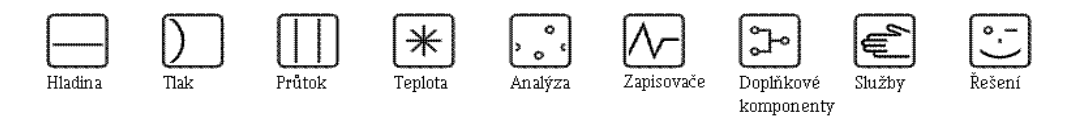

Návod k obsluze

RMS621

Energy Manager

(přepočítávací jednotka množství tepla v páře a vodě)

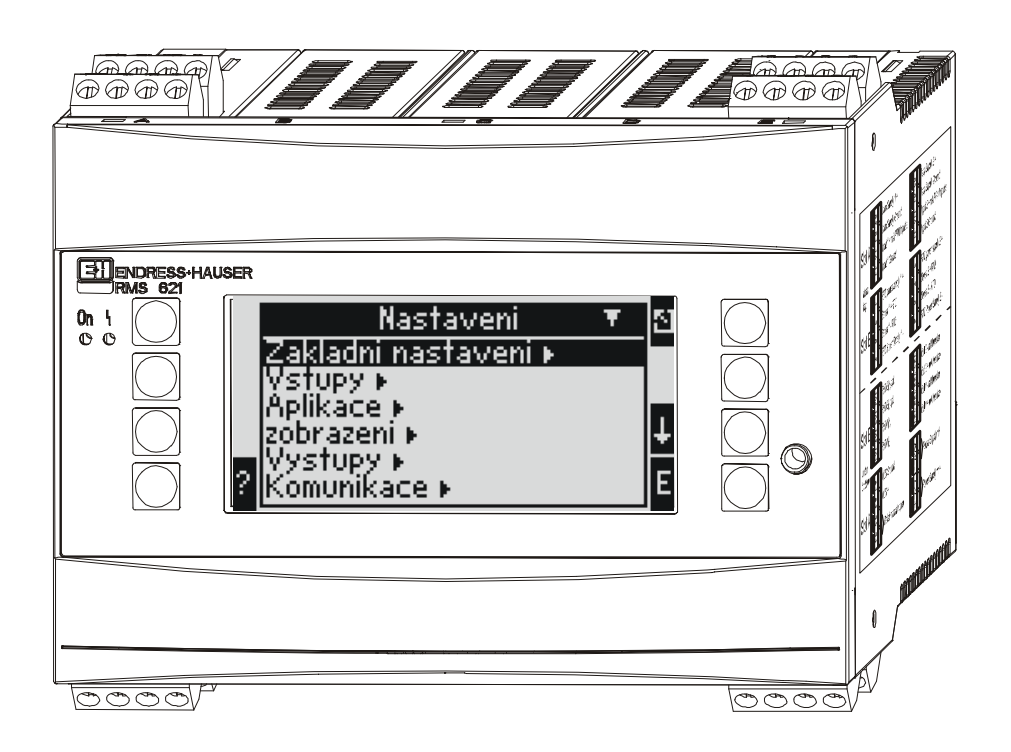

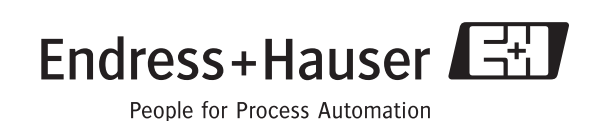

BA182R/32/cs/01.05/06.05 Verze software:  $3.0$ 

# Stručný přehled

Pro rychlé a snadné uvedení do provozu:

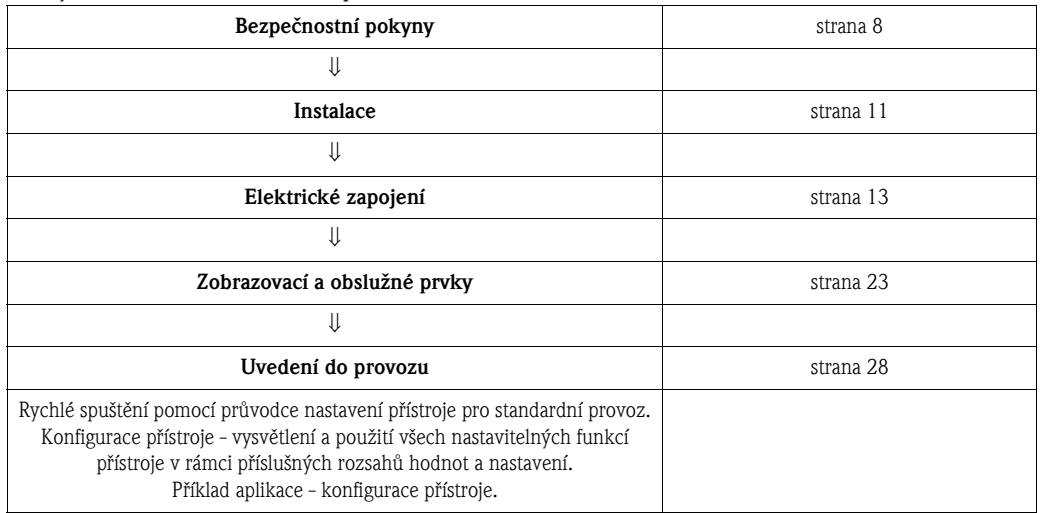

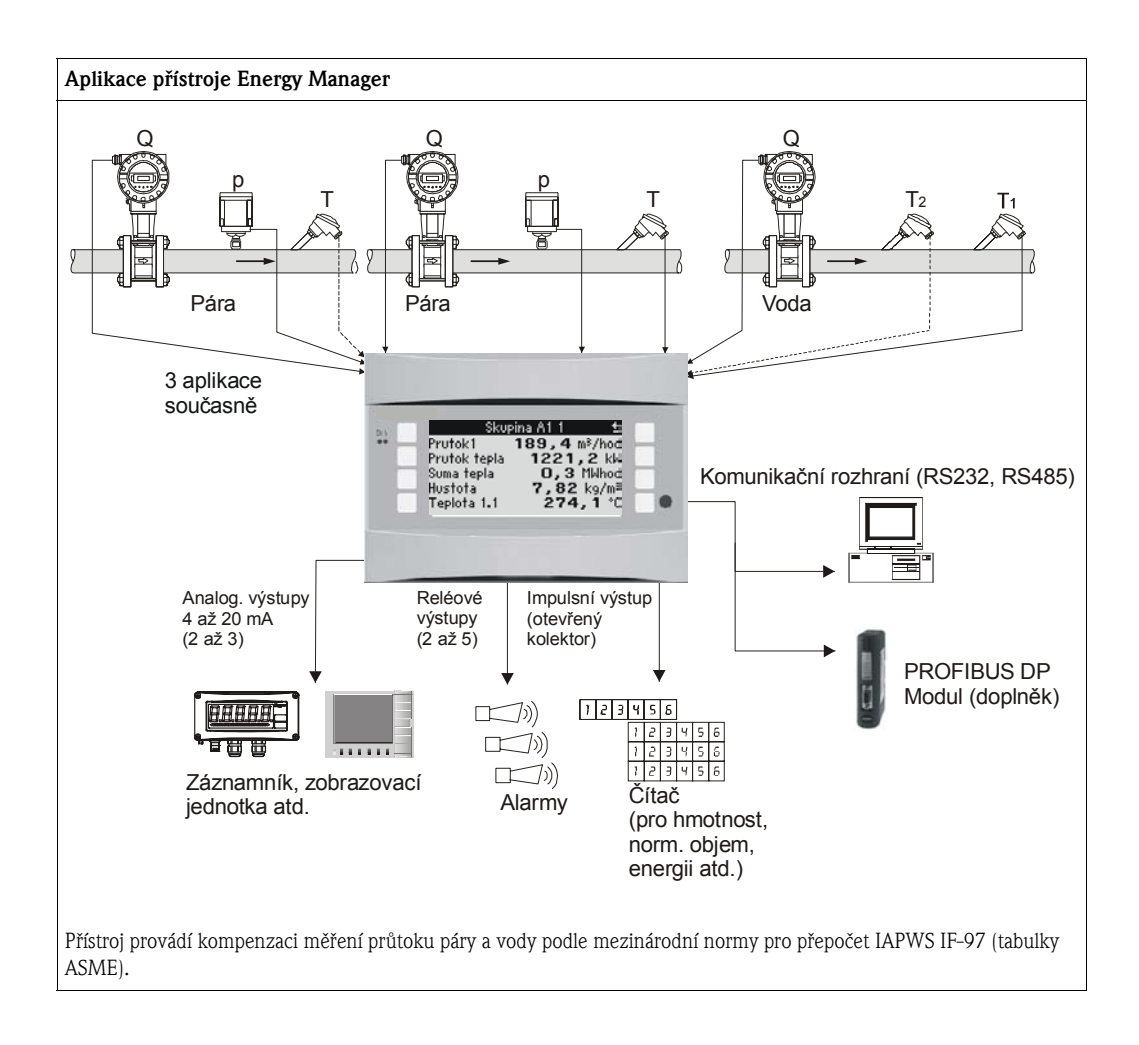

# Struèný návod k obsluze

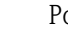

#### Pozor!

Informace uvedené v tomto struèném návodu k obsluze vám mají usnadnit uvedení pøístroje do provozu, tj. je zde uvedeno nastavení nejdùležitìjších parametrù, ale nejsou zde uvedeny speciální funkce (např. tabulky, korekce atd.).

# Konfigurace měření - příklad nastavení

### Příklad 1: Teplo v páře (nebo hmotnost páry)

Snímaèe: DPO10 (clona), Cerabar T, TR 10

- 1. Připojte napájení přístroje (svorka L/L+, 230 V)
- 2. Stiskněte libovolné tlačítko → Nastavení (všechny parametry)
- 3. Základní nastavení
	- Datum / čas (nastavte datum a čas)  $\rightarrow \infty$ Jednotky měření: zvolte technické jednotky (metrické, US nebo uživatelské)
- 4. Vstupy pro prùtok (Prùtok 1)

Vstupy: Speciální prùtok (tlaková diference) Měřicí místo: převodník dP Měřicí element: clona s rohovými odběry Druh signálu: 4...20 mA Svorka: Zvolte A10 a převodník tlakové diference připojte ke svorkám:  $A10(-)/82(+)$  (protože jde o pasivní signál) Charakteristika: lineární (tuto nastavte rovněž na převodníku tlakové diference DP) Nastavte zaèátek a konec rozsahu (v mbar!)

Data potrubí: zadejte vnitřní průměr trubky a poměr průměrů (ß), které najdete v technickém listu výrobce.

C<sup>1</sup> Pozor!

Jestliže nejsou známy údaje potrubí, pak pro snímaè prùtoku zvolte "objemový" (Vstupy - Vstupy pro prùtok - Prùtok 1 - Snímaè prùtoku: objemový). Charakteristika: lineární (na převodníku DP nastavte charakteristiku "odmocnit") Nastavte počáteční a koncovou hodnotu rozsahu  $(m^3/h)$ 

5. Vstupy pro tlak (Tlak 1)

Druh signálu: např. 4...20 mA Svorka: Zvolte A110 a připojte Cerabar T ke svorkám: A110(-)/A83(+) (pasivní signál) Typ: zvolte absolutní tlak nebo relativní tlak (přetlak) Nastavte počáteční a koncovou hodnotu rozsahu převodníku tlaku  $\rightarrow \lceil \infty \rceil$ 

6. Vstupy pro teplotu (Teplota 1.1) Druh signálu: Pt100 Typ snímače: 3- nebo 4-vodič

Zvolte svorku E-1-6 a připojte Pt100  $\rightarrow |\square| \rightarrow |\square|$ .

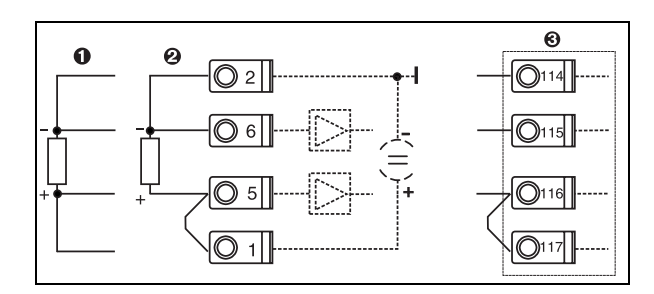

Pol. 1: 4-vodič. vstup Pol. 2: 3-vodič. vstup Pol. 3: 3-vodič. vstup, např. doplňkový rozšiřující modul teploty (Slot B I)

*Obr. 1: Připojení snímače teploty, např. ke vstupu 1 (Slot E I)*

### 7. Aplikace

Aplikace 1: hmota páry / teplo Typ páry: přehřátá pára Měření páry přiřad´te průtok 1, tlak 1 a teplotu 1.1.

#### 8. Zobrazení

Skupiny: Skupina 1 Šablona zobrazení: 3 hodnoty Hodnota 1 (...3): Průtok hmoty 1, Suma hmoty 1, Suma tepla  $1 \rightarrow \Box$ Skupina 2: pro shora uvedený systém zvolte např. Průtok 1, Tlak 1, Teplotu 1.1, Průtok tepla1.

#### 9. Ukončení nastavení

Ukončete nastavení několikanásobným stisknutím ESC  $\boxed{\triangleright}$  a potvrd´te stisknutím  $\boxed{\epsilon}$ .

### Zobrazení

Stisknutím libovolného tlaèítka se mùžete dostat do hlavního menu a zvolit požadovanou skupinu vèetnì zvolených hodnot: Nastavení → Zobrazení → Skupiny → Skupina 1. To vše lze zobrazit rovněž v režimu střídavého zobrazení skupin: Nastavení  $\rightarrow$  Zobrazení  $\rightarrow$  Střídavé zobrazení. V případě výskytu poruchy toto zobrazení automaticky změní barvu (modrá/červená). Podrobnosti k vyhledání a odstranění poruch najdete v příslušné kapitole tohoto návodu.

### Příklad 2: Rozdíl tepla ve vodě

Snímaèe: 2 x TST90, Promag 50

- 1. Připojte napájení přístroje (svorka L/L+, 230 V)
- 2. Stiskněte libovolné tlačítko → Menu → Nastavení (všechny parametry)
- 3. Základní nastavení

Datum / čas (nastavte datum a čas)  $\rightarrow \infty$ Jednotky měření: zvolte technické jednotky (metrické, US nebo uživatelské)

4. Vstupy pro prùtok (Prùtok 1)

Snímaè prùtoku: objemový Typ signálu: 4...20 mA Svorka: zvolte A10 a Promag připojte ke svorkám:  $A10(+)/11(-)$  (aktivní signál) Nastavte počáteční a koncovou hodnotu rozsahu

5. Vstupy pro teplotu (Teplota 1.1 a Teplota 1.2)

Druh signálu: Pt100 Typ snímače: 3- nebo 4-vodič Svorka: zvolte E-1-6 a připojte TST90 (Teplota 1.1)  $\rightarrow$   $\boxed{\triangle}$ Svorka: zvolte E-3-8 a připojte TST90 (Teplota 1.2)  $\rightarrow$ 

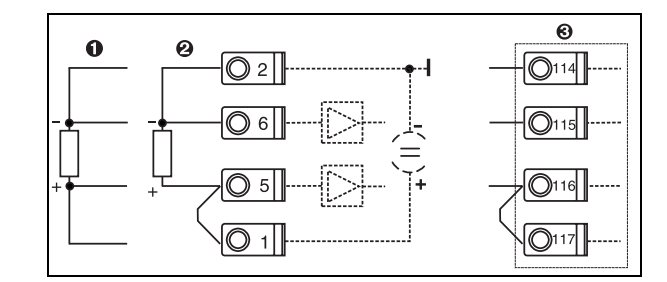

Pol. 1: 4-vodič. vstup Pol. 2: 3-vodič. vstup Pol. 3: 3-vodič. vstup, např. doplňkový rozšiřující modul teploty (Slot B I)

*Obr. 2: Připojení snímače teploty, např. ke vstupu 1 (Slot E I)*

#### 6. Aplikace

Aplikace 1: rozdíl tepla ve vodě Provozní režim: topení Prùtok: Prùtok 1 Umístění: studený (zpáteční větev) Teplé a studené větvi přiřad´te snímače teploty 1.1 a 1.2.

#### 7. Zobrazení

Skupiny: Skupina 1 Šablona zobrazení: 3 hodnoty Hodnota 1 (...3): Průtok 1, Průtok tepla 1 a Suma hmoty  $1 \rightarrow \Box$ Skupina 2: pro shora uvedený systém zvolte např. Teplotu 1.1, Teplotu 1.2, Průtok hmoty 1, Sumu hmoty 1.

8. Ukončení nastavení Ukončete nastavení několikanásobným stisknutím ESC  $\boxed{\bullet}$  a potvrd´te stisknutím  $\boxed{\epsilon}$ .

#### Zobrazení

Stisknutím libovolného tlačítka se můžete dostat do hlavního menu a zvolit požadovanou skupinu vèetnì zvolených hodnot: Nastavení → Zobrazení → Skupiny → Skupina 1. To vše lze zobrazit rovněž v režimu střídavého zobrazení: Nastavení → Zobrazení → Střídavé zobrazení.

V případě výskytu poruchy toto zobrazení automaticky změní barvu (modrá/červená). Podrobnosti k vyhledání a odstranění poruch najdete v příslušné kapitole tohoto návodu.

Příklad měření hmotnosti páry pomocí vírového průtokoměru Prowirl 77 najdete v příloze tohoto návodu.

### Příklad 3

Upozornění!

 $\otimes$ 

Další příklad výpočtu hmotnosti páry pomocí vírového průtokoměru Prowirl 77 najdete v kapitole 6.4.1 tohoto návodu.

## Základní nastavení aplikace

Uvedené hodnoty vám mají pouze usnadnit uvedení pøístroje do provozu, to znamená, že je zde uvedeno pouze nastavení nejdůležitějších parametrů. Speciální funkce (např. tabulky, korekce atd.) zde nejsou uvedeny.

### Aplikace měření tepla ve vodě

Vstupní velièiny: Prùtok, Teplota 1, (Teplota 2)

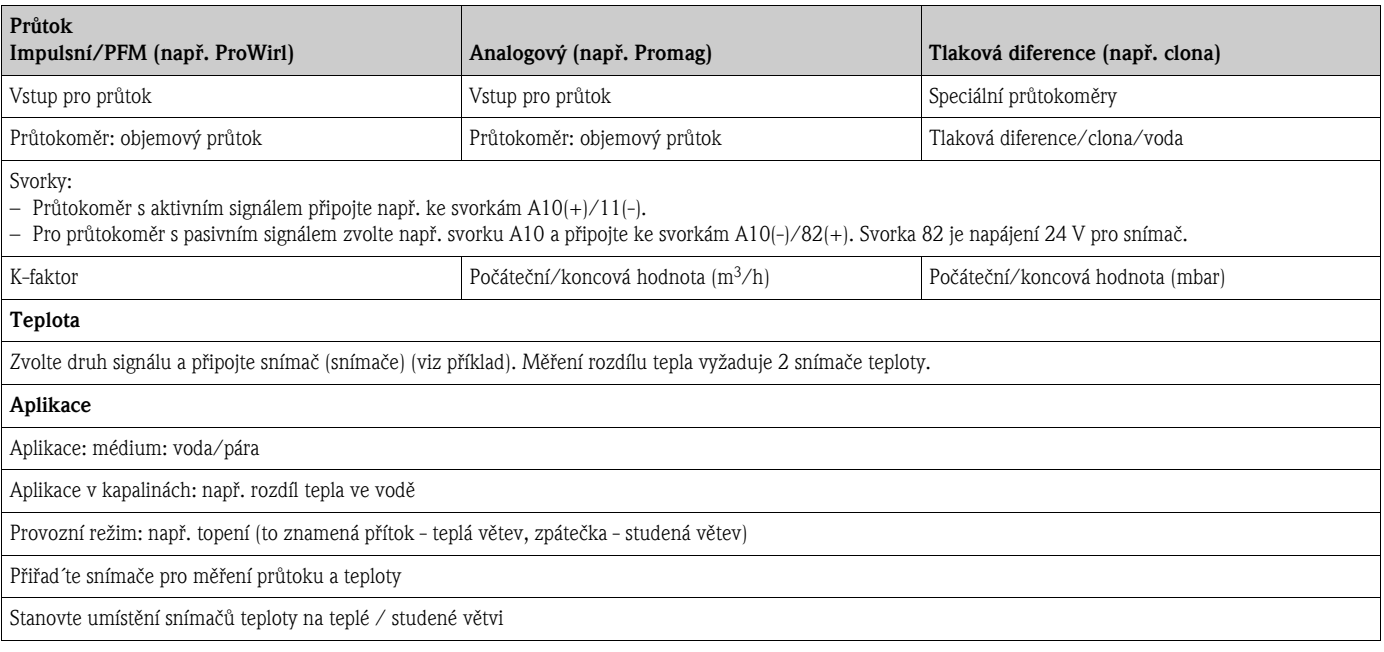

Pro množství tepla ve vodě je požadována pouze jedna teplota. V případě změny směru průtoku (obousměrný provozní režim) je požadován signál směru průtoku na příslušné svorce.

## Aplikace měření tepla v páře

Vstupní velièiny: Prùtok, Tlak, Teplota 1, (Teplota 2)

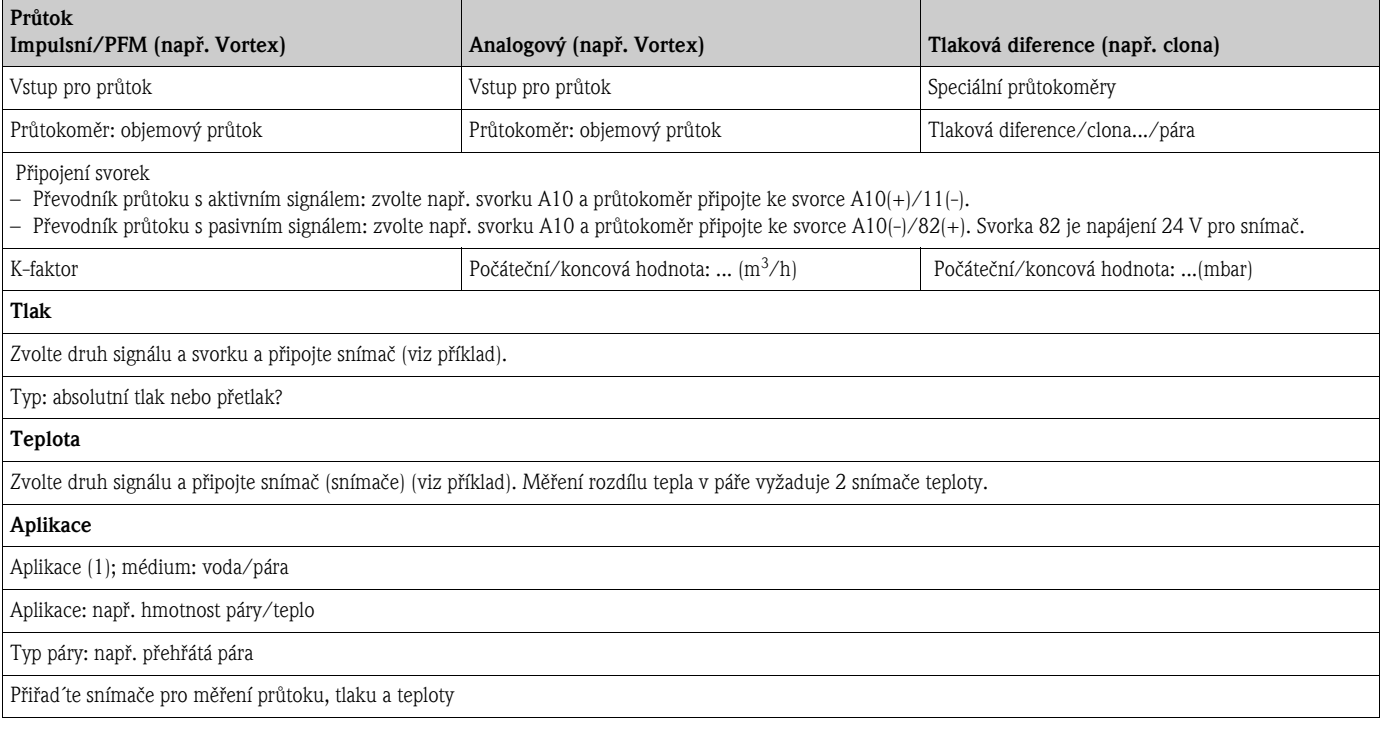

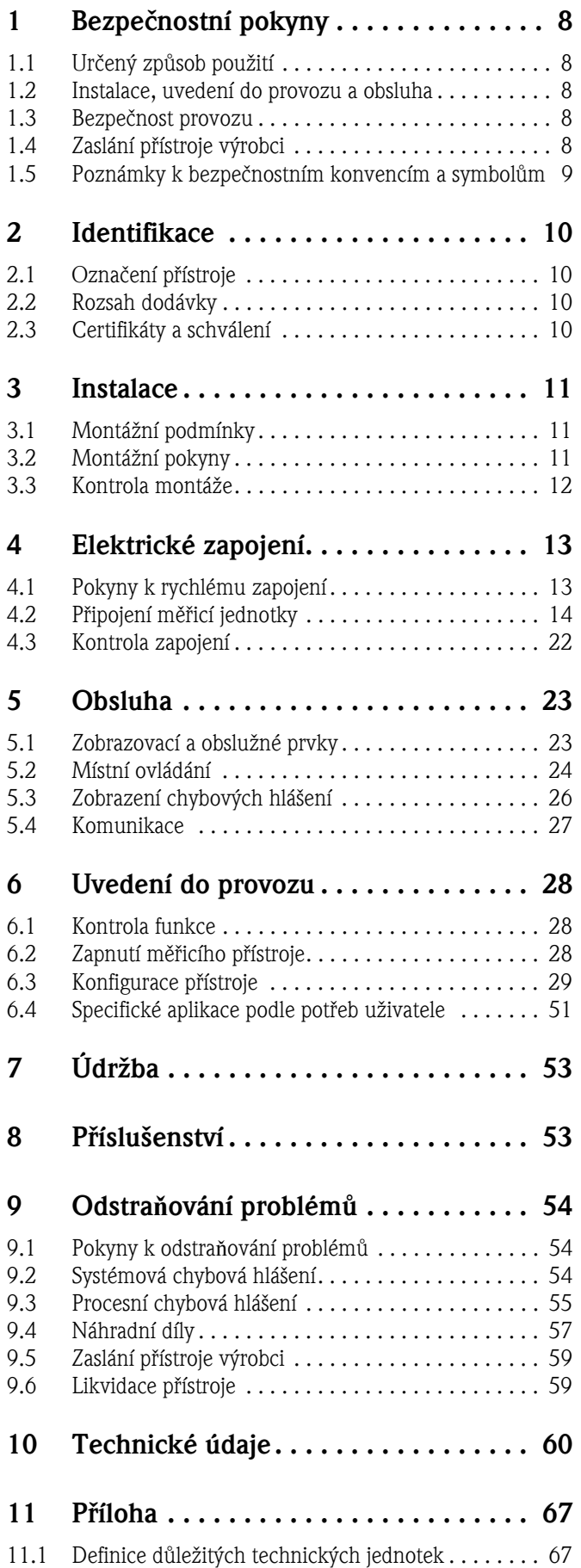

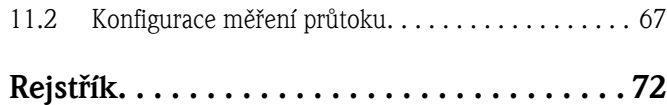

# <span id="page-7-0"></span>1 Bezpečnostní pokyny

Bezpečný provoz jednotky Energy Manager je možné zaručit pouze v případě, že si přečtete a budete dodržovat všechny bezpečnostní pokyny uvedené v tomto návodu k obsluze.

# <span id="page-7-1"></span>1.1 Urèený zpùsob použití

Energy Manager je jednotka pro monitorování průtoku a energie ve vodě a páře. Je možno ji použít jak u topných, tak i chladicích systémů. Je možno k ní připojit širokou škálu různých snímačů prùtoku, teploty a tlaku. Energy Manager dokáže zpracovat proudové / PFM / impulsní nebo teplotní signály z jednotlivých snímačů a z nich počítá:

- objemový a hmotnostní prùtok,
- prùtok tepla nebo energii,
- rozdíl tepla,

a to pomocí mezinárodního výpoètového standardu IAPWS-IF 97.

- Tato jednotka je klasifikována jako doplněk a nesmí se používat v prostředí s nebezpečím výbuchu.
- Výrobce nemůže převzít zodpovědnost za žádné poškození způsobené nevhodným použitím jednotky. Není povoleno provádět žádné úpravy ani rekonstrukci této jednotky.
- Energy Manager byl zkonstruován pro použití v prùmyslovém prostøedí a smí se používat pouze za dodržení náležitých montážních podmínek.

# <span id="page-7-2"></span>1.2 Instalace, uvedení do provozu a obsluha

Jednotka je vyrobena za použití nejmodernější technologie, která zaručuje bezpečnost a vyhovuje příslušným směrnicím EU. V případě nesprávné instalace nebo použití by mohla být nebezpečná. Mechanickou a elektrickou instalaci, uvedení do provozu a údržbu jednotky smí provádět pouze způsobilý a kvalifikovaný personál. Tento personál si musí přečíst a porozumět pokynům uvedeným v tomto návodu k obsluze a musí je důsledně dodržovat. Vždy se ujistěte, že jednotka je správně zapojena podle schémat elektrického zapojení (viz kap. 4 "Elektrické zapojení"). V případě demontáže krytù jednotky není dodržena ochrana proti nebezpeènému dotyku (nebezpeèí úrazu elektrickým proudem). Skříňku jednotky smí otevřít pouze kvalifikovaný personál.

# <span id="page-7-3"></span>1.3 Bezpečnost provozu

### Další technický vývoj

Výrobce si vyhrazuje právo na vylepšování a modernizaci technických detailù. Podrobnosti týkající se vylepšení nebo doplňkù tohoto návodu získáte u místního obchodního zastoupení Endress+Hauser.

# <span id="page-7-4"></span>1.4 Zaslání přístroje výrobci

V případě zaslání přístroje výrobci, např. z důvodu opravy, přístroj musí být v ochranném obalu. Nejlepší ochranu poskytuje původní obal. Opravy smí provádět pouze servisní organizace vašeho dodavatele.

#### $\otimes$ Upozornění!

Pokud posíláte přístroj výrobci z důvodu opravy, přiložte, prosím, poznámky s popisem závady a zpùsobu použití.

# <span id="page-8-0"></span>1.5 Poznámky k bezpečnostním konvencím a symbolům

Poznámky k bezpečnosti jsou v tomto návodu zvýrazněny pomocí následujících bezpečnostních symbolù:

#### Pozor!

Tento symbol upozorňuje na činnosti nebo postupy, které při nesprávném provádění mohou vést k nesprávné činnosti nebo poškození přístroje.

#### Výstraha!

Tento symbol upozorňuje na činnosti nebo postupy, které při nesprávném provádění mohou vést ke zranění osob, ohrožení bezpečnosti nebo poškození přístroje.

 $\mathscr{D}$ 

#### Upozornění!

Tento symbol upozorňuje na činnosti nebo postupy, které by při nesprávném provádění mohly nepřímo ovlivnit provoz přístroje nebo způsobit jeho neočekávanou reakci.

# <span id="page-9-0"></span>2 Identifikace

# <span id="page-9-1"></span>2.1 Označení přístroje

## 2.1.1 Přístrojový štítek

Přístrojový štítek porovnejte s následujícím obrázkem:

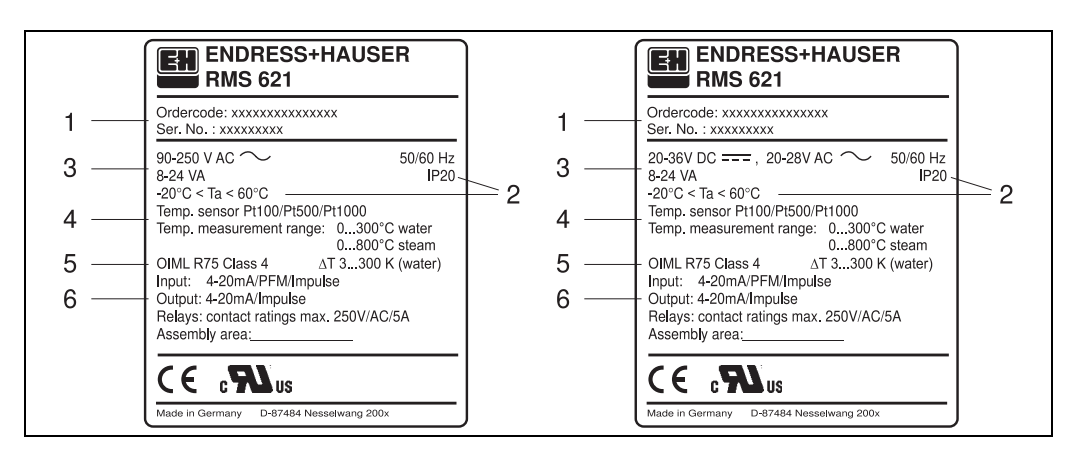

*Obr. 3: Přístrojový štítek jednotky Energy Manager (příklad)*

- *1 Objednací kód a výrobní číslo jednotky*
- *2 Stupeň krytí a přípustná okolní teplota*
- *3 Napájení*
- *4 Vstup pro snímač teploty a jeho měřicí rozsah*
- *5 Schválení s údaji o přesnosti*
- *6 Vstupy a výstupy*

# <span id="page-9-2"></span>2.2 Rozsah dodávky

Kompletní dodávka jednotky Energy Manager zahrnuje:

- Energy Manager pro montáž na lištu
- Tento návod k obsluze
- CD-ROM s konfiguraèním software pro PC a kabel pro komunikaèní linku RS 232 (volitelný doplněk)
- Oddělený displej pro montáž do panelu (volitelný doplněk)
- Rozšiřující moduly (volitelný doplněk)

#### $\mathbb{Q}$ Upozornění!

Věnujte, prosím, pozornost seznamu příslušenství přístroje v kapitole 8 "Příslušenství".

# <span id="page-9-3"></span>2.3 Certifikáty a schválení

#### Označení CE, prohlášení o shodě

Energy Manager byl vyroben s využitím nejmodernější technologie, ověřen a z našeho závodu expedován v perfektním stavu, splňujícím bezpečnostní požadavky. Přístroj splňuje příslušné normy a směrnice EN 61010 "Bezpečnostní požadavky pro elektrické měřicí, řídicí a laboratorní přístroje". Přístroj popsaný v tomto návodu k obsluze splňuje požadavky dané směrnicemi EU. Výrobce potvrzuje úspěšný průběh testu přístroje označením CE.

Přístroj byl vyvinut v souladu se směrnicemi OIML R75 (měřič tepla) a EN-1434 (průtokoměr).

# <span id="page-10-0"></span>3 Instalace

## <span id="page-10-1"></span>3.1 Montážní podmínky

Přípustný rozsah okolní teploty (viz kapitola "Technické údaje") nesmí být při instalaci nebo během provozu překročen. Přístroj musí být chráněn před teplotními vlivy.

### 3.1.1 Rozměry

Všimněte si montážní šířky přístroje 135 mm (odpovídá šířce 8 modulů). Další rozměry najdete v kapitole 10 "Technické údaje".

### 3.1.2 Montážní místo

Montáž uvnitř panelu na lištu podle EN 50 022-35. Montážní místo musí být bez vibrací.

### 3.1.3 Orientace přístroje

Bez omezení.

# <span id="page-10-2"></span>3.2 Montážní pokyny

Nejprve vyjměte zásuvné svorkovnice z konektorů přístroje. Skříňku upevněte na lištu tak, že přístroj nejprve zavěsíte na horní okraj lišty a pak ji mírně přitlačíte směrem dolů, až zaklapne (viz obr. 4, pozice 1 a 2).

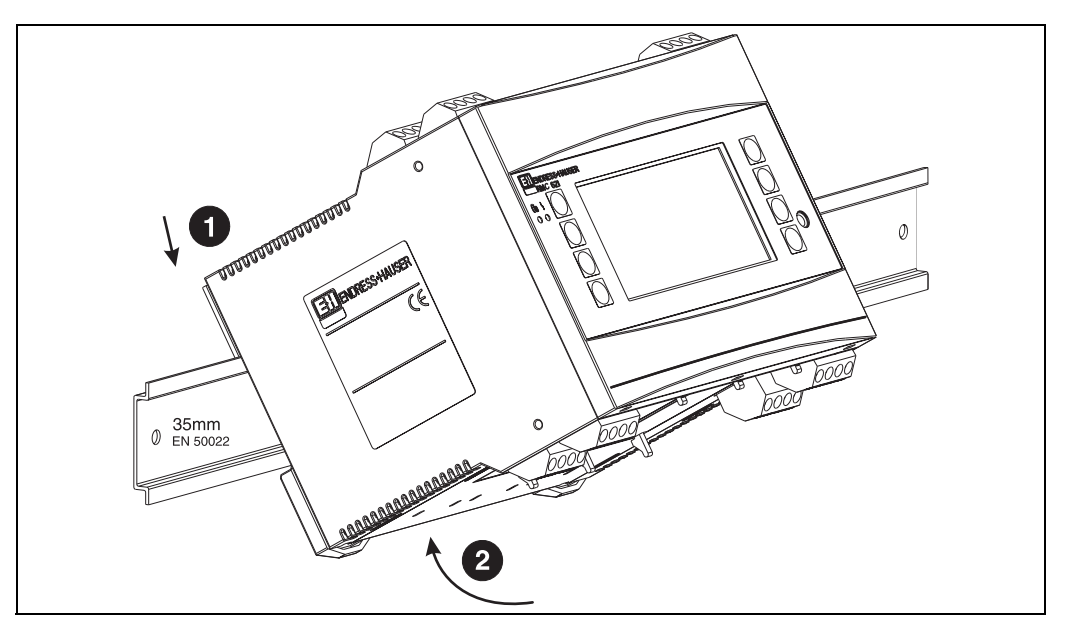

*Obr. 4: Montáž přístroje na lištu*

## 3.2.1 Montáž rozšiřujících modulů

Jednotku Energy Manager mùžete vybavit rùznými rozšiøujícími moduly. K tomuto úèelu jsou k dispozici maximálně tři pozice (sloty). Tyto pozice pro rozšiřující moduly jsou na jednotce oznaèeny jako B, C a D (viz obr. 5).

- 1. Při montáži nebo demontáži rozšiřujících modulů do jednotky nebo z ní se vždy ujistěte, že jednotka není připojena k napájení.
- 2. Ze zvolené pozice pro rozšiřující moduly vyjměte záslepku. Dosáhnete toho stisknutím úchytek ve spodní části jednotky navzájem k sobě (viz obr. 5, položka 2), současně zatlačte jazýček na zadní části jednotky (např. pomocí šroubováku) (viz obr. 5, položka 1). Nyní můžete záslepku z jednotky vytlačit směrem vzhůru.
- 3. Rozšiřující modul se vkládá do jednotky shora. Je správně upevněn, když úchytky na spodní a zadní straně jednotky zaskočí do své polohy (viz obr. 5, položky 1 a 2). Ujistěte se, že vstupní svorky rozšiřujícího modulu jsou nahoře a připojovací svorky směřují dopředu, jako u základní jednotky.
- 4. Nový rozšiřující modul je jednotkou automaticky rozpoznán, jakmile připojíte napájení a jednotku uvedete do provozu (viz kapitola "Uvedení do provozu").

#### $\mathbb{Q}$ Upozornění!

Jestliže stávající rozšiřující modul vyjmete a nenahradíte jiným, vzniklou mezeru musíte vyplnit záslepkou.

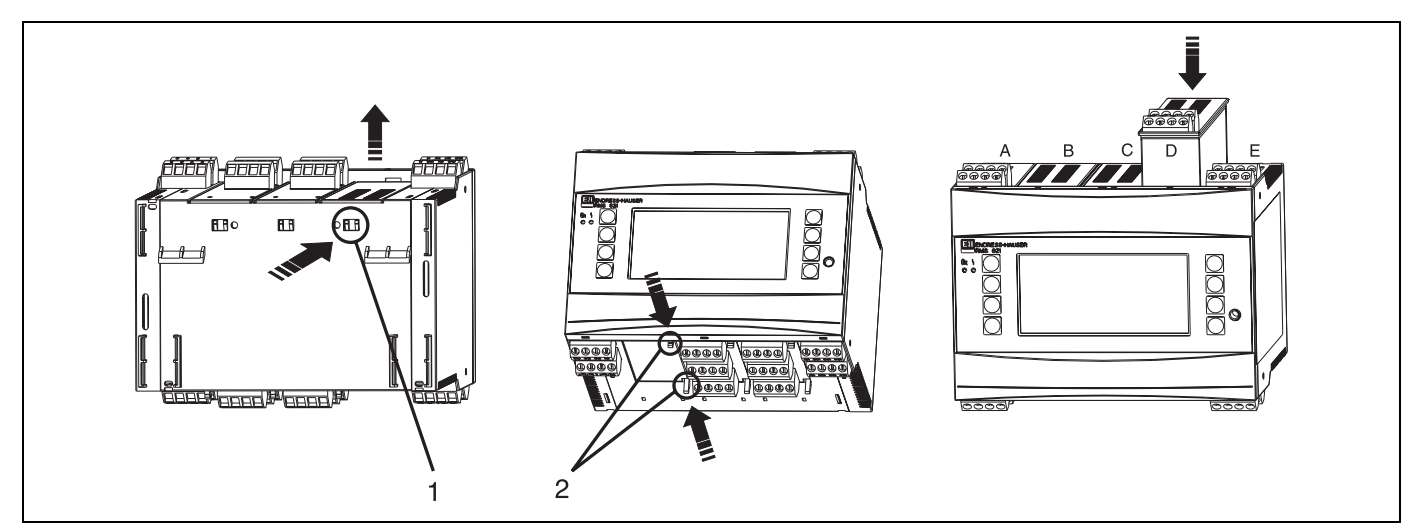

*Obr. 3: Montáž rozšiřujícího modulu (příklad)*

*Položka 1: Úchytka na zadní části jednotky Položka 2: Úchytky na spodní straně jednotky Pozice A-E: Identifikace přidělené pozice pro rozšiřující modul*

# <span id="page-11-0"></span>3.3 Kontrola montáže

Jestliže používáte rozšiřující moduly, ujistěte se, že jsou správně usazeny v příslušných pozicích jednotky.

#### $\mathbb{Q}$ Upozornění!

Jestliže jednotku používáte jako přepočítávač tepla, dodržujte montážní pokyny EN 1434 Část 6. Týkají se montáže snímačů průtoku a teploty.

# <span id="page-12-0"></span>4 Elektrické zapojení

# <span id="page-12-1"></span>4.1 Pokyny k rychlému zapojení

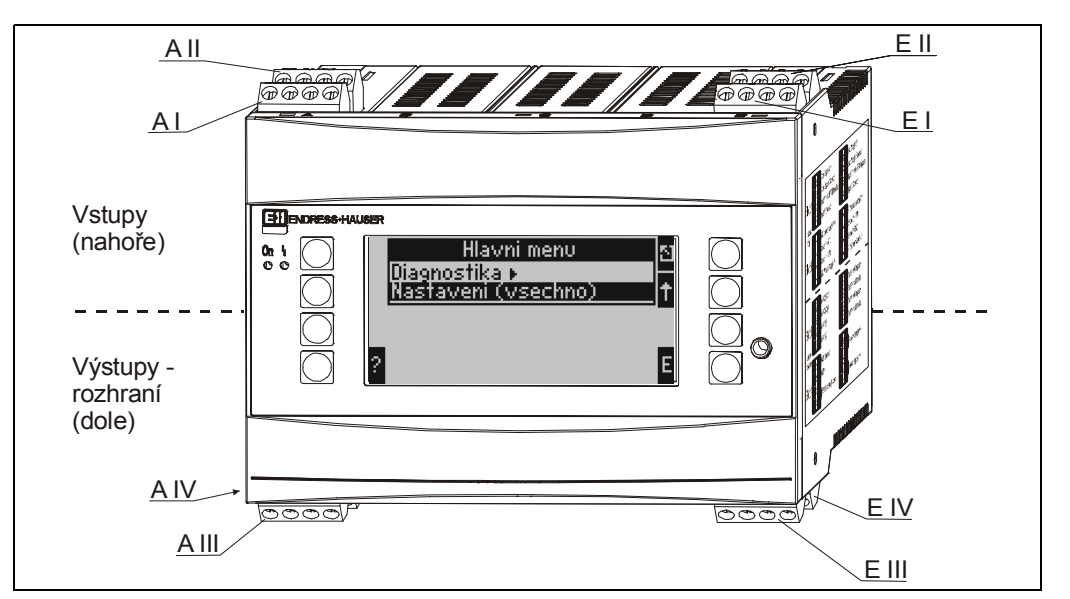

*Obr. 6: Umístění pozic (slotů) pro rozšiřující moduly jednotky Energy Manager (základní jednotka)*

### Umístění svorek

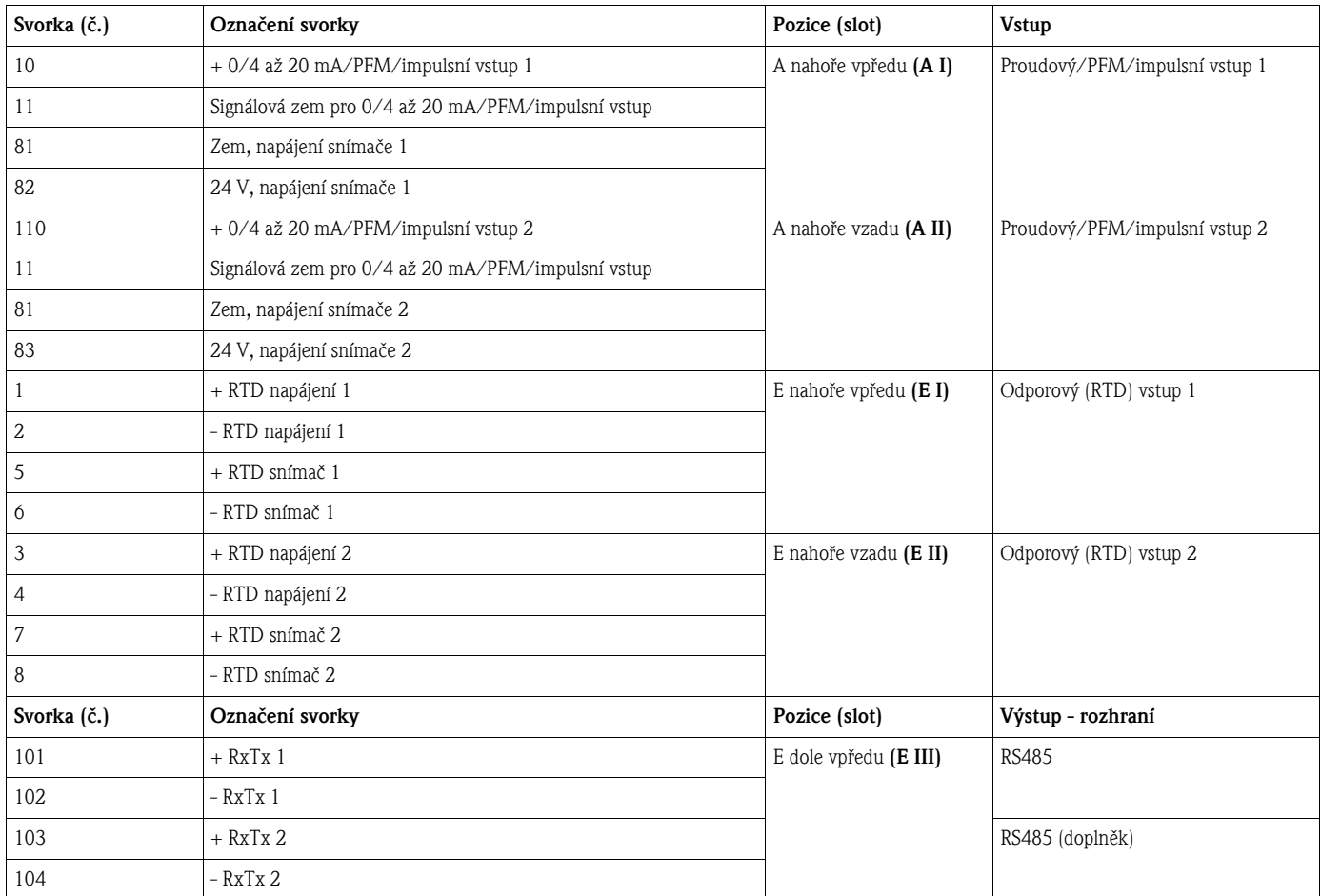

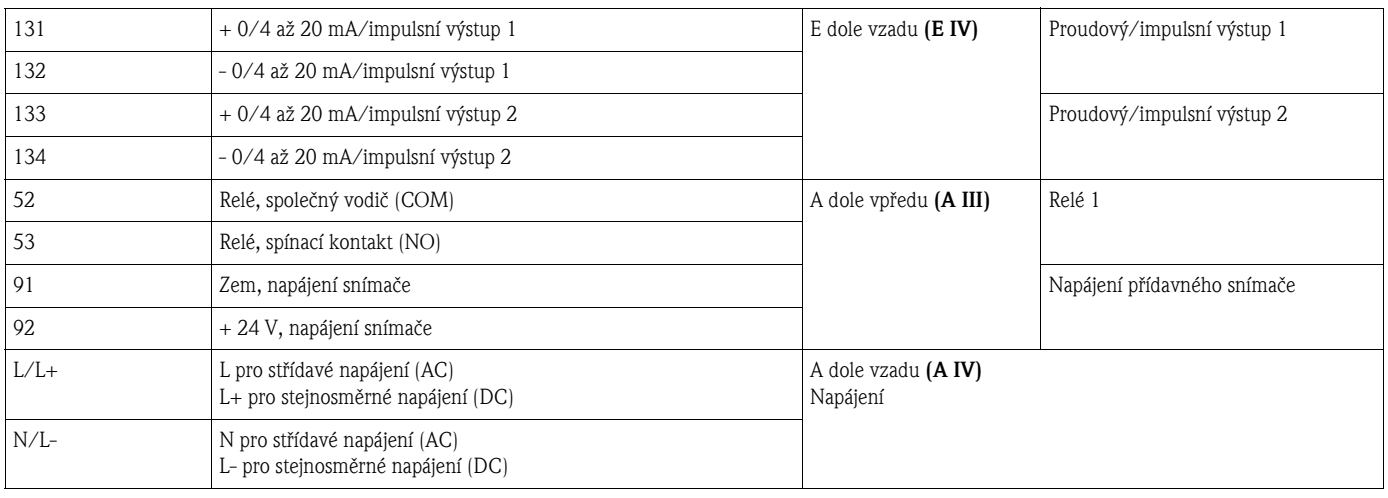

#### $\mathcal{Q}$ Upozornění!

Proudové / PFM / impulsní vstupy nebo odporové vstupy (RTD) v téže pozici pro rozšiřující moduly nejsou galvanicky odděleny. Mezi výše zmíněnými vstupy a výstupy různých pozic pro rozšiřující moduly je izolační napětí 500 V. Svorky se stejnou poslední číslicí jsou uvnitř propojeny. (Svorky 11 a 81)

# <span id="page-13-0"></span>4.2 Připojení měřicí jednotky

#### Pozor!

Přístroj neinstalujte ani nezapojujte pod napětím. Pokud to nedodržíte, může dojít ke zničení elektronických komponent.

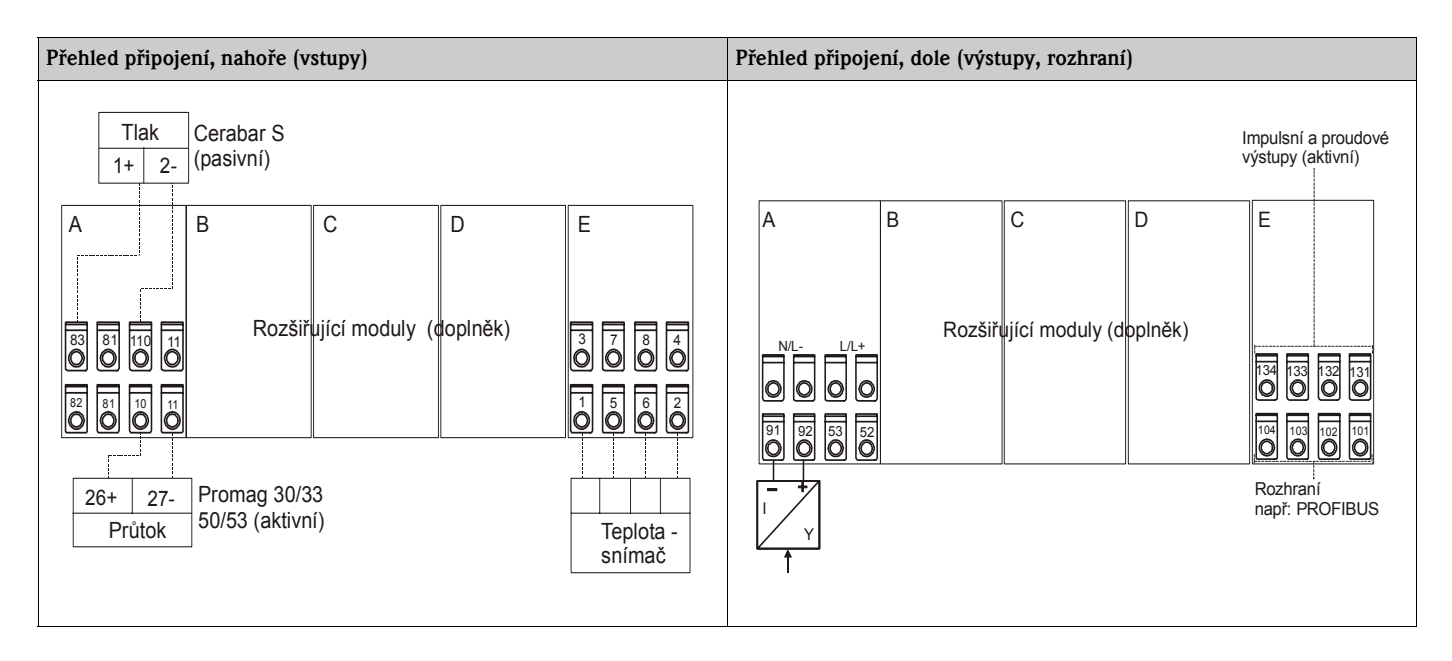

### 4.2.1 Připojení napájení

#### Pozor!

- Před připojením napájení se ujistěte, že napájecí napětí odpovídá údajům na štítku přístroje.
- V případě napájení 90 až 253 V AC (napájení ze sítě) musí být do přívodu napájení poblíž přístroje (v dosahu) zapojen hlavní vypínaè a jistiè (jmenovitý proud ≤ 10 A).

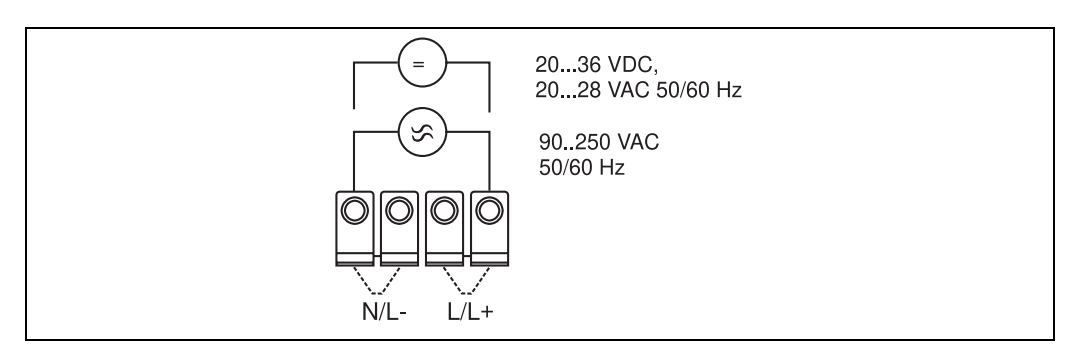

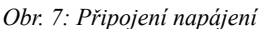

## 4.2.2 Připojení externích snímačů

#### Upozornění!

 $\otimes$ 

K přístroji je možné připojit aktivní i pasivní snímače s analogovými, PFM nebo impulsními signály a odporové snímače (RTD).

Při dodržení typu signálu snímače je volba svorek libovolná, což znamená, že Energy Manager je velmi flexibilní. To znamená, že svorky nejsou vázány na žádný konkrétní typ snímače, např. svorka 11 pro snímaè prùtoku, svorka 12 pro snímaè tlaku atd. Jestliže je jednotka použita jako přepočítávač tepla podle EN 1434, pak platí pokyny pro zapojení, uvedené v této normě.

#### Aktivní snímače

Způsob připojení aktivního snímače (tj. externí napájení).

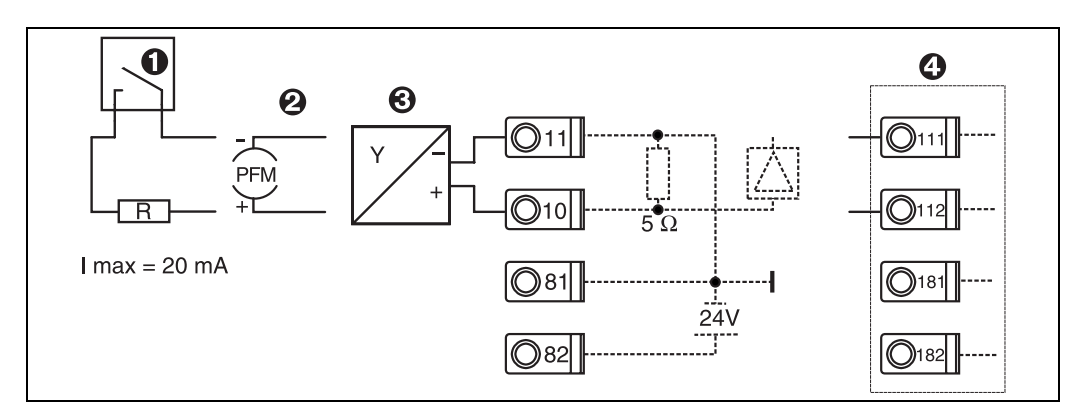

*Obr. 8: Připojení aktivního snímače, např. ke vstupu 1 (pozice A I)*

*Položka 1: impulsní signál*

*Položka 2: signál PFM (pulsně frekvenční modulace)*

- *Položka 3: 2-vodičový převodník (4-20 mA)*
- *Položka 4: připojení aktivního snímače, např. volitelného univerzálního rozšiřujícího modulu (pozice B I, viz obr. 13)*

#### Pasivní snímače

Způsob připojení snímačů, které jsou napájeny napájecím zdrojem pro snímače, vestavěným v přístroji.

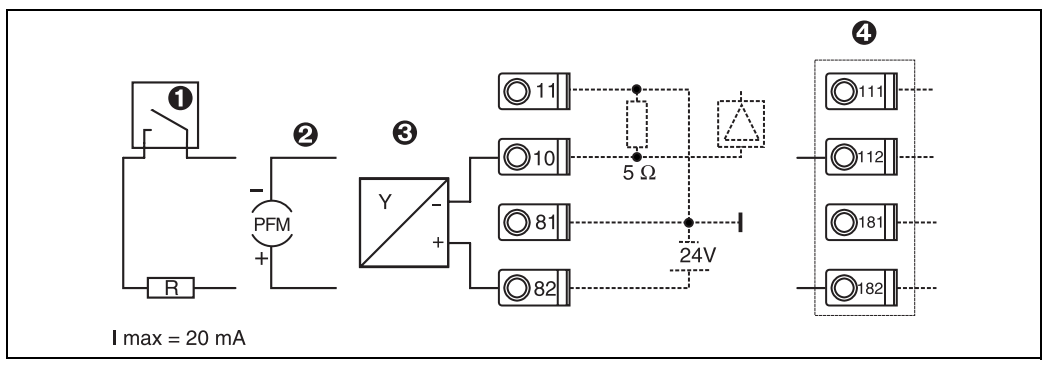

*Obr. 9: Připojení pasivního snímače, např. ke vstupu 1 (pozice A I)*

*Položka 1: impulsní signál*

*Položka 2: signál PFM (pulsně frekvenční modulace)*

*Položka 3: 2-vodičový převodník (4-20 mA)*

*Položka 4: připojení pasivního snímače, např. volitelného univerzálního rozšiřujícího modulu (pozice B I, viz obr. 13)*

#### Snímače teploty

Připojení Pt100, Pt500 a Pt1000

 $\mathscr{D}$ Upozornění!

Pro připojení 3-vodičových snímačů musí být propojeny svorky 1 a 5 (příp. 3 a 7).

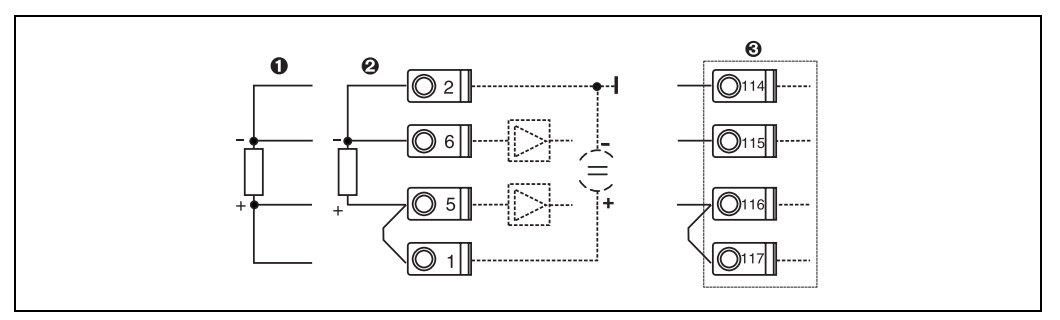

*Obr. 10: Připojení snímače teploty, např. ke vstupu 1 (pozice E I)*

*Položka 1: 4-vodičový vstup*

*Položka 2: 3-vodičový vstup*

*Položka 3: 3-vodičový vstup, např. volitelného rozšiřujícího modulu vstupů pro teplotu (pozice B I, viz obr. 13)*

#### Specifické přístrojové vybavení E+H

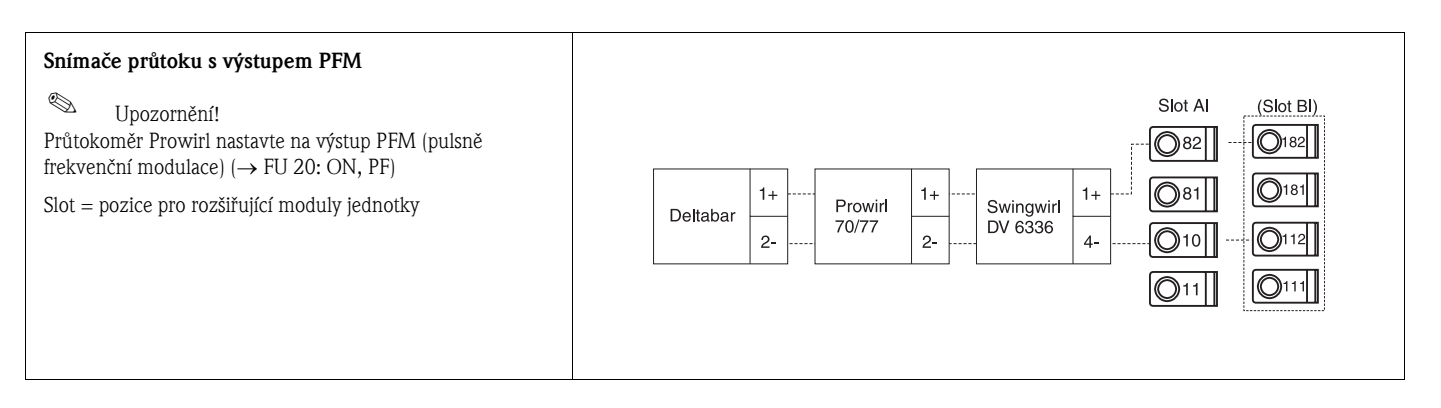

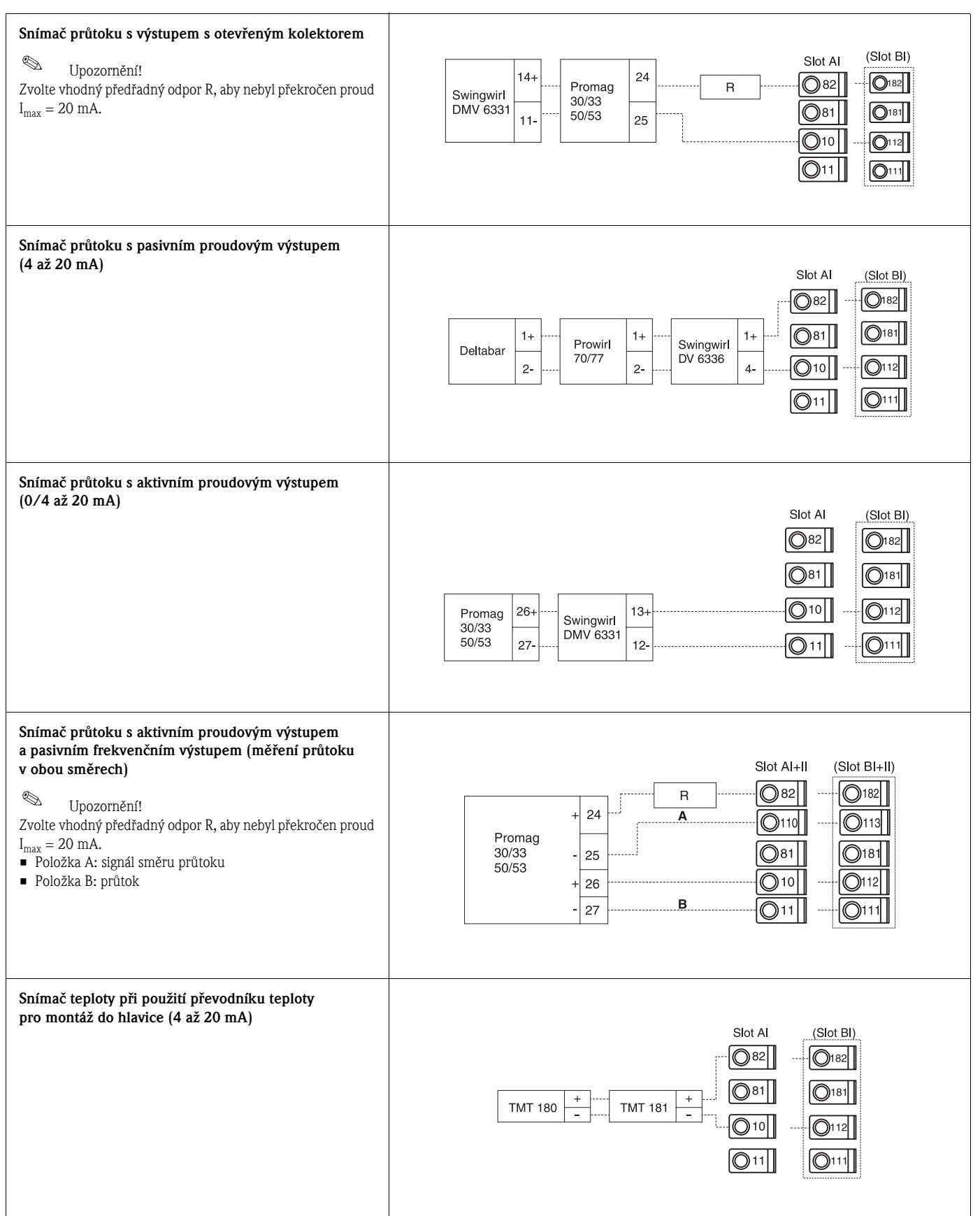

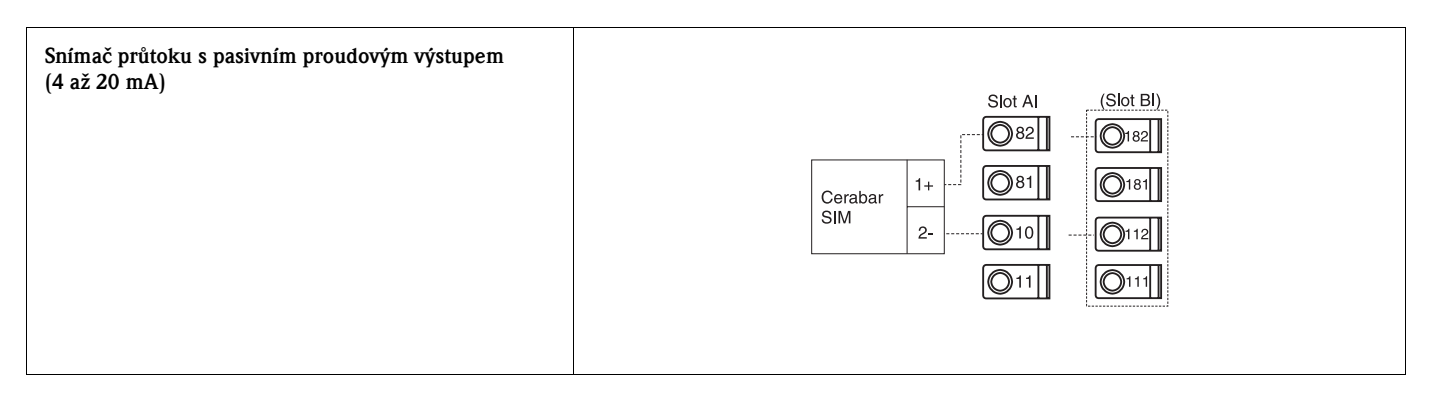

### 4.2.3 Připojení výstupů

Přístroj má dva galvanicky oddělené výstupy, které mohou být nastaveny jako analogový výstup nebo aktivní impulsní výstup. Kromě toho je k dispozici jeden výstup pro připojení relé a napájení převodníku. Počet výstupů se zvyšuje instalací rozšiřujících modulů (viz odstavec 4.2.4).

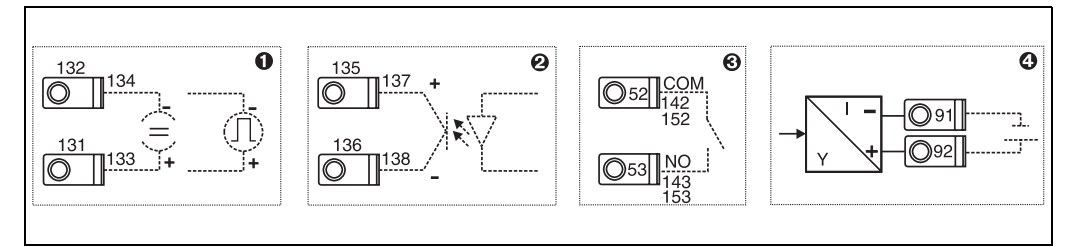

*Obr. 11: Připojení výstupů*

*Položka 1: impulsní a proudový výstup (aktivní)*

*Položka 2: pasivní impulsní výstup (otevřený kolektor)*

*Položka 3: výstup pro relé (spínací kontakt - NO), např. pozice A III (u rozšiřujících modulů pozice BIII, CIII, DIII) Položka 4: výstup pro napájení převodníku (napájecí zdroj)* 

### Připojení rozhraní (interface)

• *Připojení RS232*

Rozhraní RS232 se připojuje pomocí interface kabelu a konektorové zásuvky na čelním panelu přístroje.

- *Připojení RS485*
- *Doplněk: přídavné rozhraní RS485*

Svorky 103/104; toto rozhraní je aktivní pouze pokud není použité rozhraní RS232.

• *Připojení PROFIBUS*

Volitelné pøipojení jednotky Energy Manager ke komunikaèní lince PROFIBUS DP pomocí sériového rozhraní RS485 s externím modulem HMS "AnyBus Communicator for Profibus" (univerzální komunikátor pro Profibus) (viz kapitola 8 "Příslušenství").

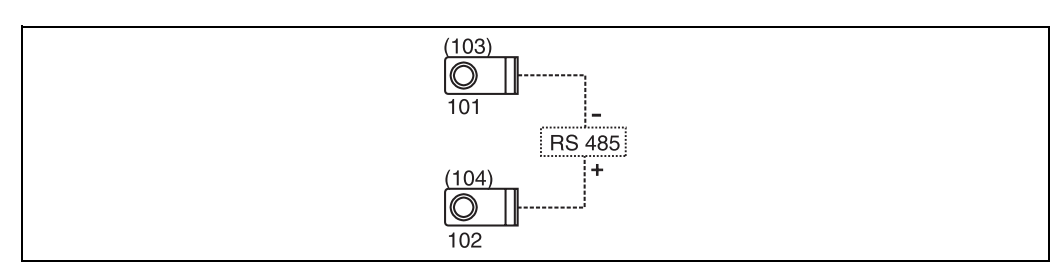

*Obr. 12: Připojení rozhraní*

# 4.2.4 Připojení rozšiřujících modulů

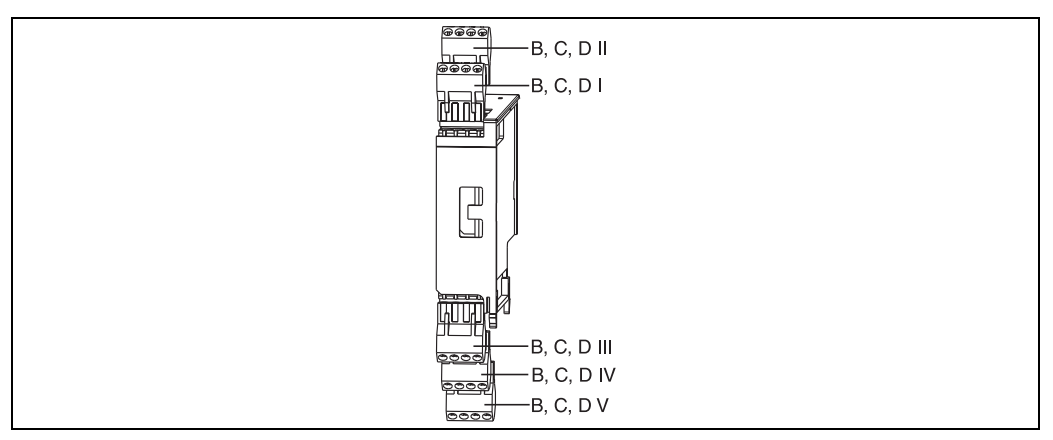

*Obr. 13: Rozšiřující moduly se svorkovnicemi*

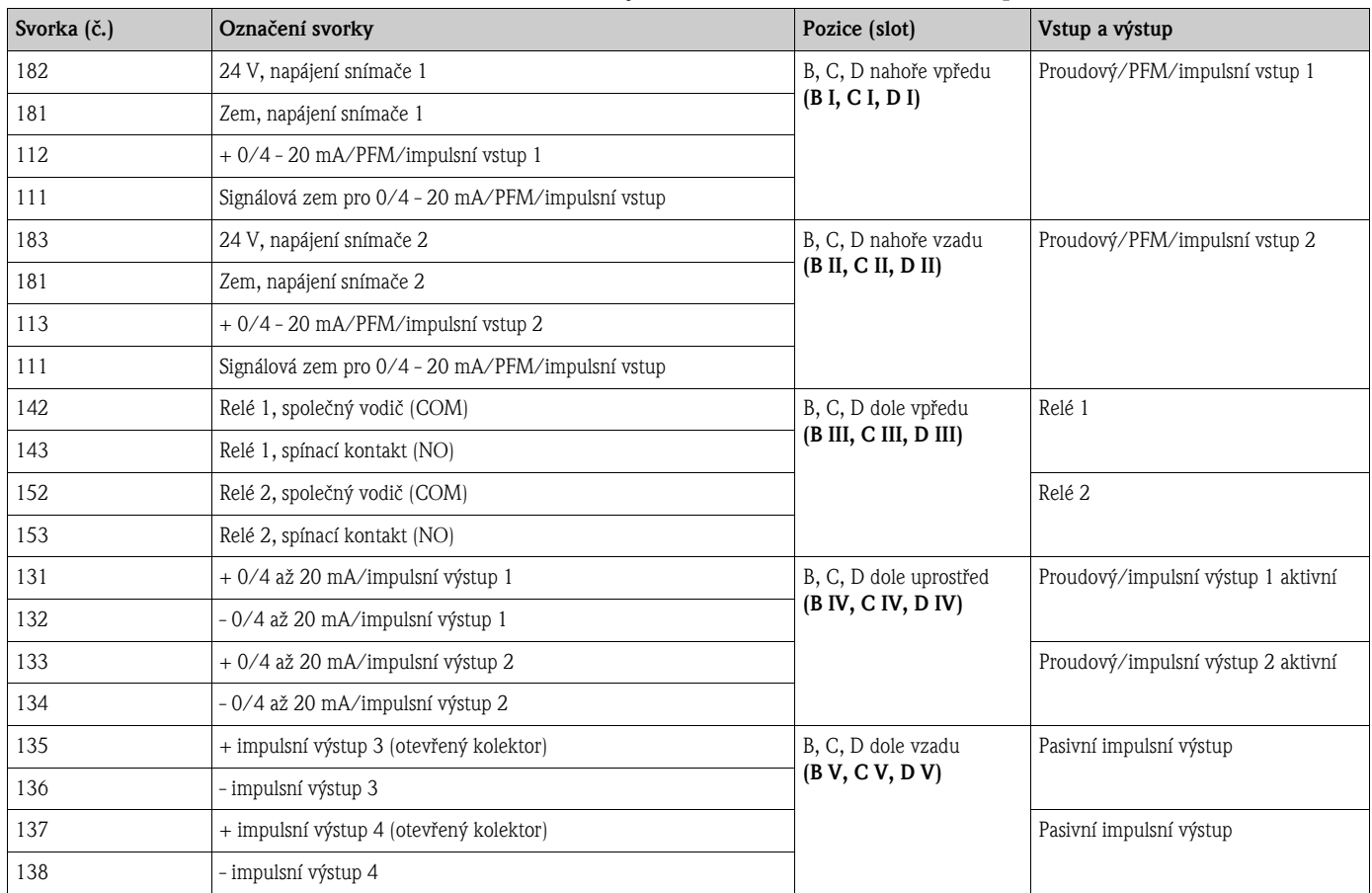

### Umístění svorek rozšiřujícího modulu univerzálních vstupů

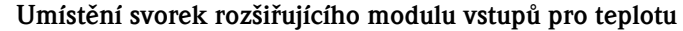

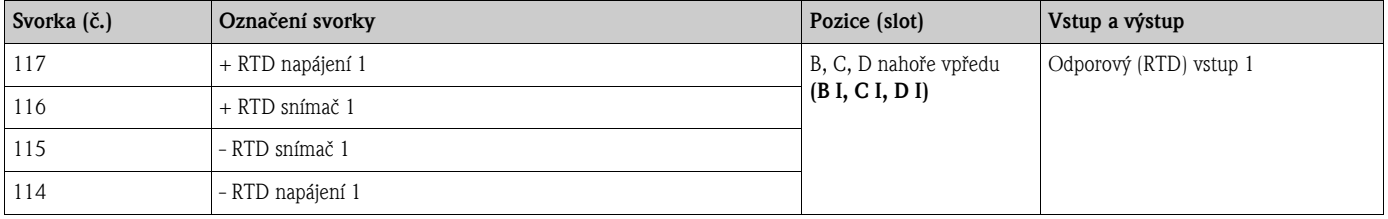

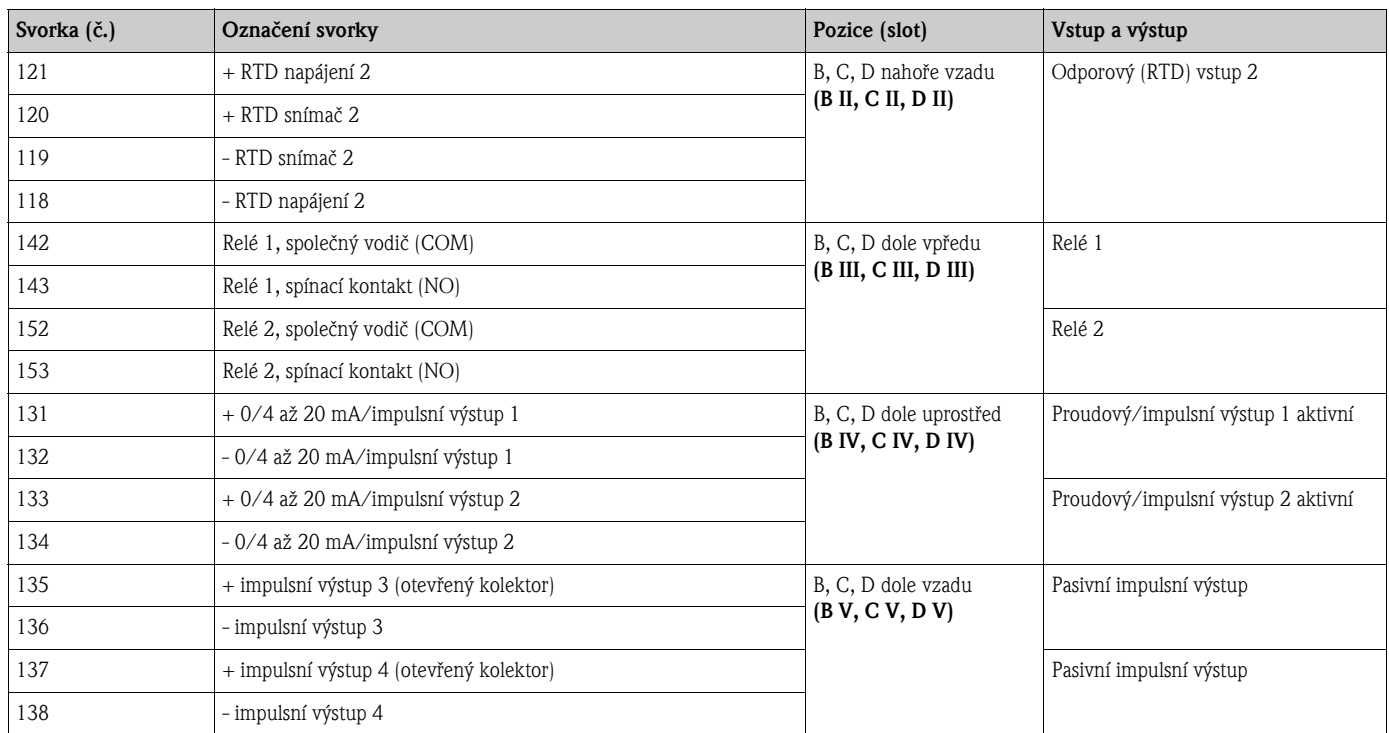

 $\mathbb{Q}$ 

Upozornění!

Proudové / PFM / impulsní vstupy nebo odporové vstupy (RTD) v téže pozici pro rozšiřující moduly nejsou galvanicky odděleny. Mezi výše zmíněnými vstupy a výstupy různých pozic pro rozšiřující moduly je izolační napětí 500 V. Svorky se stejnou poslední číslicí jsou uvnitř propojeny. (Svorky 111 a 181)

### 4.2.5 Zapojení odděleného zobrazovacího/obslužného modulu

#### Popis funkce

Oddělený displej je inovační přídavný modul výkonné jednotky RMX621, určené pro montáž na lištu. Pro uživatele to znamená, že matematická jednotka mùže být instalována na vhodném místě, zatímco zobrazovací a obslužný modul může být umístěn na uživateli snadno dostupném místě. Displej je možné připojit jak k jednotce, která již má zabudovaný zobrazovací/obslužný modul, tak i k jednotce bez tohoto modulu. K připojení odděleného displeje je dodán čtyřžilový kabel; nejsou potřebné žádné další součásti.

 $\mathscr{D}$ Upozornění!

> K jednotce pro montáž na lištu je možné připojit pouze jeden oddělený zobrazovací/obslužný modul, a obráceně (jedna ku jedné).

#### Montáž a rozměry

Montážní pokyny:

- Montážní místo musí být bez vibrací.
- $\blacksquare$  Přípustná okolní teplota během provozu je -20 až +60°C.
- Přístroj chraňte před vnějšími zdroji tepla.

Postup montáže přístroje do panelu:

- 1. V čelním panelu zhotovte výřez o rozměrech 138+1,0 x 68+0,7 mm (podle DIN 43700), montážní hloubka je 45 mm.
- 2. Přístroj s těsněním vložte zepředu do výřezu panelu.
- 3. Přístroj přidržujte v rovině s panelem a rovnoměrným tlakem navlečte upevňovací rámeček ze zadní strany skříňky přístroje, až dosedne k panelu. Zkontrolujte, zda je upevňovací rámeček umístěn symetricky.

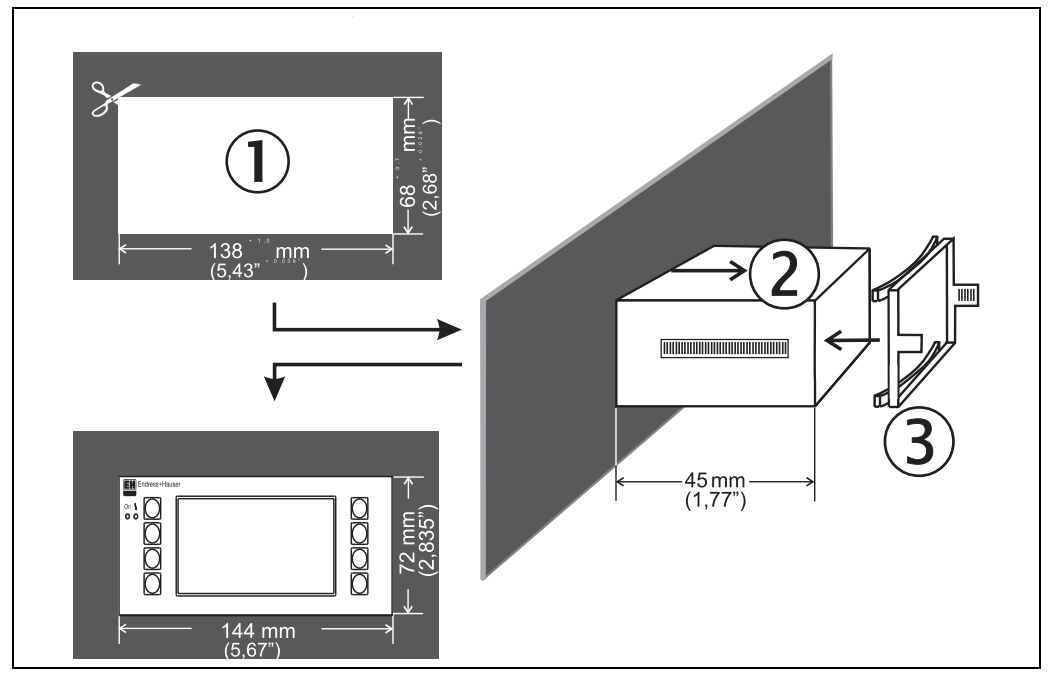

*Obr. 14: Montáž do panelu*

#### Elektrické zapojení

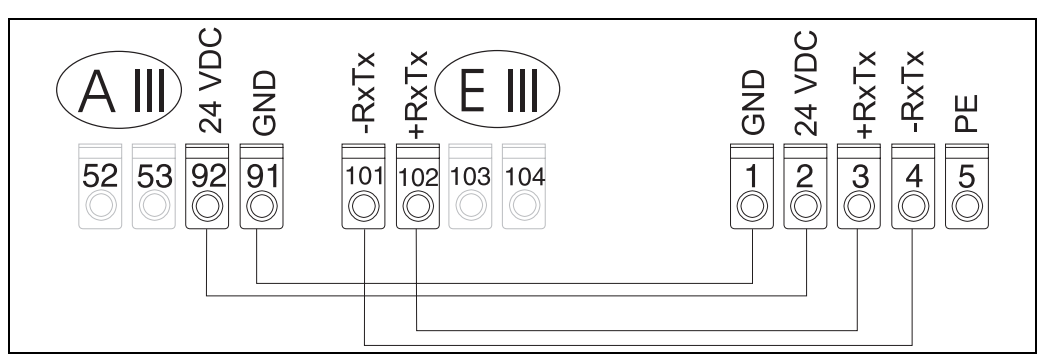

*Obr. 15: Umístění svorek odděleného zobrazovacího / obslužného modulu*

Oddělený zobrazovací/obslužný modul se připojuje přímo k základní jednotce pomocí dodaného kabelu.

# <span id="page-21-0"></span>4.3 Kontrola zapojení

Po dokončení elektrické instalace přístroje proved´te následující kontroly:

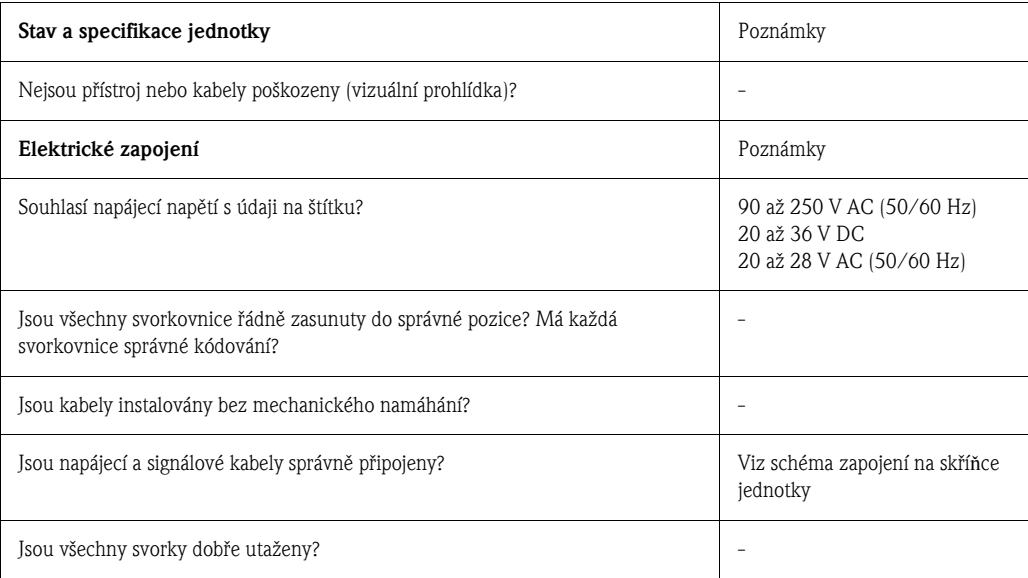

# 5 Obsluha

# <span id="page-22-0"></span>5.1 Zobrazovací a obslužné prvky

#### Upozornění!

 $\otimes$ 

Podle aplikace a verze jednotka Energy Manager nabízí řadu možných nastavení parametrů a software funkcí.

Pro téměř každý krok obsluhy je k dispozici text nápovědy, který je pomocníkem při nastavování parametrů přístroje. Nápověda se aktivuje tlačítkem "?". (Text nápovědy lze vyvolat v každé položce menu.) Uvědomte si, prosím, že dále popsané možnosti nastavení parametrů platí pro základní jednotku (bez rozšiřujících modulů).

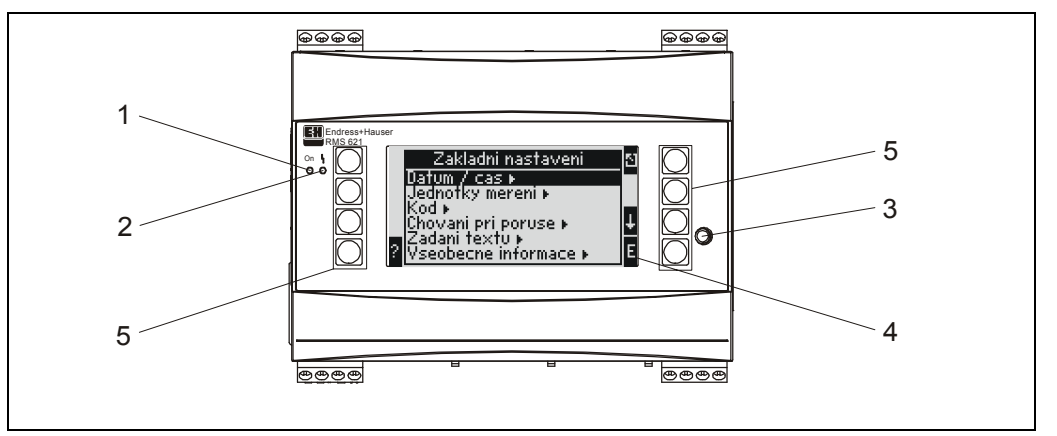

*Obr. 16: Zobrazovací a obslužné prvky*

*Položka 1: signalizace provozu: zelená LED, svítí při zapnutém napájení*.

*Položka 2: signalizace poruchy: červená LED, provozní stav podle NAMUR NE 44*.

*Položka 3: připojení sériového rozhraní: zásuvka pro připojení PC k přístroji pro nastavení jeho parametrů a odečet měřených hodnot pomocí software PC*.

*Položka 4: displej s rastrem 132 x 64 s dialogovým textem pro nastavení parametrů a zobrazení měřených hodnot, limitních hodnot a hlášení poruch. V případě výskytu poruchy se podbarvení displeje změní z modrého na červené. Velikost znaků závisí na počtu zobrazených měřených hodnot (viz odstavec 6.3.3 "Nastavení zobrazení" na straně 45)*.

*Položka 5: tlačítka pro zadání parametrů: 8 programových tlačítek, jejichž funkce se mění podle aktuální položky menu. Aktuální funkce tlačítek jsou indikovány na displeji. Vždy jsou zobrazena pouze tlačítka, která jsou pro příslušnou položku menu potřebná a jejichž funkce je v daném případě použitelná.*

### 5.1.1 Displej

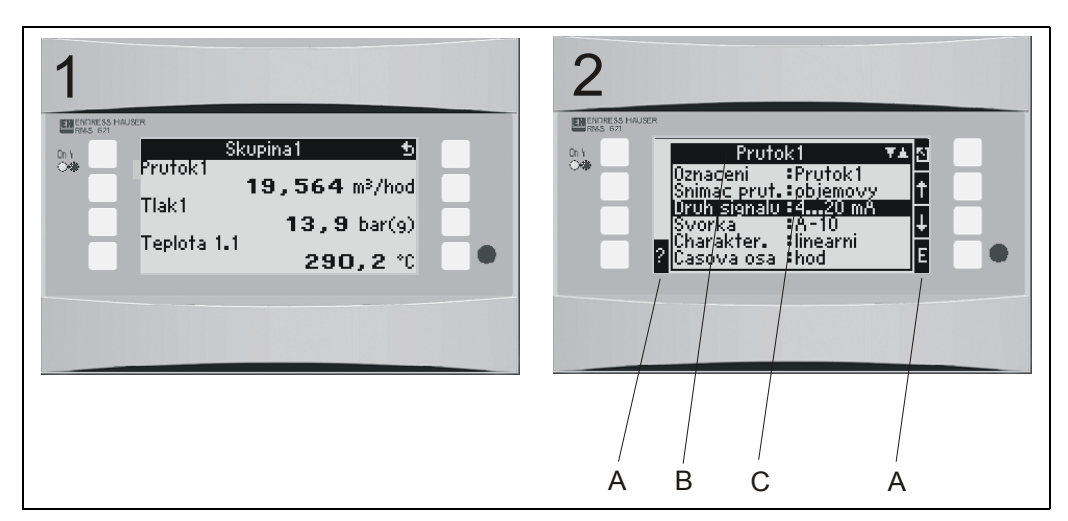

*Obr. 17: Zobrazení na displeji jednotky Energy Manager*

*Položka 1: zobrazení měřených hodnot*

*Položka 2: zobrazení položek menu pro nastavení parametrů*

*– A: symboly tlačítek*

*– B: aktuální menu*

*– C: zvolená položka menu (zvýrazněna černě).*

# 5.1.2 Symboly tlačítek

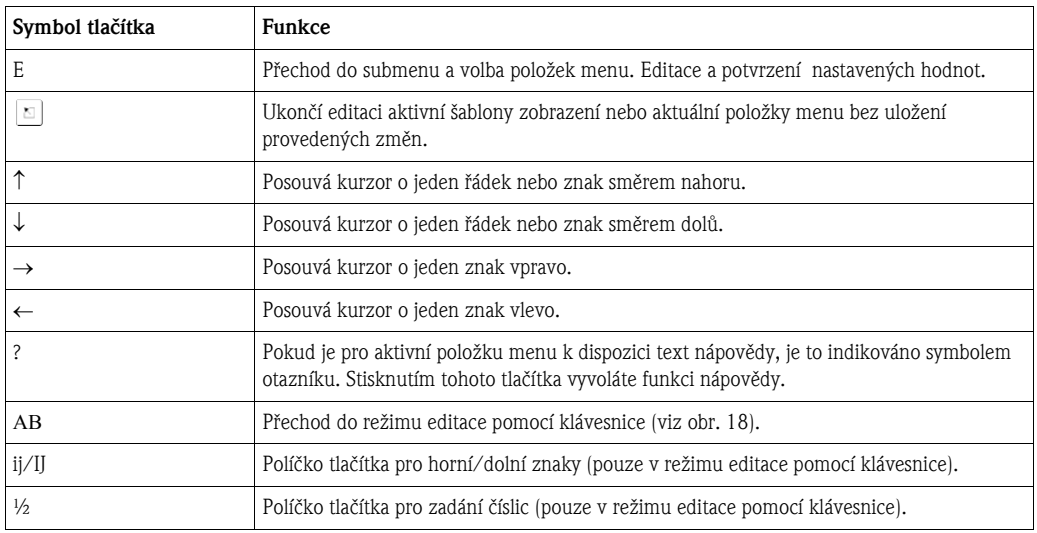

# <span id="page-23-0"></span>5.2 Místní ovládání

### 5.2.1 Zadání textu

Pro zadání textu v položce obslužného menu jsou dvě možnosti (viz: Nastavení → Základní nastavení  $\rightarrow$  Zadání textu):

a) Standardní: jednotlivé znaky (písmena, èíslice atd.) v textovém poli se volí procházením (krokováním) úplnou sadou znaků pomocí tlačítek se šipkou směrem nahoru nebo dolů, až se objeví požadovaný znak.

b) Pomocí klávesnice: Na displeji se zobrazí klávesnice, která slouží pro zadání textu. Jednotlivé znaky se volí pomocí tlaèítek se šipkami (viz "Nastavení → Základní nastavení", strana 31).

#### Použití klávesnice

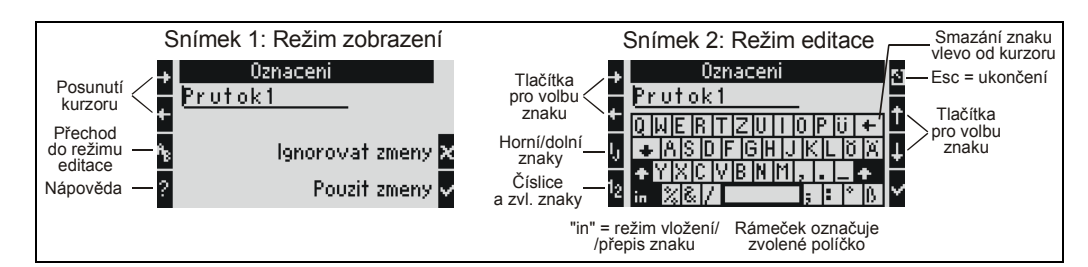

*Obr. 18: Editace označení měřené veličiny pomocí klávesnice (příklad)*

- 1. Pomocí tlačítek pro posuv kurzoru umístěte kurzor před znak, kde chcete vložit další znak. Jestliže má být smazán a přepsán celý text, umístěte kurzor úplně doprava (viz obr. 18, snímek 1).
- 2. Stisknutím tlačítka "AB" (třetí v levém sloupci) přejděte do režimu editace.
- 3. Pomocí tlačítek ij/IJ a ½ (třetí a čtvrté v levém sloupci) zvolte horní/dolní znaky nebo číslice (viz obr. 18, snímek 2).
- 4. Pomocí tlačítek se šipkami zvolte požadovaný znak a potvrd´te tlačítkem se symbolem  $\checkmark$ . Jestliže má být text smazán, zvolte horní pravý znak klávesnice (←) (viz obr. 18, snímek 2).
- 5. Stejným způsobem postupně změňte další znaky celého textu.
- 6. K přepnutí z režimu editace do režimu zobrazení stiskněte tlačítko 'Esc' (vpravo nahoře) a potvrd´te provedené změny tlačítkem se symbolem  $\checkmark$  (viz obr. 18, snímek 1).

Poznámky

- V režimu editace nelze posouvat kurzor v textu (viz obr. 18, snímek 2)! Pomocí tlaèítka 'Esc' přejděte do předchozího okna (viz obr. 18, snímek 1), v němž můžete kurzor posunout na znak, který má být změněn. Pak opět stiskněte tlačítko "AB".
- Funkce zvláštních tlaèítek:
	- tlačítko "in": přechod mezi režimy vložení/přepis znaku (políčko "in" tmavé/světlé)
	- horní pravý znak klávesnice (←): smazání znaku

### 5.2.2 Uzamèení nastavení

Výsledné nastavení parametrů může být uzamčeno před neoprávněným zásahem pomocí čtyřmístného číselného kódu. Tento kód se zadává v submenu: Základní nastavení  $\rightarrow$  Kód. Po uzamčení je dále možné prohlížet všechny parametry. Má-li být změněna hodnota některého parametru, přístroj nejprve vyžaduje zadání kódu uživatele.

Kromě kódu uživatele existuje ještě kód pro nastavení limitů pro alarm. Po jeho zadání je možné měnit pouze tyto limity pro alarm.

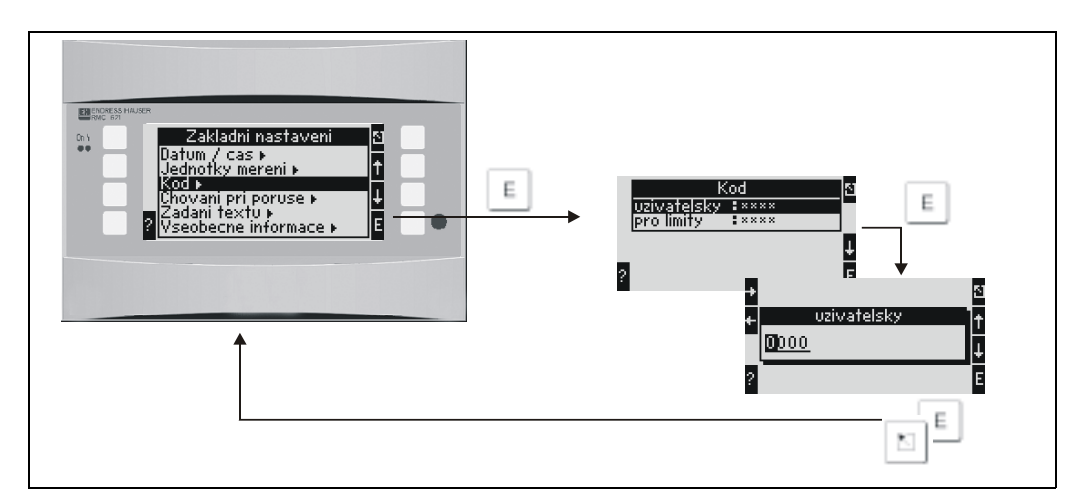

*Obr. 19: Nastavení kódu uživatele*

### 5.2.3 Příklad obsluhy

Podrobný popis obsluhy přístroje na místě najdete v příkladu použití přístroje v kapitole 6.4 "Specifické aplikace podle potřeb uživatele" na straně 51.

# <span id="page-25-0"></span>5.3 Zobrazení chybových hlášení

Přístroj rozlišuje dva typy chyb:

- *Systémové chyby:* tato skupina zahrnuje všechny chyby pøístroje, napø. chyby komunikace, chyby hardware atd. Systémové chyby jsou vždy hlášeny pomocí hlášení poruchy.
- **Procesní chyby:** tato skupina zahrnuje všechny chyby aplikace, např. "překročení rozsahu", včetně limitních hodnot pro alarm atd.

U procesních chyb můžete nastavit, jak bude přístroj reagovat v případě chyby, tj. zda bude zobrazeno hlášení poruchy nebo upozornění.

Všechny procesní chyby jsou zpočátku výrobcem nastaveny jako upozornění se změnou barvy.

#### Hlášení poruchy

Porucha je na displeji signalizována změnou modrého podbarvení na červené a **znakem vykřičník** (!) v záhlaví displeje. Chyba je zobrazena jako obyèejný text. Poruchu je tøeba potvrdit stisknutím libovolného tlačítka. Je-li třeba, pomocí výchozího menu se dostanete do seznamu chyb a do Hlavního menu, abyste odstranili chybu. Když se objeví hlášení poruchy, veškerá měření a čítače se zastaví. Vstupní signály se chovají podle nastaveného režimu chování pøi poruše (viz odst. 6.3.3 "Hlavní menu - Nastavení"). Přístroj pokračuje v normálním provozu až po odstranění poruchy.

#### Upozornění

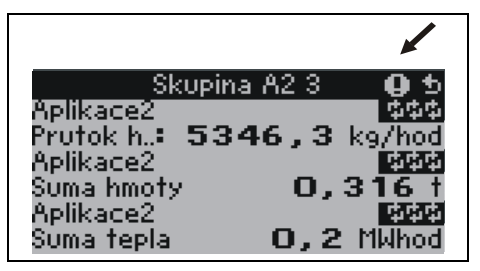

Upozornění je na displeji signalizováno znakem vykřičník (!). Může být rovněž signalizováno (volitelně) změnou podbarvení a zobrazením alarmu na displeji. Znak vykřičníku se zobrazí v záhlaví displeje. Navíc, některé chyby jsou signalizovány symbolem vedle příslušné měřené hodnoty. Upozornění nemají žádný vliv na provoz přístroje a čítačů, ale pouze signalizují určitou událost (např. překročení rozsahu).

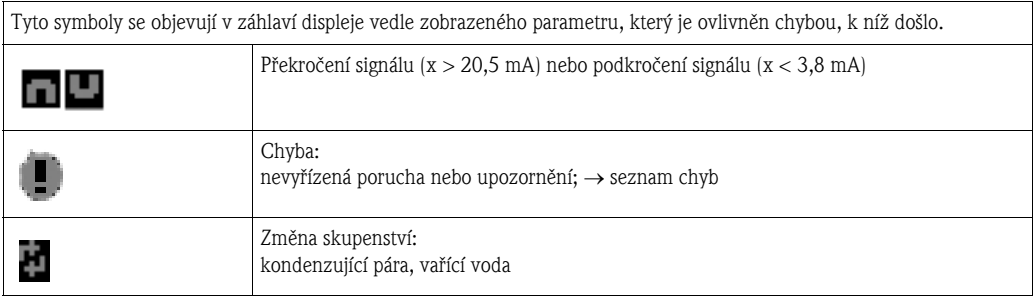

#### Nastavení typu procesní chyby

Procesní chyby jsou výrobcem definovány jako upozornění. Jejich typ můžete změnit tak, že budou indikovány hlášením poruchy.

- 1. Proved´te Nastavení → Základní nastavení → Chování při poruše → Libovolné
- 2. Jednotlivé odezvy vstupů a aplikací pak můžete definovat v menu přístroje pro vstupy (Q, P, T), aplikace a výstupy.

Nastavení typu mùžete provést pro následující procesní chyby:

- Vstupy:
	- Přerušený obvod, překročení rozsahu signálu snímače
- Aplikace:

Výstraha při mokré páře, změna skupenství

#### Pamět´ událostí

#### Hlavní menu  $\rightarrow$  Diagnostika  $\rightarrow$  Paměť událostí

V paměti událostí je chronologicky zaznamenáno posledních 100 událostí, tj. hlášení poruchy, upozornění, limitních hodnot, výpadků napájení atd. s údajem času jejich výskytu a stavem čítače.

#### Seznam chyb

Seznam chyb usnadňuje rychlou lokalizaci aktuálních chyb přístroje. V seznamu chyb je chronologicky zaznamenáno až deset alarmů. Na rozdíl od paměti událostí jsou zobrazeny pouze dosud nevyřízené chyby, tj. napravené chyby jsou ze seznamu vymazány.

#### Stručný přehled koncepce chyb

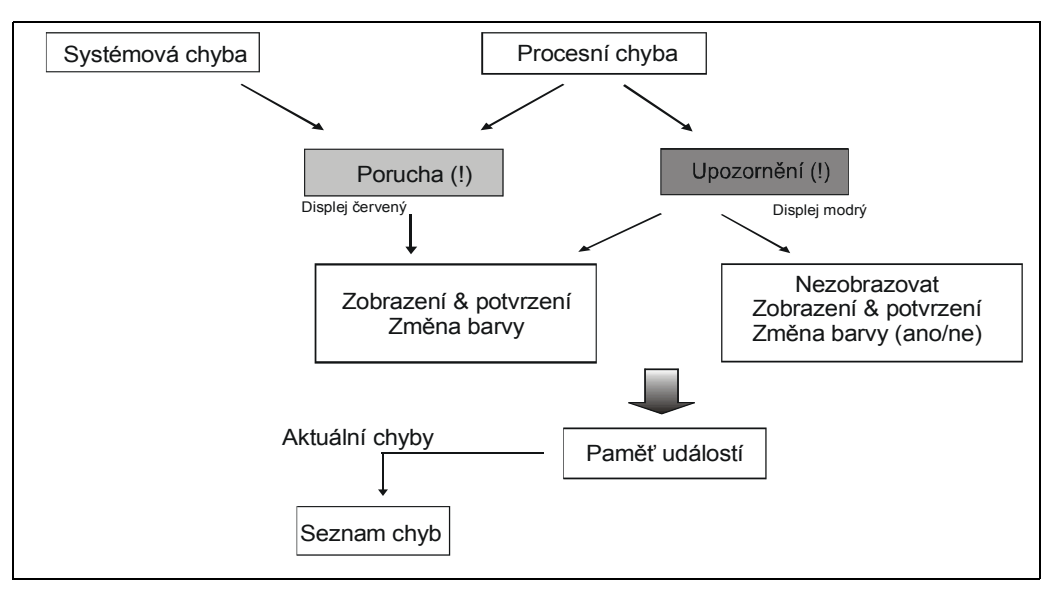

*Obr. 20: Postup při výskytu systémové nebo procesní chyby*

# <span id="page-26-0"></span>5.4 Komunikace

U všech přístrojů a jejich verzí je možné nastavit, měnit a zobrazit parametry prostřednictvím standardního rozhraní pomocí obslužného programu pro PC a propojovacího kabelu (viz kapitola 8 "Příslušenství"). Toto se doporučuje zvláště v případě rozsáhlého nastavování (např. při uvádění do provozu).

Existuje další možnost načtení všech procesních a zobrazovaných hodnot prostřednictvím rozhraní RS485 s externím modulem PROFIBUS (HMS AnyBus Communicator for PROFIBUS-DP) (viz kapitola "Příslušenství").

#### $\otimes$ Upozornění!

Podrobné informace o způsobu nastavení přístroje pomocí obslužného software pro PC najdete v návodu k obsluze k tomuto software, který je obsažen i na datovém médiu.

# <span id="page-27-0"></span>6 Uvedení do provozu

# <span id="page-27-1"></span>6.1 Kontrola funkce

Před uváděním přístroje do provozu se ujistěte, že byly provedeny všechny kontroly instalace:

- Viz odstavec 3.3 "Kontrola montáže"
- Seznam kontrolních bodù viz odstavec 4.3 "Kontrola zapojení"

# <span id="page-27-2"></span>6.2 Zapnutí měřicího přístroje

### 6.2.1 Základní jednotka

Pokud není žádná porucha, po zapnutí napájení se rozsvítí zelená signálka LED (= provoz přístroje).

- V případě výchozího uvádění přístroje do provozu se na displeji objeví pokyn "Prosím, proved´te nastavení přístroje". Nastavte přístroj podle popisu uvedeného v odstavci 6.3.
- Jestliže uvádíte do provozu přístroj, který již byl nastaven, tento ihned začne měřit s již nastavenou konfigurací. Displej zobrazuje hodnoty nastavené skupiny pro zobrazení. Stisknutím libovolného tlačítka se dostanete do výchozího menu (rychlý start) a odtud zpět do hlavního menu (viz odstavec 6.3).

## 6.2.2 Rozšiřující moduly

Po zapnutí napájení přístroj automaticky zjistí instalované a připojené rozšiřující moduly. Nastavení pro tuto novou konfiguraci podle pokynů můžete provést nyní nebo i později.

## 6.2.3 Oddělený zobrazovací a obslužný modul

Oddělený zobrazovací/obslužný modul je předem konfigurován výrobcem – adresa přístroje 01, pøenosová rychlost 56,7 kBaud, RS485 master. Zobrazovací modul automaticky zahájí komunikaci s připojenou základní jednotkou po zapnutí napájení, po krátké době inicializace. Ujistěte se, že adresa základní jednotky je shodná s adresou odděleného zobrazovacího modulu.

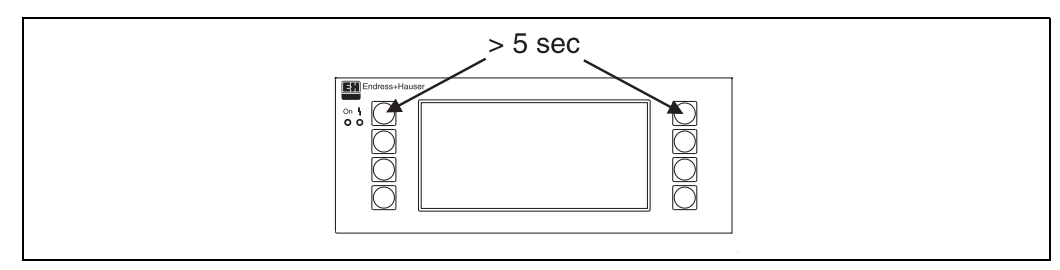

*Obr. 21: Zahájení menu Nastavení zobrazovacího/obslužného modulu*

Do menu Nastavení zobrazovacího/obslužného modulu se dostanete souèasným stisknutím horního levého a pravého tlačítka po dobu 5 sekund. Zde můžete konfigurovat přenosovou rychlost, adresu přístroje, kontrast a zorný úhel displeje. Stisknutím ESC ( $\vert \Sigma \vert$ ) se vrátíte do menu Nastavení zobrazovacího/obslužného modulu a do Hlavního menu nastavení jednotky Energy Manager.

#### $\otimes$ Upozornění!

Menu Nastavení (Setup) pro konfiguraci základního nastavení zobrazovacího/obslužného modulu je k dispozici pouze v angličtině.

#### Chybová hlášení

Po zapnutí nebo konfiguraci přístroje se na odděleném zobrazovacím/obslužném modulu krátce objeví hlášení "Communication problem" (problém komunikace), dokud není navázáno trvalé spojení.

Jestliže se toto hlášení zobrazí během provozu, zkontrolujte připojení modulu k jednotce Energy Manager a ujistěte se, že rychlost přenosu a adresa modulu souhlasí s nastavením jednotky Energy Manager.

# <span id="page-28-0"></span>6.3 Konfigurace přístroje

Tento odstavec popisuje všechny nastavitelné parametry přístroje včetně příslušných rozsahů hodnot a továrního nastavení (výchozích hodnot).

Všimněte si, prosím, že nastavitelné parametry, např. počet svorek, závisí na verzi přístroje (viz odstavec 6.2.2 Rozšiřující moduly).

#### Matice funkcí

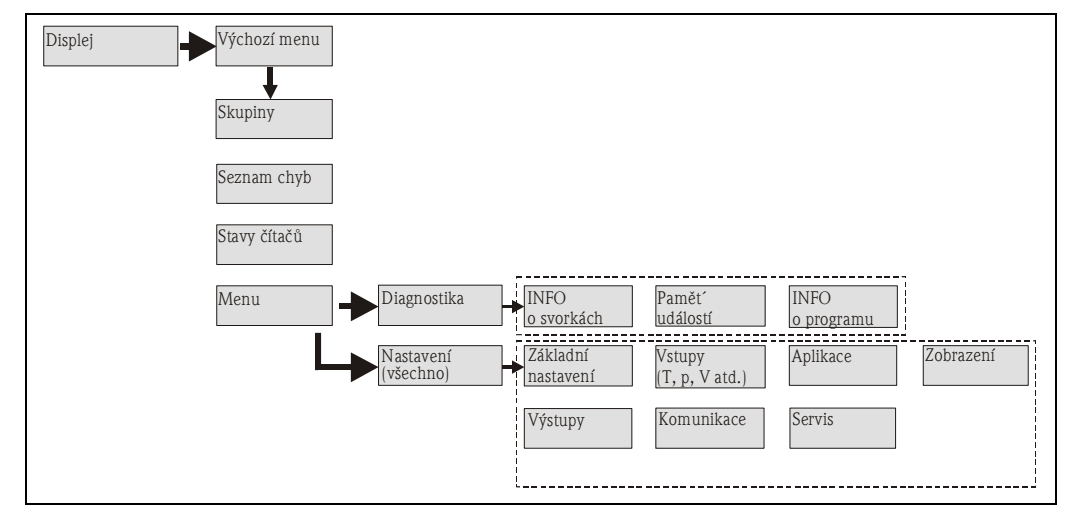

*Obr. 22: Matice funkcí (výňatek) pro konfiguraci jednotky Energy Manager na místě. Kompletní matici funkcí najdete v příloze.*

## 6.3.1 Výchozí menu (rychlý start)

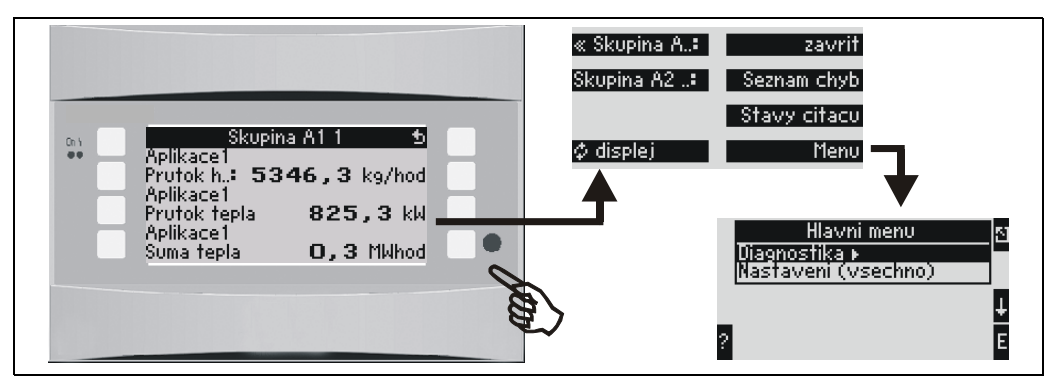

*Obr. 23: Rychlý start pro konfiguraci jednotky Energy Manager pomocí výchozího menu.*

V provozním režimu jednotky Energy Manager (je zobrazena měřená hodnota) se stisknutím libovolného tlačítka otevře výchozí menu: toto menu umožňuje rychlý přístup k důležitým informacím a parametrům. Stisknutím jednoho z dostupných tlačítek se dostanete přímo do následujících položek:

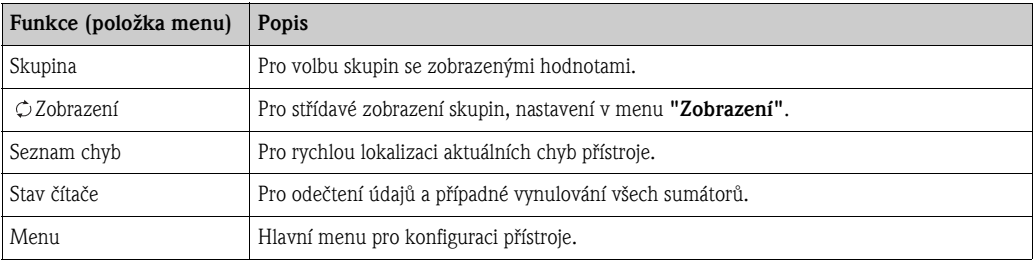

Obsah skupin se zobrazenými hodnotami je možné definovat v menu Nastavení → Zobrazení. Skupina může obsahovat maximálně osm procesních veličin, které jsou zobrazeny v okně na displeji. Při uvádění přístroje do provozu, jakmile zvolíte aplikaci, automaticky se vytvoří 2 skupiny s nejdůležitějšími zobrazovanými parametry. Automaticky vytvořené skupiny jsou označeny rovněž hodnotou v závorkách (A1..3), která odpovídá dané aplikaci, např. Skupina 1 (A1) znamená Skupina 1 se zobrazovanými hodnotami pro Aplikaci 1.

Nastavení funkcí displeje, např. kontrast, střídavé zobrazení, speciální skupiny se zobrazenými hodnotami atd., se provádí rovněž v menu Nastavení → Zobrazení.

#### $\otimes$ Upozornění!

Při uvádění přístroje do provozu se zobrazí výzva "Prosím, proved'te nastavení přístroje". Potvrzením tohoto hlášení se dostanete do výchozího menu. Zde zvolte 'Menu' a dostanete se do 'Hlavního menu'.

Přístroj, který již byl konfigurován, se standardně nachází v režimu zobrazení. Přejde do výchozího menu, jakmile stisknete jedno z osmi obslužných tlaèítek. Odsud se dostanete do hlavního menu, když zvolíte 'Menu'.

#### $\mathbb{Q}$ Upozornění!

Jestliže pokračujete v hlavním menu volbou 'Nastavení (všechno)', zobrazí se hlášení "Pokud změníte typ aplikace, budou vynulována příslušná počítadla.". Potvrzením tohoto hlášení se dostanete do Hlavního menu.

### 6.3.2 Hlavní menu - Diagnostika

Menu Diagnostika se používá pro analýzu funkčnosti přístroje, například lokalizaci poruch přístroje.

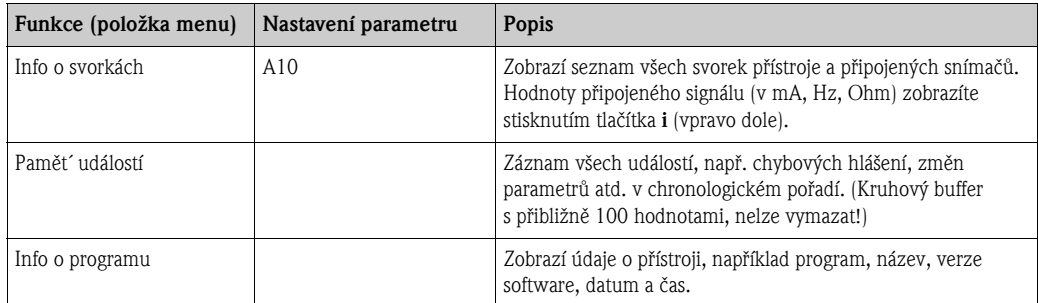

### 6.3.3 Hlavní menu - Nastavení

Menu Nastavení slouží ke konfiguraci jednotky Energy Manager. Všechny konfiguraèní parametry jednotky Energy Manager jsou souhrnně uvedeny a popsány v následujících odstavcích a tabulkách.

#### Postup konfigurace jednotky Energy Manager

- 1. Zvolte systémové jednotky (nastavení parametrů přístroje).
- 2. Konfigurujte vstupy (průtok, tlak, teplota), tj. přiřad´te svorky snímačům a stanovte stupnici pro vstupní signály, je-li třeba, nastavte standardní hodnoty pro tlak a teplotu.
- 3. Zvolte aplikaci (např. hmotnost/teplo páry).
- 4. Konfigurujte aplikaci, tj. přiřad´te nastavené vstupy (snímače).
- 5. Konfigurujte výstupy (analogový, impulsní nebo reléový/limitní hodnota).
- 6. Zkontrolujte nastavení zobrazení (hodnoty budou přednastaveny automaticky).
- 7. Nastavte parametry doplňkových zařízení (např. nastavení komunikace).
- Pozor!

Jestliže změníte konfigurační parametry, zkontrolujte, zda to nemá vliv na ostatní parametry a celý měřicí systém.

#### Nastavení → Základní nastavení

#### Upozornění!

 $\otimes$ 

Tovární nastavení je označeno tučným písmem.

V tomto submenu se definují základní údaje přístroje.

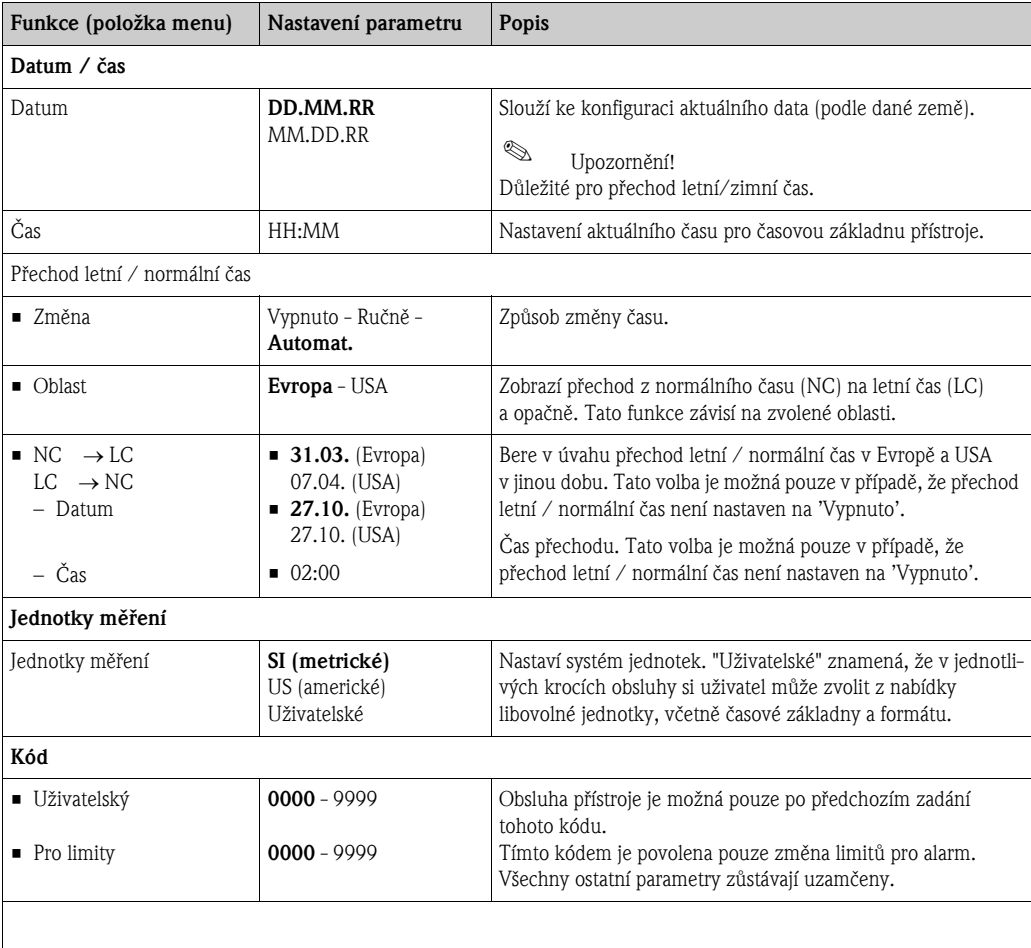

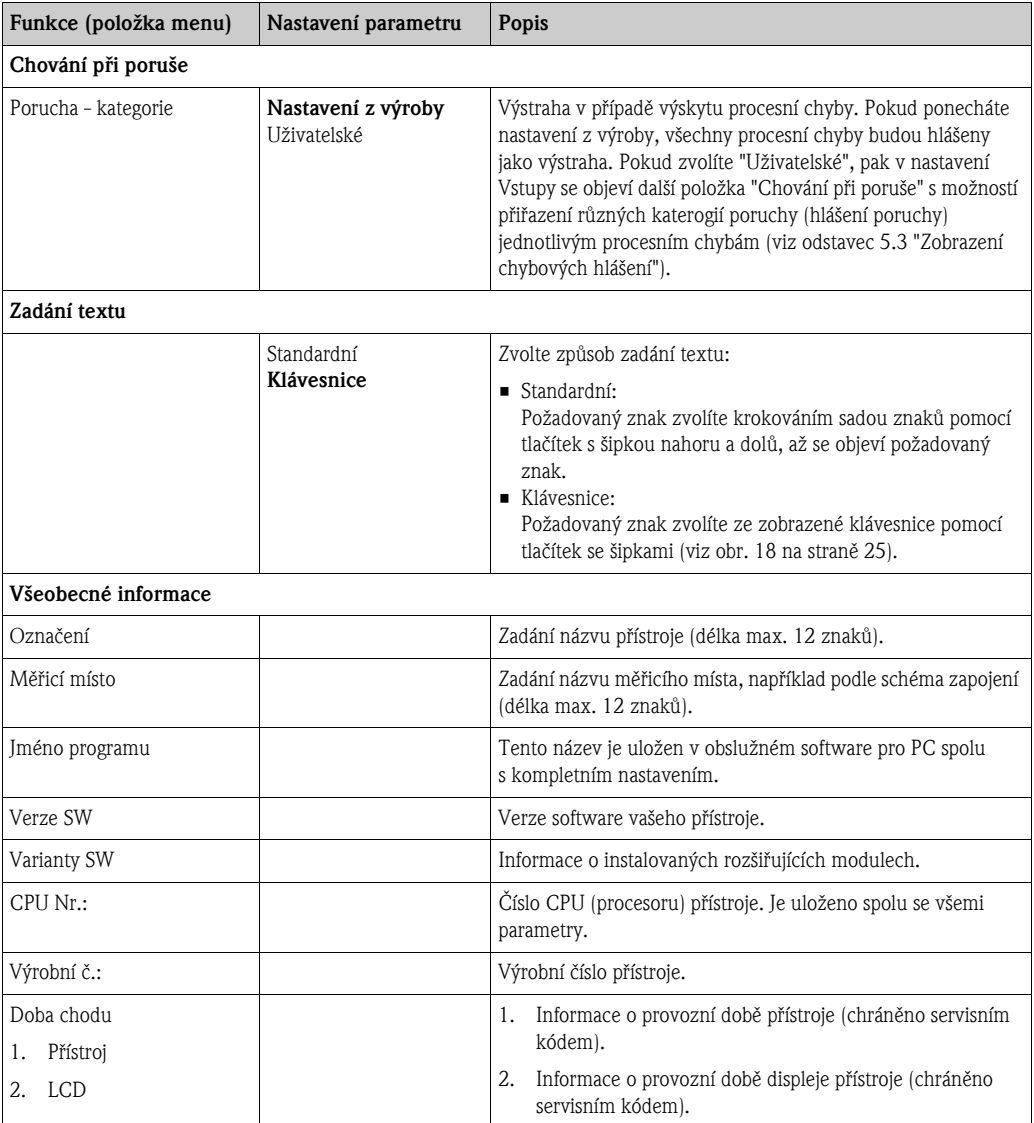

#### Nastavení → Vstupy

#### Upozornění!

 $\mathbb{Q}$ 

V závislosti na verzi jednotky Energy Manager je k dispozici 4 až 10 proudových, PFM, impulsních a odporových (RTD) vstupù pro signály prùtoku, teploty a tlaku.

#### *Vstupy pro průtok*

Energy Manager zvládne všechny běžné metody měření průtoku (objemový, hmotnostní, tlaková diference DP). Můžete připojit současně až tři převodníky průtoku. Rovněž máte možnost použít jediný převodník průtoku v různých aplikacích, viz položka menu "Svorka".

#### *Speciální průtok*

Velmi přesné měření průtoku na principu tlakové diference s kompenzací podle ISO 5167, rovněž s funkcí děleného rozsahu pro rozšíření měřicího rozsahu, např. pro měření pomocí clony (až tři převodníky DP), anebo s možností výpočtu průměrné hodnoty z několika převodníků DP.

#### *Vstupy pro tlak*

Je možné připojit maximálně tři snímače tlaku. Rovněž můžete použít jediný snímač pro všechny tři aplikace, viz položka menu "Svorka" v příslušné tabulce.

#### *Vstupy pro teplotu*

Pro připojení dvou až max. šesti odporových snímačů teploty (RTD). Jeden snímač je zde možné použít ve více aplikacích, viz položka menu "Svorka" v příslušné tabulce.

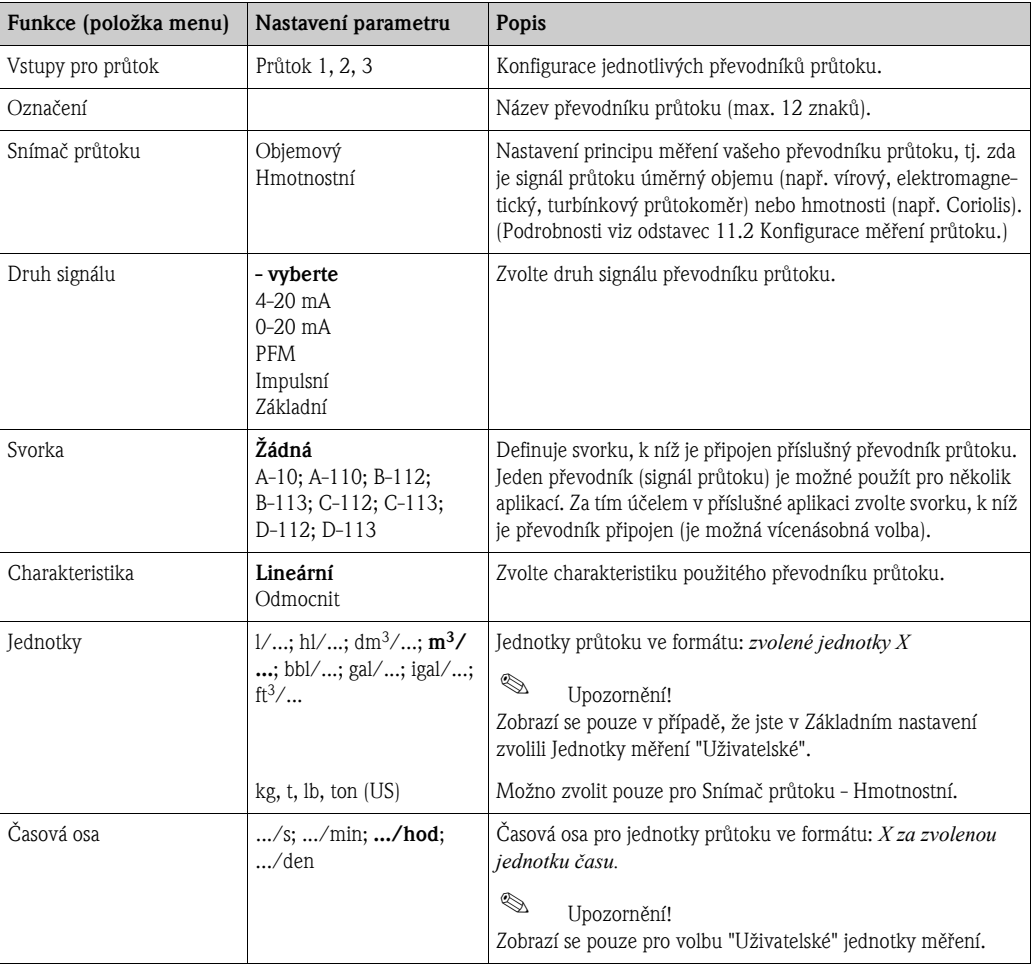

#### *Vstupy pro průtok*

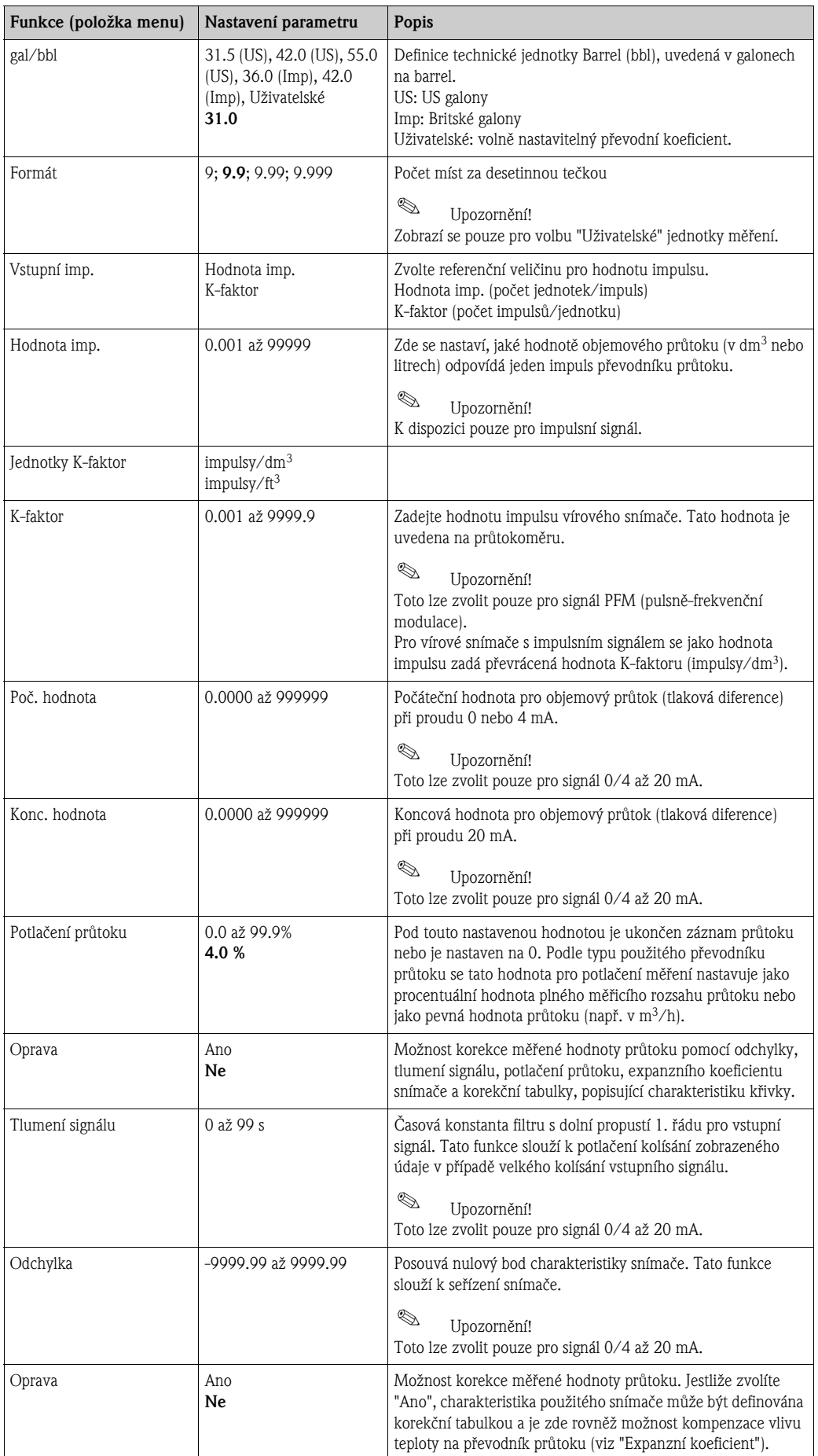

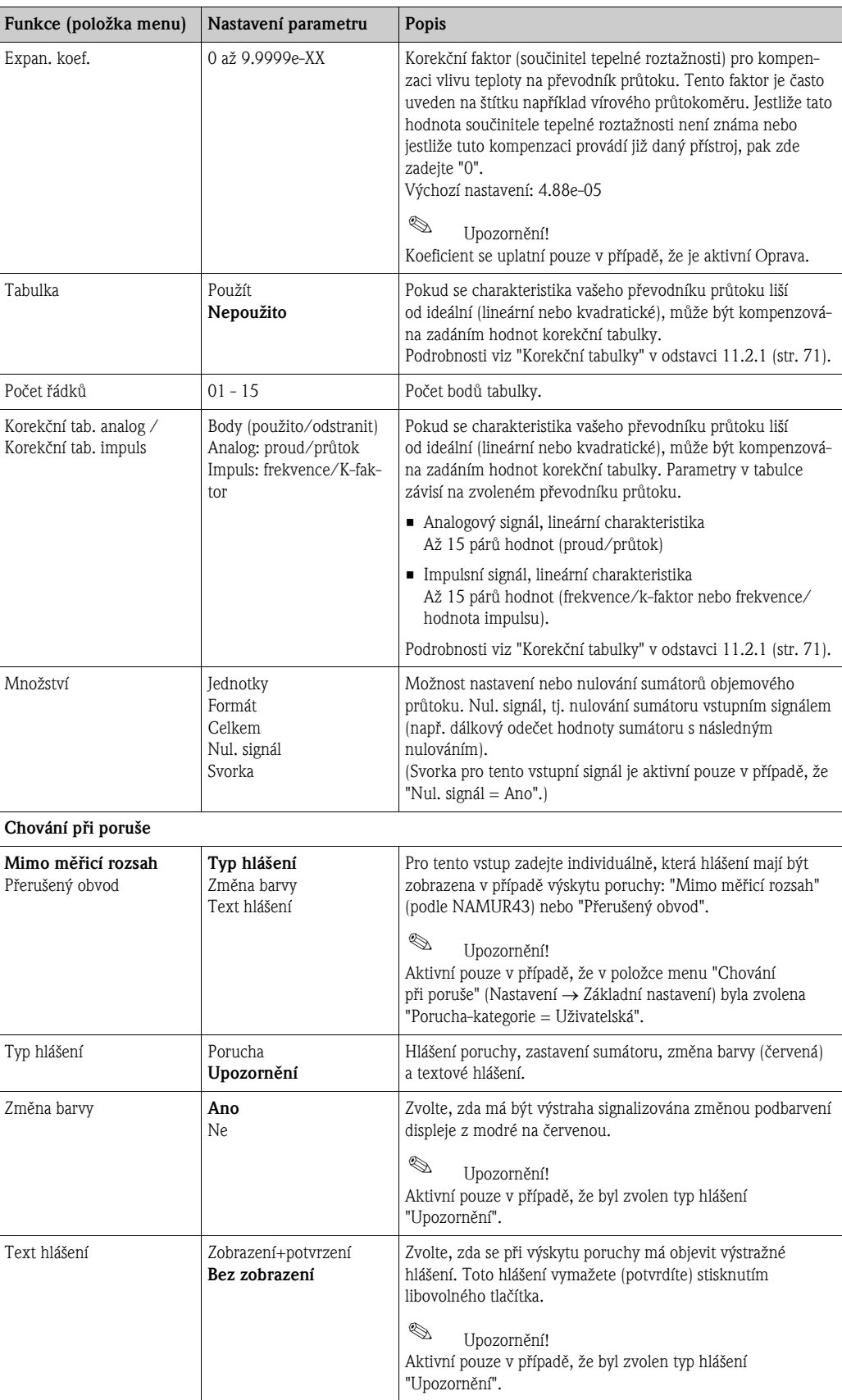

#### *Speciální průtok*

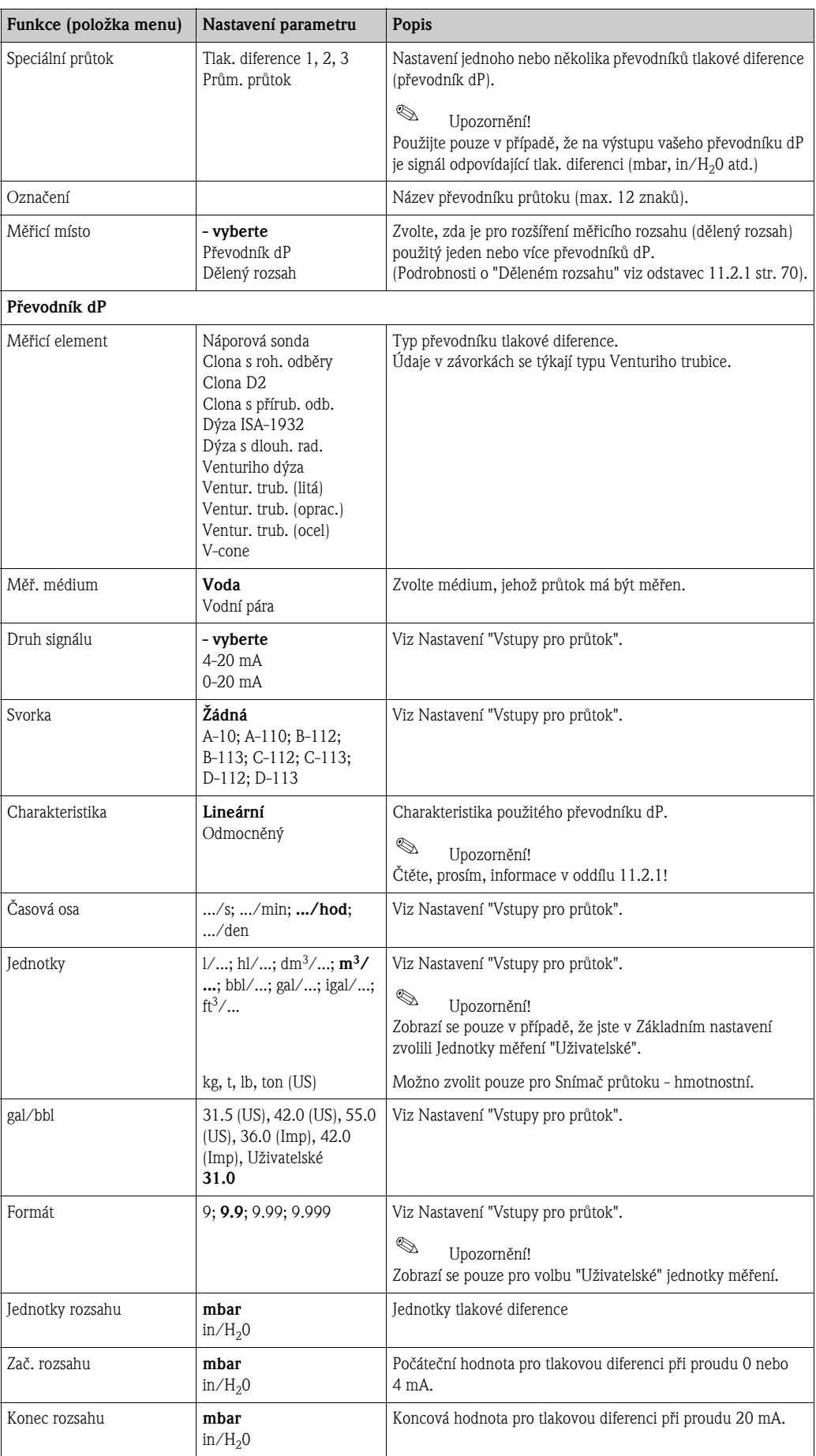
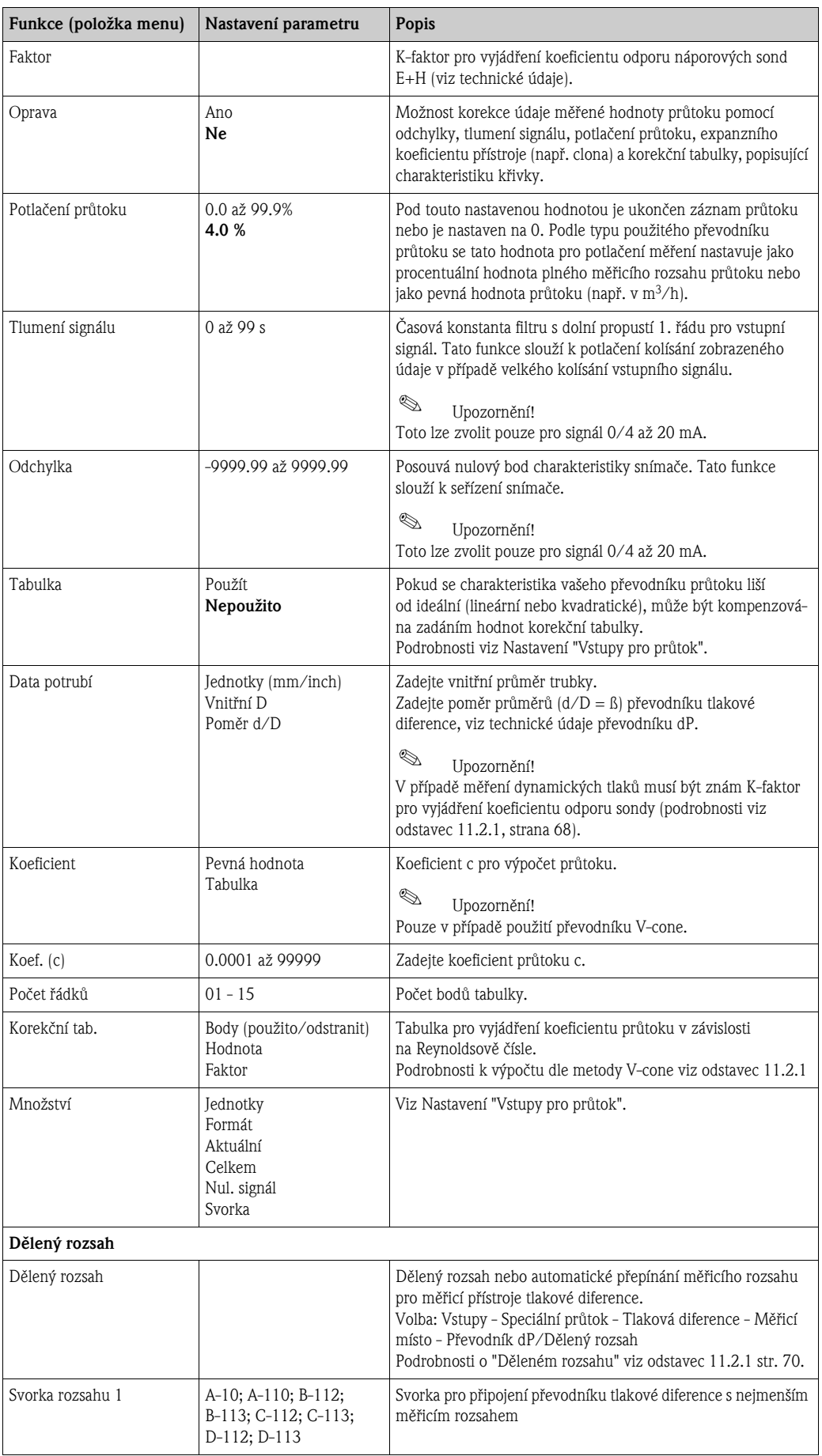

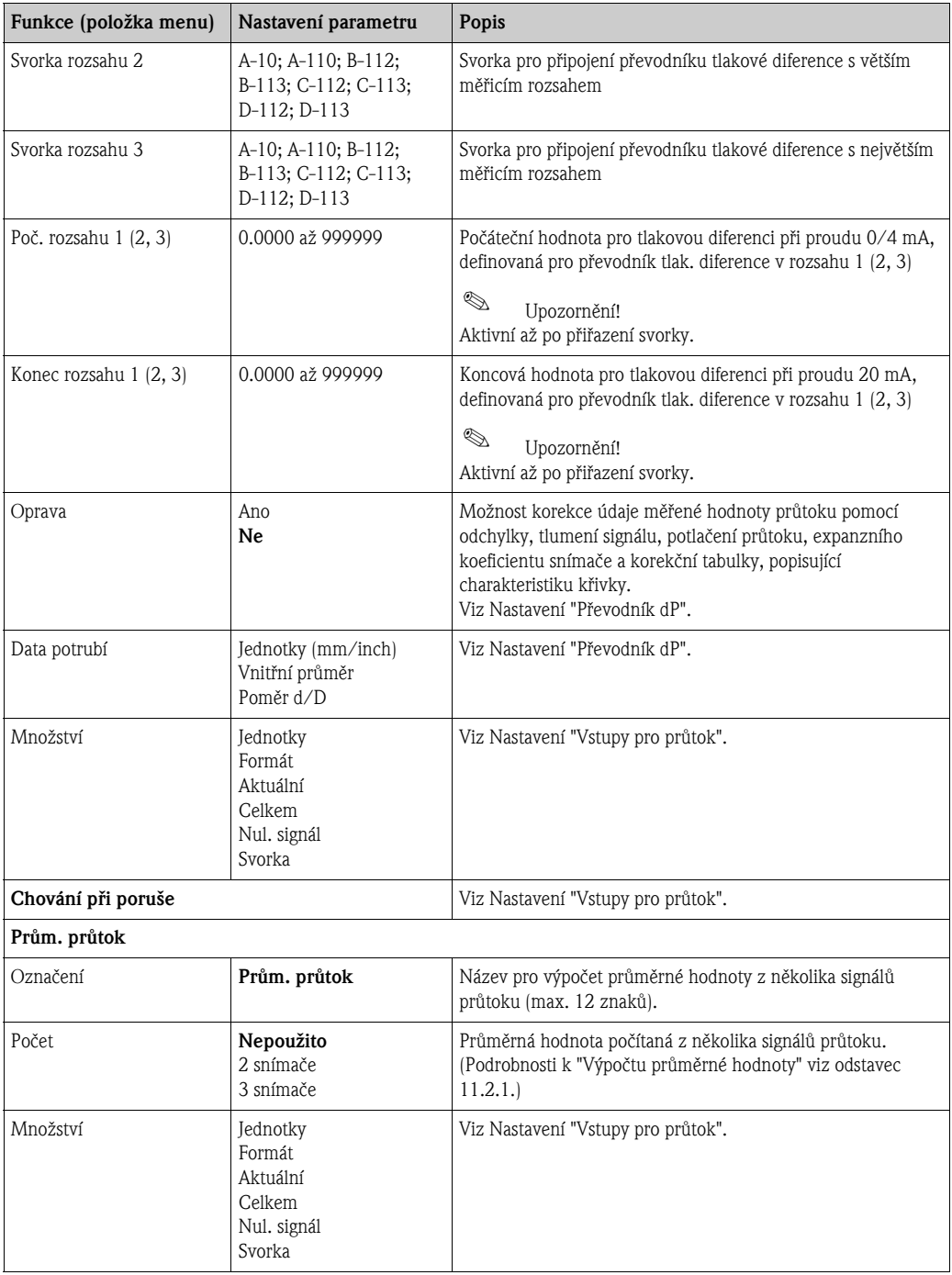

#### <span id="page-37-0"></span>*Vstupy pro tlak*

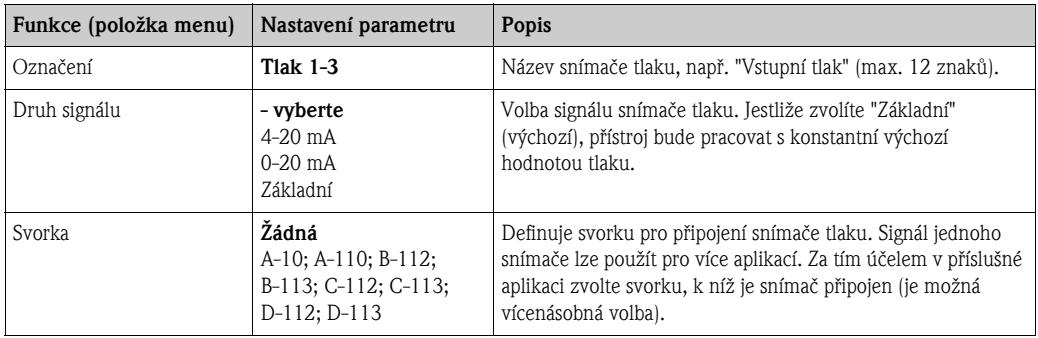

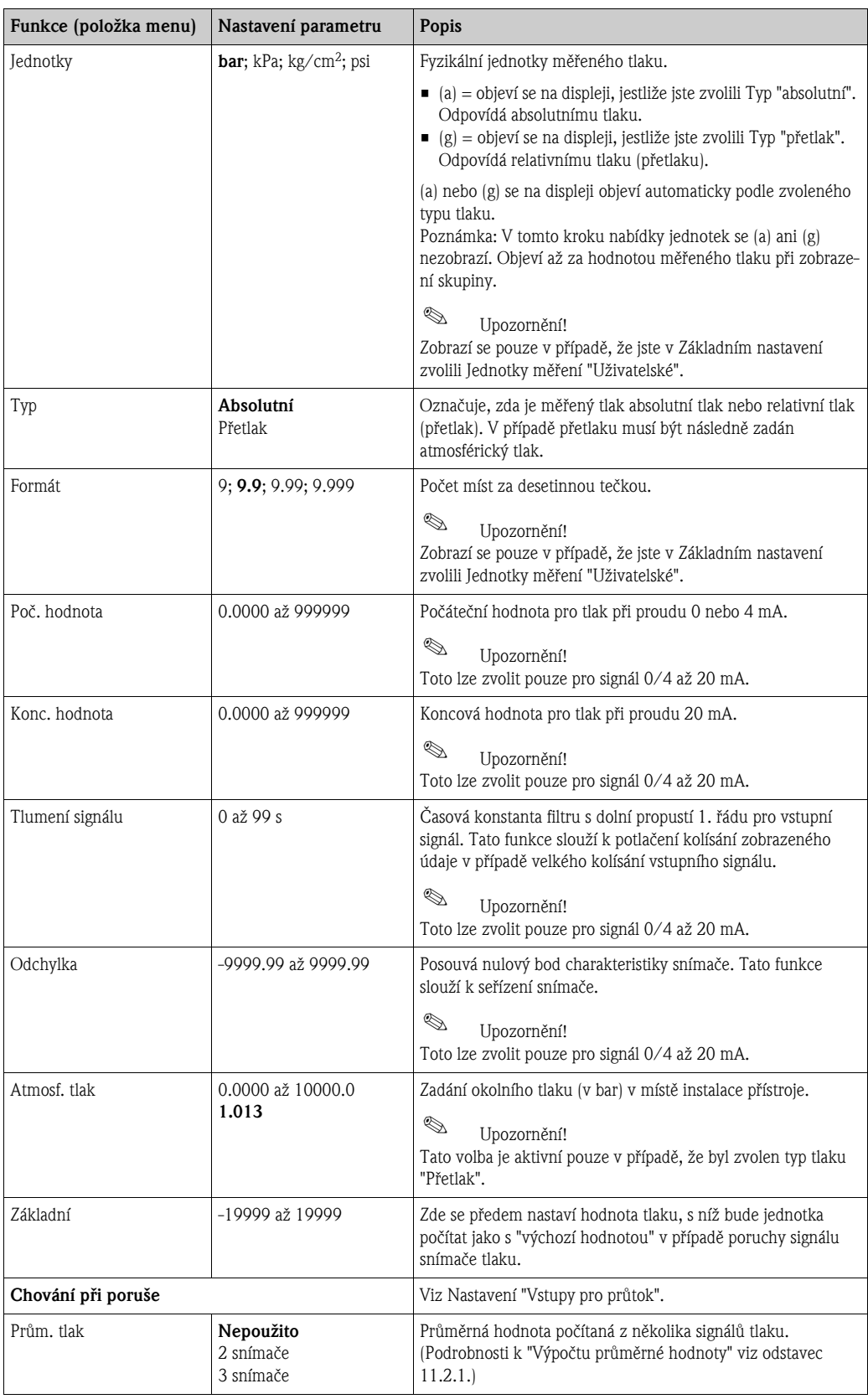

#### *Vstupy pro teplotu*

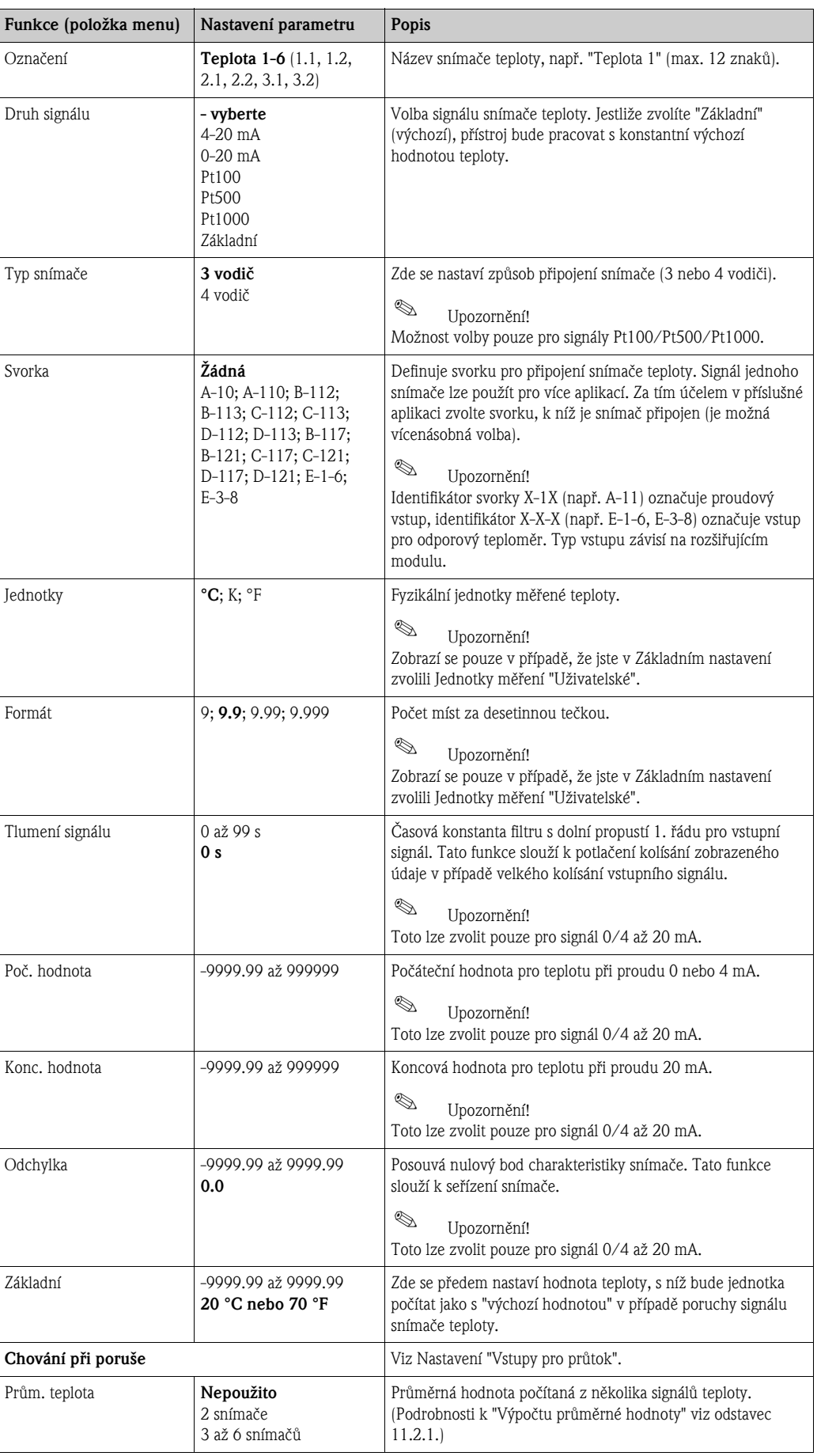

#### <span id="page-40-4"></span>Nastavení → Aplikace

Aplikace jednotky Energy Manager:

- Pára:
- <span id="page-40-2"></span>Hmotnost - množství tepla - netto množství tepla - rozdíl tepla
- Voda:

Množství tepla - rozdíl tepla

Energy Manager dokáže počítat současně až tři různé aplikace. Nastavení parametrů aplikace je možné provádět v průběhu aplikace. Uvědomte si, prosím, že po úspěšném nastavení nové aplikace nebo po změně hodnot v již existující aplikaci jsou nová data brána v úvahu až poté, kdy uživatel potvrdí jejich platnost (viz dotaz před ukončením nastavení).

<span id="page-40-3"></span><span id="page-40-1"></span><span id="page-40-0"></span>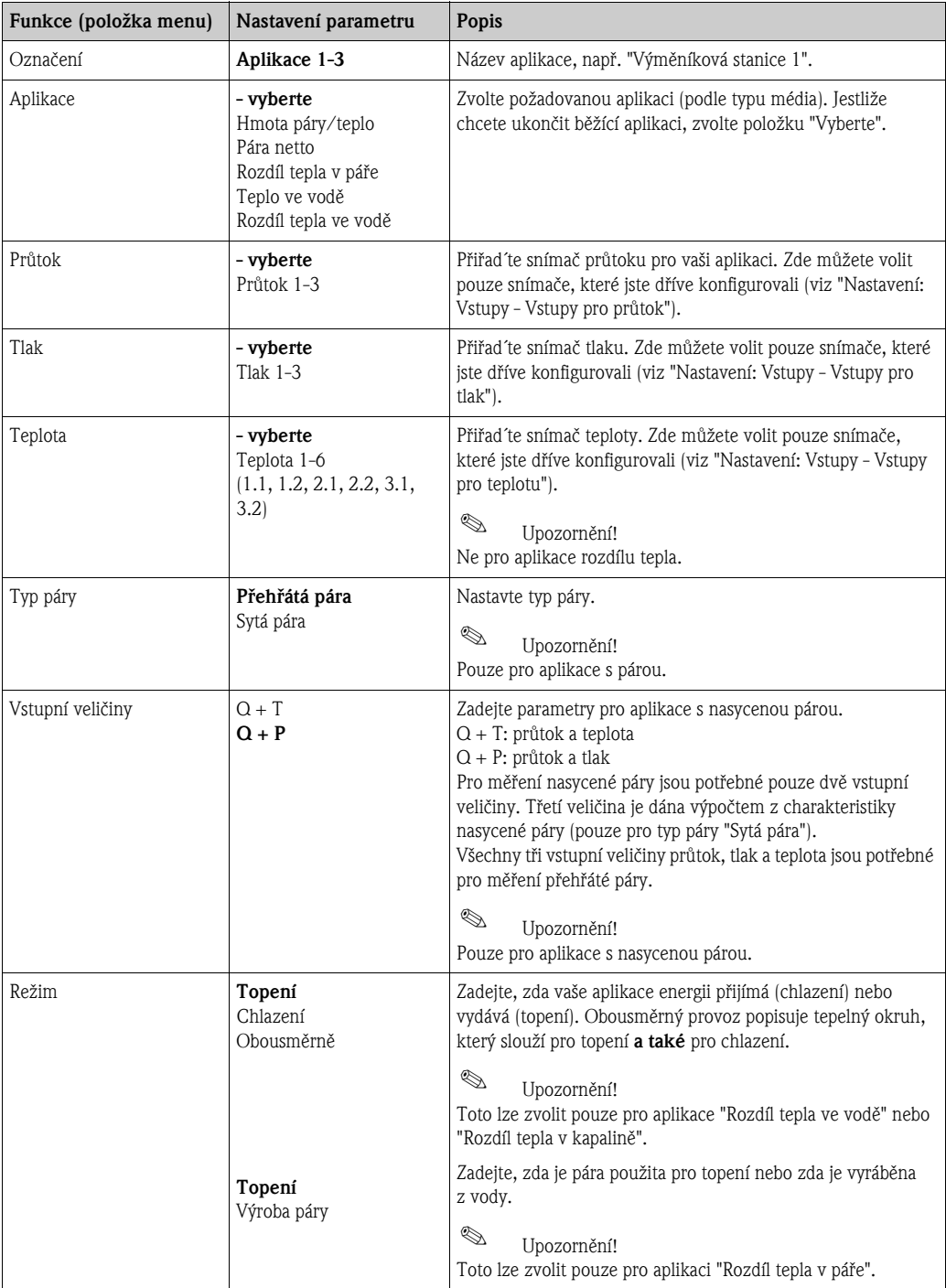

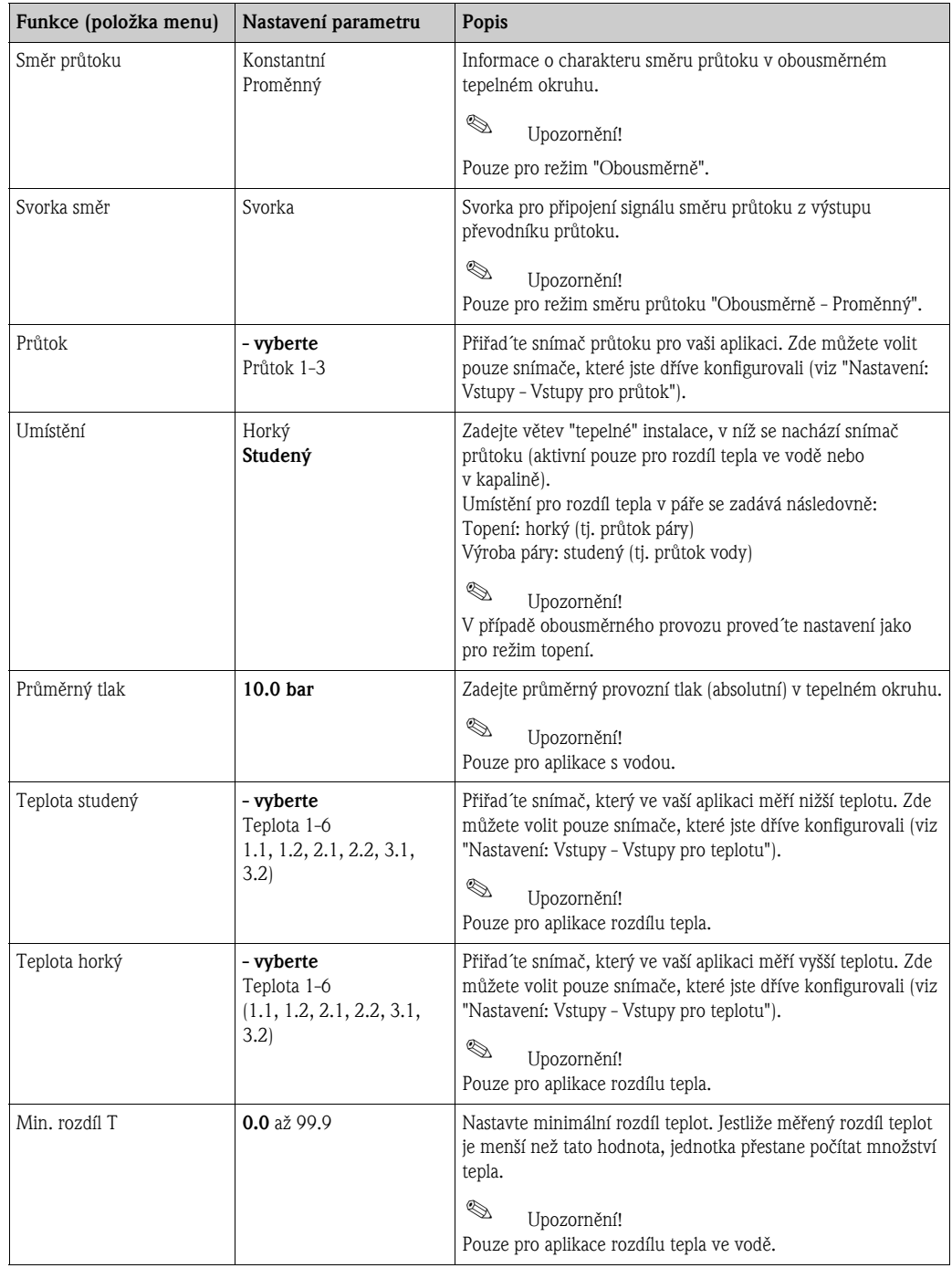

#### <span id="page-42-0"></span>**Jednotky**

Zadání jednotek pro sumátory a procesní veličiny.

 $\otimes$ Upozornění!

> Tyto jednotky jsou nastaveny automaticky podle zvolených systémových jednotek (Nastavení: Základní nastavení  $\rightarrow$  Jednotky měření).

Dùležité systémové jednotky jsou uvedeny v kapitole 11 tohoto návodu.

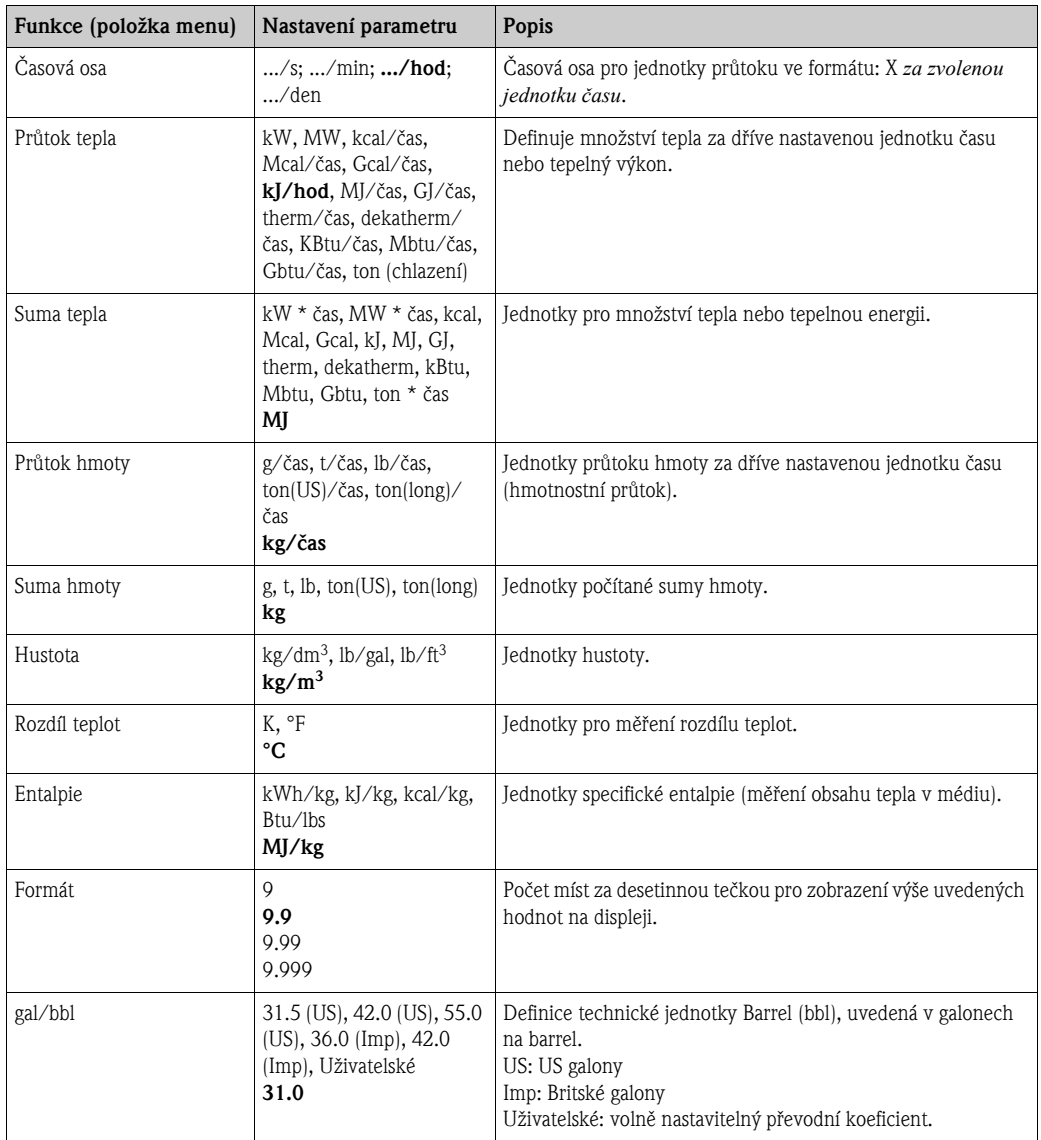

#### Množství (sumátory)

Dva sumátory s možností nulování a dva sumátory bez možnosti nulování (souhrnný èítaè) jsou k dispozici pro hmotnost, teplo nebo korigovaný objemový prùtok. Souhrnný èítaè je v seznamu zobrazených položek označen symbolem "Σ". (Menu: Nastavení (všechno) → Zobrazení → Skupina 1... → Hodnota 1... → Souhrnný čítač →  $\Sigma$  Suma tepla ...). Přetečení hodnoty sumátoru jsou zaznamenána v paměti událostí (položka menu: **Diagnostika**  $\rightarrow$ Pamět´ událostí). Sumátory mohou být zobrazeny rovněž v exponenciálním tvaru, aby se předešlo jejich přetečení (nastavení: Zobrazení → Zobrazení sumací → Režim čítačů/Exponent). Sumátory se konfigurují v submenu **Nastavení (všechno)**  $\rightarrow$  **Aplikace**  $\rightarrow$  **Aplikace** ...  $\rightarrow$ Množství. Sumátory lze nulovat rovněž signálem (např. po dálkovém odečtu přes PROFIBUS).

 $\mathbb{Q}$ 

Upozornění!

Ve výchozím nastavení Výchozí nastavení → Stavy čítačů jsou uvedeny všechny sumátory, je možné odečíst jejich stav a v případě potřeby je samostatně nebo hromadně vynulovat.

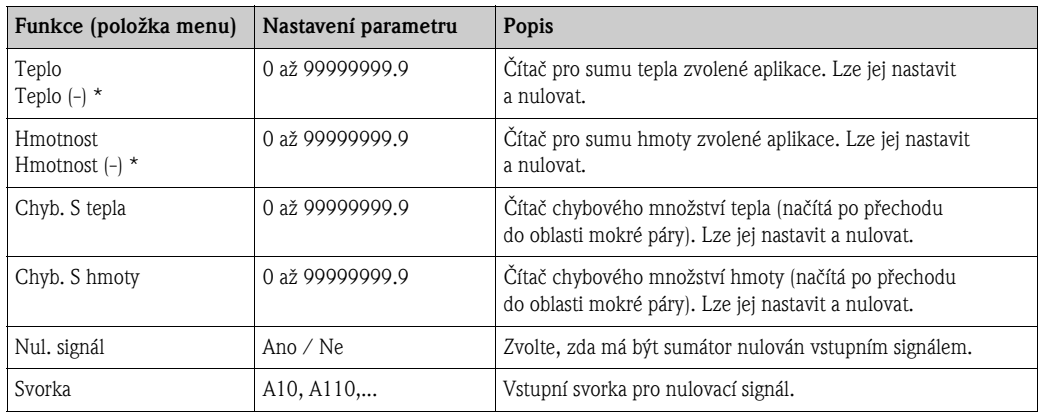

\* Pro obousměrný režim (rozdíl tepla ve vodě při topení i chlazení) jsou k dispozici další dva přídavné sumátory a dva souhrnné čítače. Tyto přídavné sumátory jsou označeny symbolem (-). Příklad: Dodávka tepla do bojleru je načítána sumátorem "Teplo" a odběr tepla z bojleru sumátorem "Teplo (-)".

#### Chování při poruše

#### $\otimes$

Upozornění! Tato položka je aktivní pouze v případě, že v "Nastavení → Základní nastavení" byla v položce menu "Chování při poruše" nastavena možnost "Uživatelské".

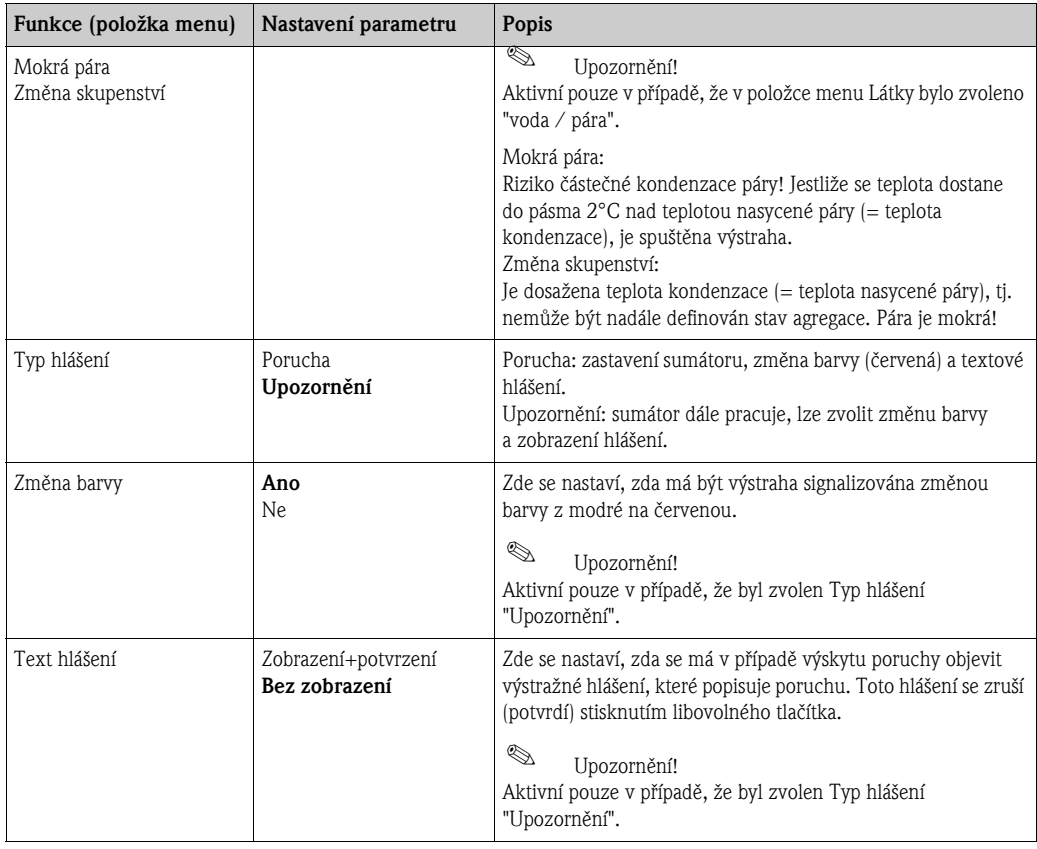

#### <span id="page-44-0"></span>Nastavení → Zobrazení

Zobrazovací jednotku lze volně konfigurovat. Je možné nastavit zobrazení až šesti skupin, z nichž každá obsahuje 1 až 8 volně nastavitelných provozních veličin. Skupiny lze zobrazovat jednotlivě (postupně) nebo v režimu automatického střídavého zobrazení. Pro každou aplikaci jsou nejdůležitější hodnoty automaticky zobrazeny na displeji ve dvou oknech (skupinách): toto neplatí, jestliže zobrazené skupiny již byly definovány. Zpùsob zobrazení provozních hodnot závisí na poètu hodnot ve skupině.

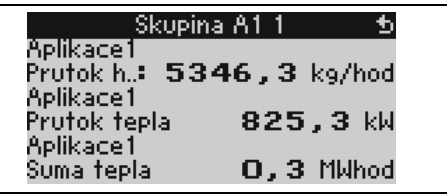

Jestliže jsou ve skupině zobrazeny jedna až tři hodnoty, pak u každé hodnoty je zobrazen název aplikace a označení (např. suma tepla) s příslušnými fyzikálními jednotkami. Pro čtyři a více hodnot ve skupině jsou zobrazeny pouze hodnoty a jejich fyzikální jednotky.

#### $\otimes$ Upozornění!

V nastavení "Zobrazení" se volí funkce zobrazení. Ve výchozím menu pak zvolíte, která skupina nebo skupiny se objeví na displeji.

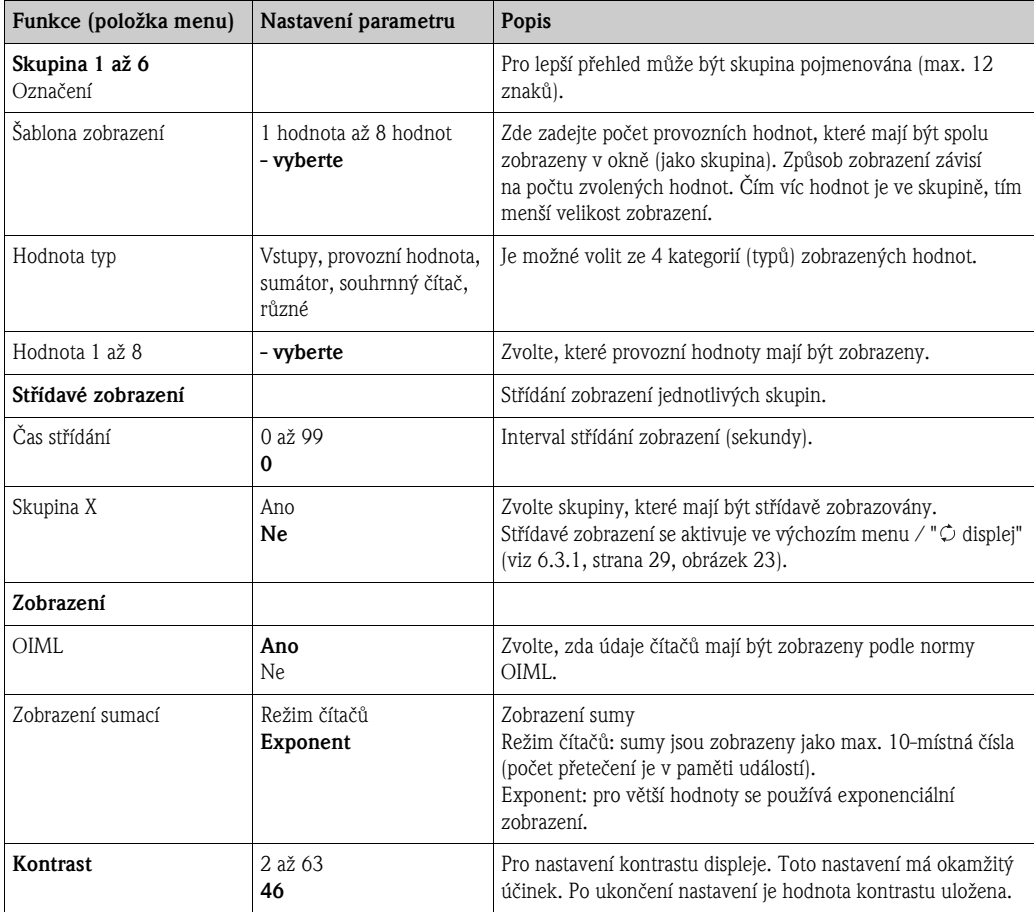

#### <span id="page-45-0"></span>Nastavení → Výstupy

#### *Analogové výstupy*

Berte v úvahu, prosím, že tyto výstupy lze použít jako analogové nebo impulsní výstupy; požadovaný typ signálu lze zvolit. Podle provedení přístroje (rozšiřující moduly) je k dispozici 2 až 8 výstupù.

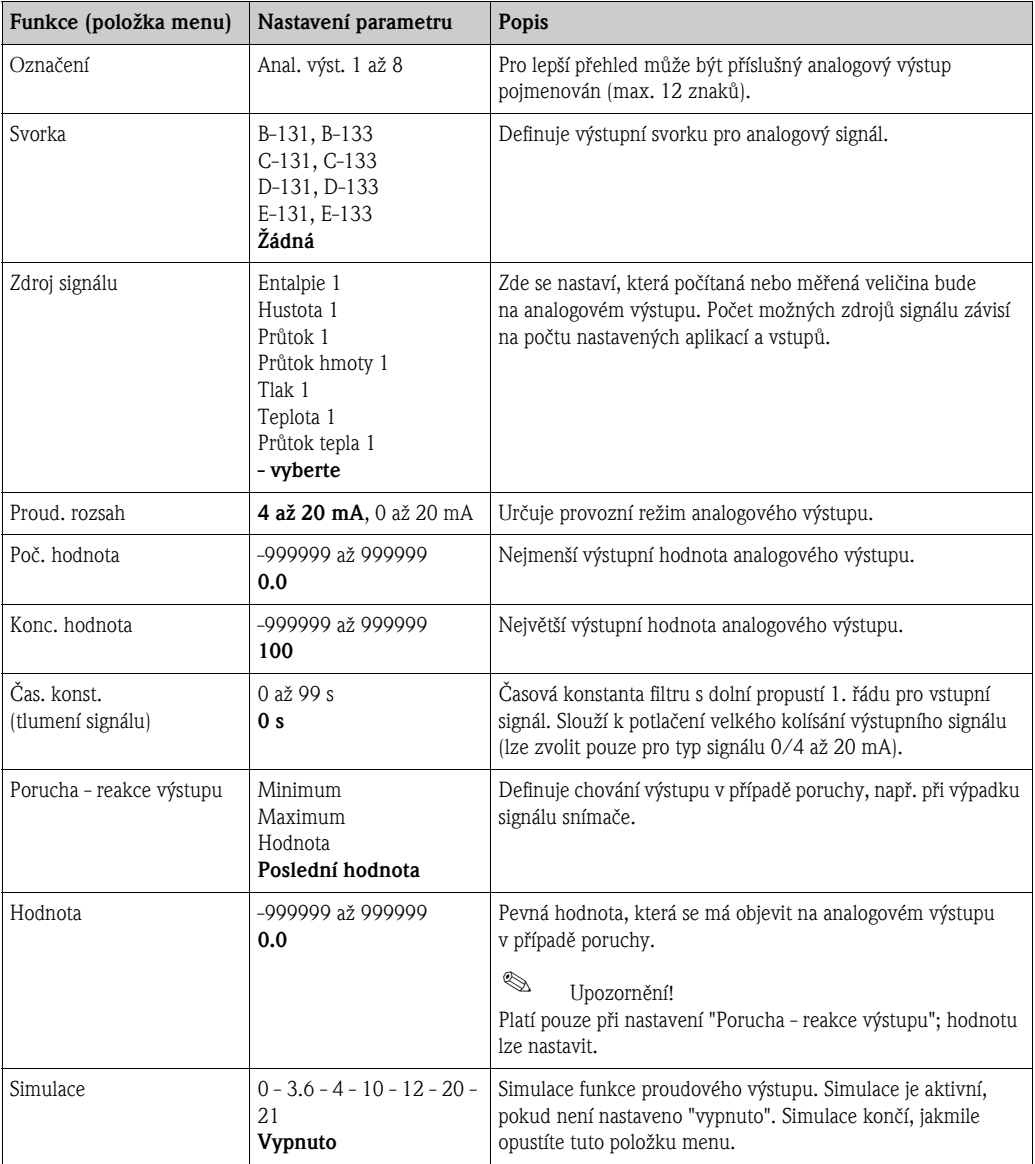

#### *Impulsní výstupy*

Funkci impulsního výstupu lze nastavit na aktivní výstup, pasivní výstup nebo relé. Podle provedení pøístroje je k dispozici 2 až 8 impulsních výstupù.

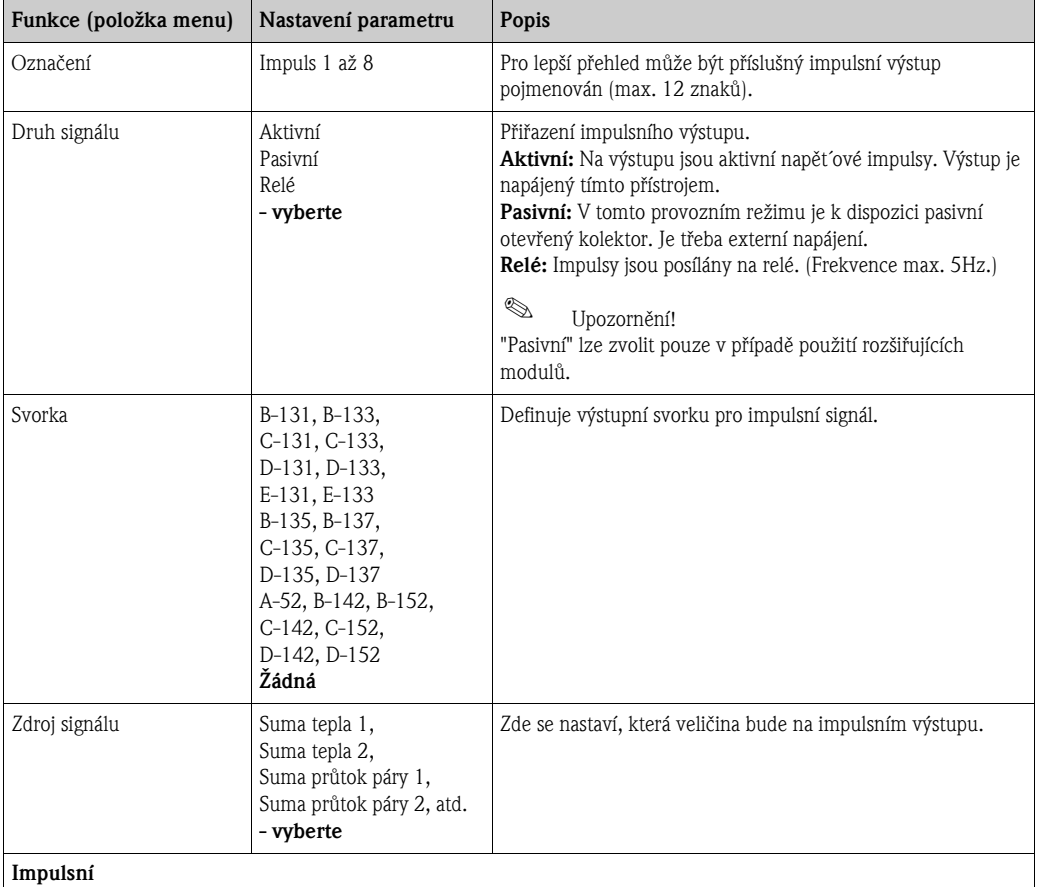

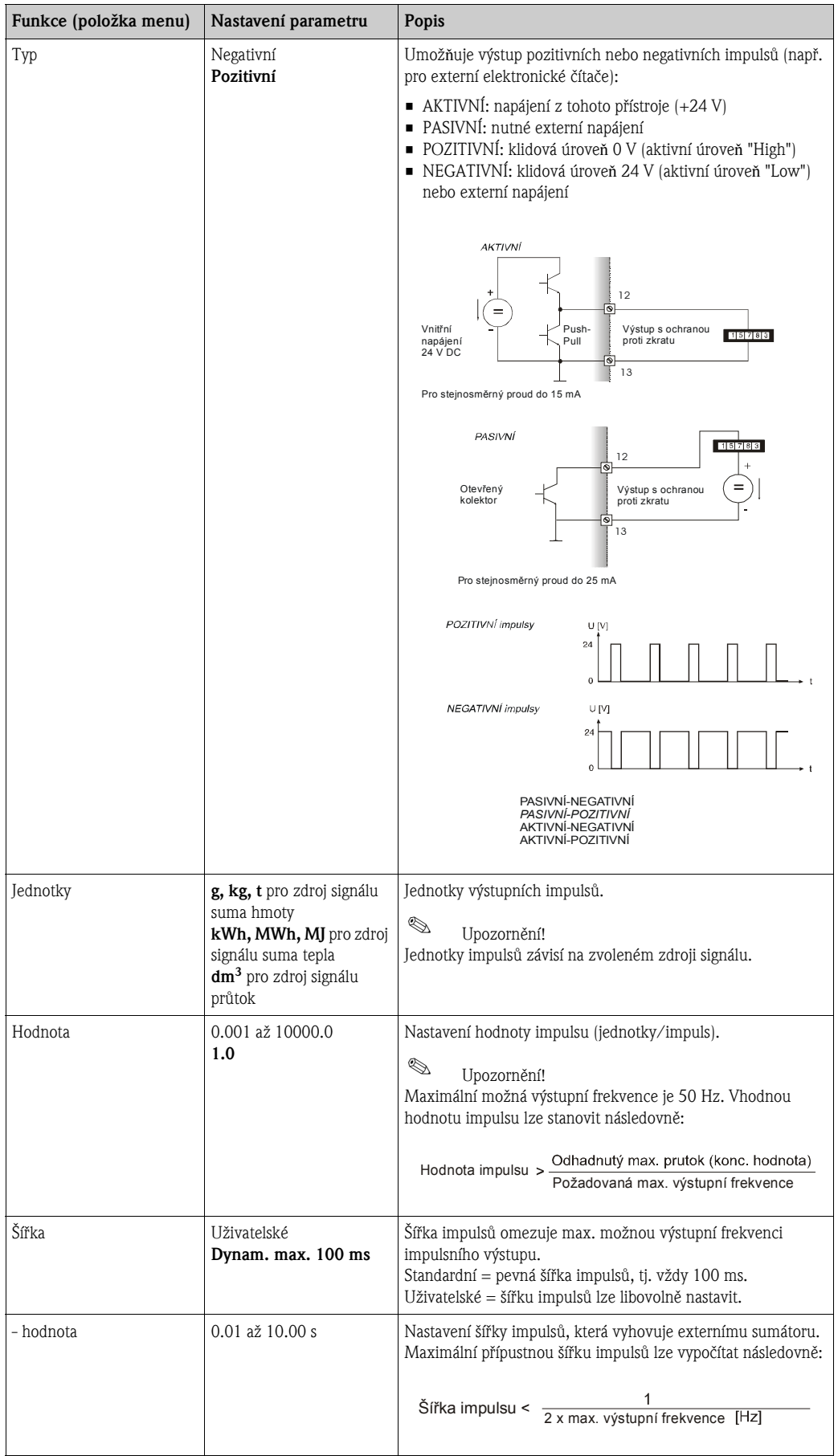

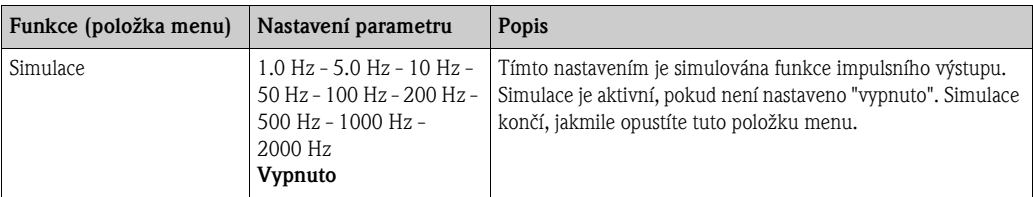

#### *Relé/spínací bod*

Pro funkci limitní hodnoty jsou k dispozici reléové nebo pasivní digitální výstupy (otevřený kolektor). Podle provedení přístroje je k dispozici 1 až 13 limitních hodnot (spínacích bodů).

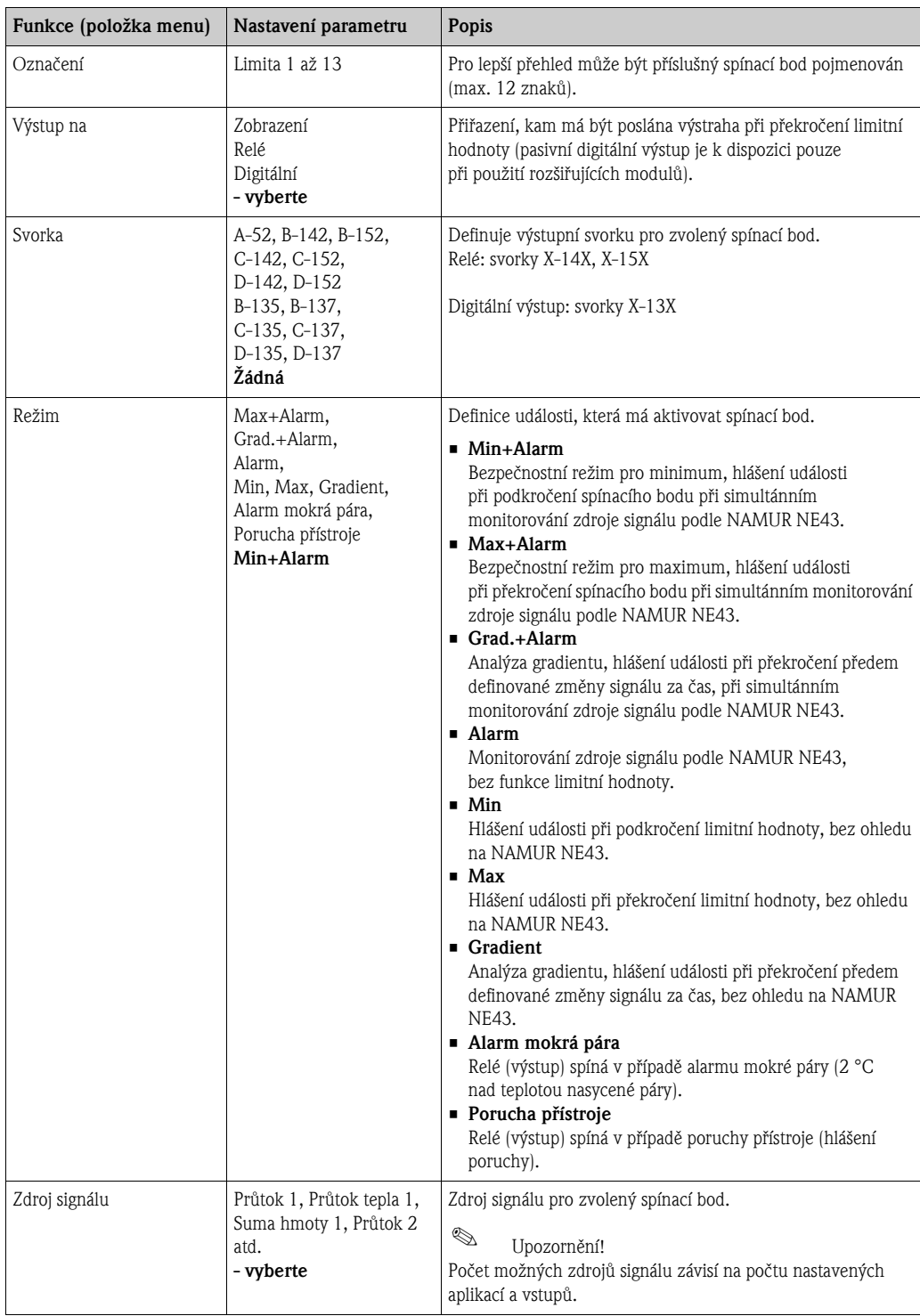

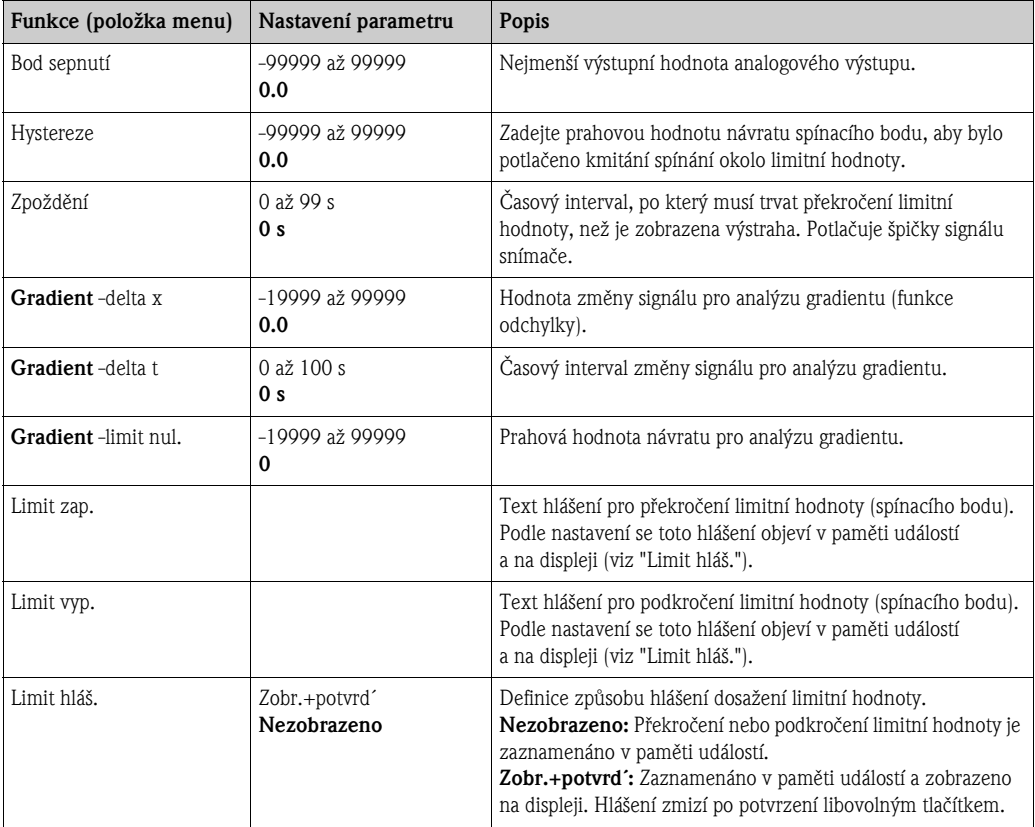

#### Nastavení → Komunikace

Standardně lze zvolit rozhraní RS232 na čelní straně přístroje a RS485 na svorkách 101/102. Navíc lze odeèítat všechny provozní hodnoty pomocí protokolu PROFIBUS DP.

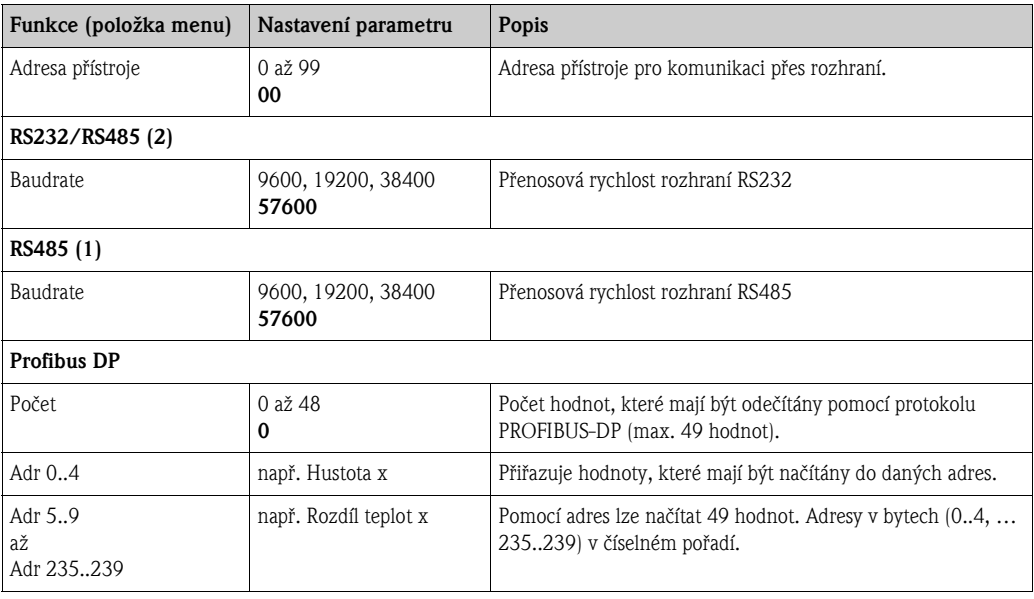

 $\mathbb{Q}$ 

#### Upozornění!

Podrobný popis začlenění přístroje do systému PROFIBUS najdete v návodu k obsluze PROFIBUS, viz Kapitola 8 "Příslušenství" návodu:

PROFIBUS Interface Modul HMS "AnyBus Communicator for PROFIBUS".

#### Nastavení → Servis

Servisní menu. Nastavení (všechno)  $\rightarrow$  Servis.

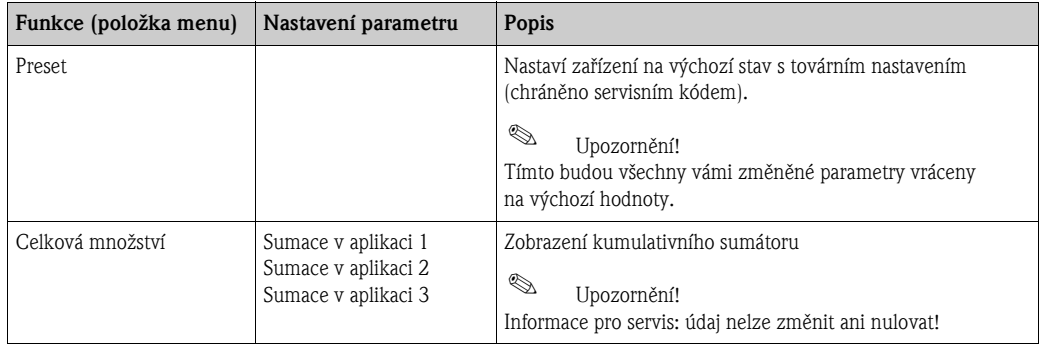

### 6.4 Specifické aplikace podle potřeb uživatele

### 6.4.1 Příklad aplikace: Hmotnost páry

Monitorování přehřáté páry v přívodním potrubí závodu (jmenovitý průtok 20 t/h, tlak cca 25 bar). Toto množství páry je potřebné pro provoz závodu. Průtok páry nesmí klesnout pod 15 t/h. Průtok má být monitorován pomocí spínacího bodu jednotky Energy Manager a výstraha hlášena pomocí relé.

Jednotka Energy Manager má střídavě zobrazovat jednu šablonu (obrazovku) obsahující hmotnostní prùtok, tlak a teplotu a další šablonu se sumou hmotnostního prùtoku.

Pro měření jsou použity tyto snímače:

- · Objemový průtok: vírový průtokoměr Prowirl 77
	- Štítkové údaje: K-faktor: 8,9; typ signálu: PFM, alfa-faktor: 4,88x10-5
- Tlak: snímaè tlaku Cerabar (4 až 20 mA, 0,005 až 40 bar)
- **Teplota: snímač teploty TR10 Pt100**

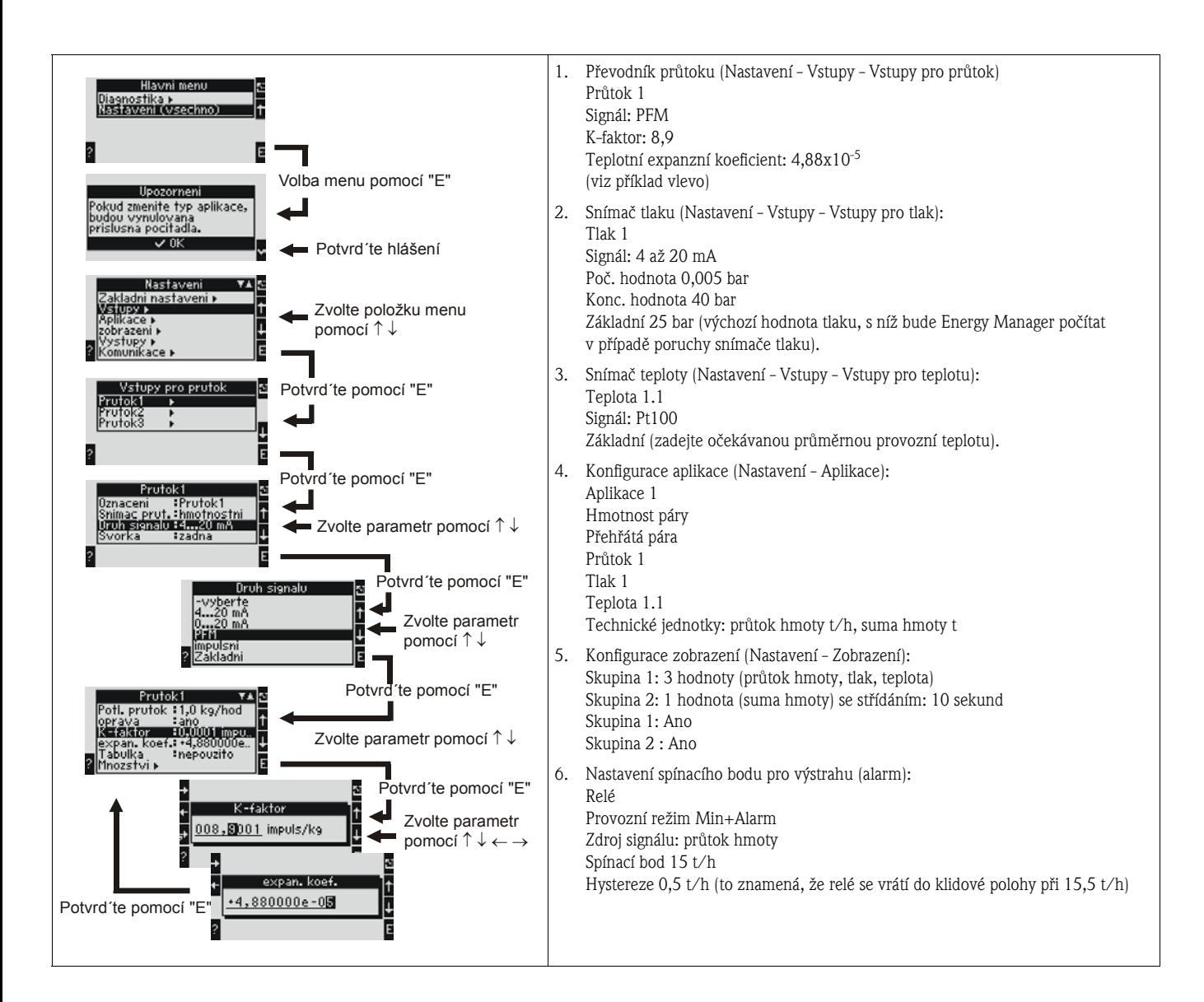

Ukončete nastavení několikanásobným stisknutím tlačítka ESC ( $\vert \text{S} \vert$ ) a potvrzením změn tlačítkem se symbolem $\checkmark$ .

#### <span id="page-51-0"></span>Zobrazení

Stisknete-li kterékoliv tlaèítko, mùžete zvolit nìkterou skupinu se zobrazenými hodnotami nebo zobrazit všechny skupiny s automatickým střídáním zobrazení (viz obr. 24 na další straně). Jestliže se objeví chyba, zobrazení změní barvu (modrá/červená). Odstranění chyb viz odstavec 5.3 "Zobrazení chybových hlášení".

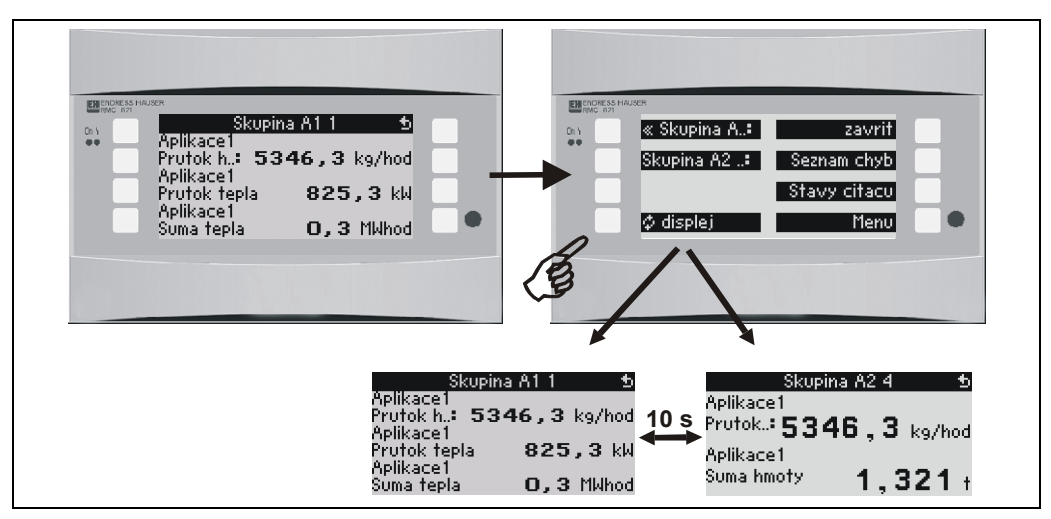

*Obr. 24: Automatické střídání zobrazení skupin*

# 7 Údržba

Přístroj nevyžaduje žádnou zvláštní údržbu.

# 8 Příslušenství

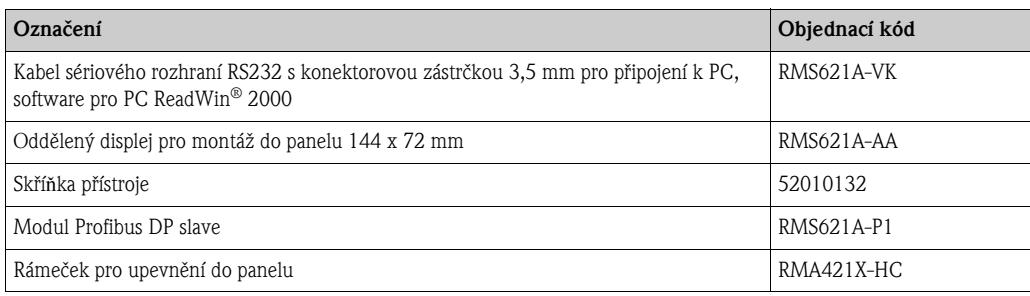

# 9 Odstra**ň**ování problémù

### 9.1 Pokyny k odstra**ň**ování problémù

Jestliže se po uvedení přístroje do provozu nebo během jeho provozu objeví porucha, odstraňování problémů vždy začněte pomocí následujícího seznamu kontrolních bodů. Systém otázek vás přivede k příčině chyby a navrhne příslušné nápravné opatření.

## 9.2 Systémová chybová hlášení

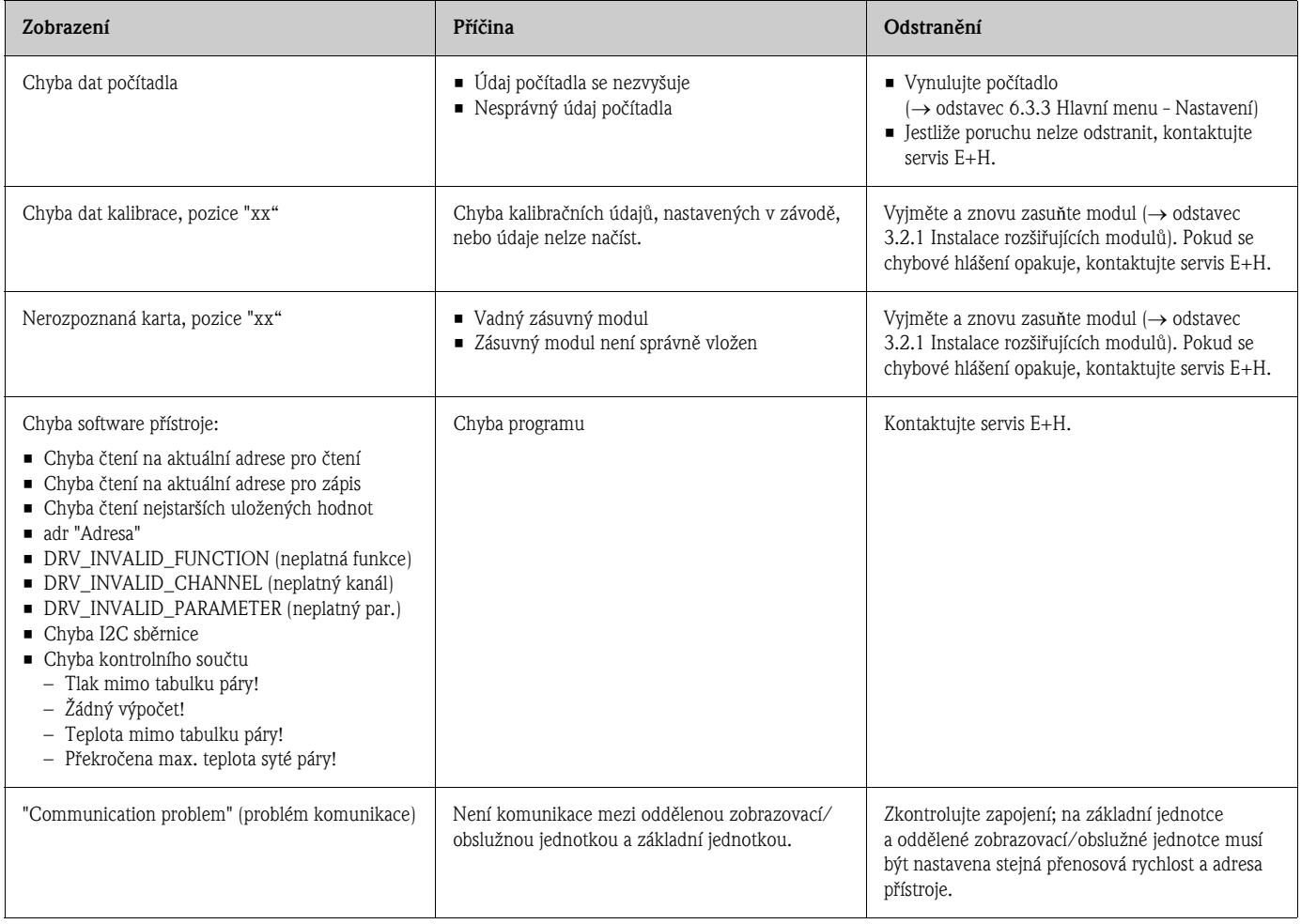

# 9.3 Procesní chybová hlášení

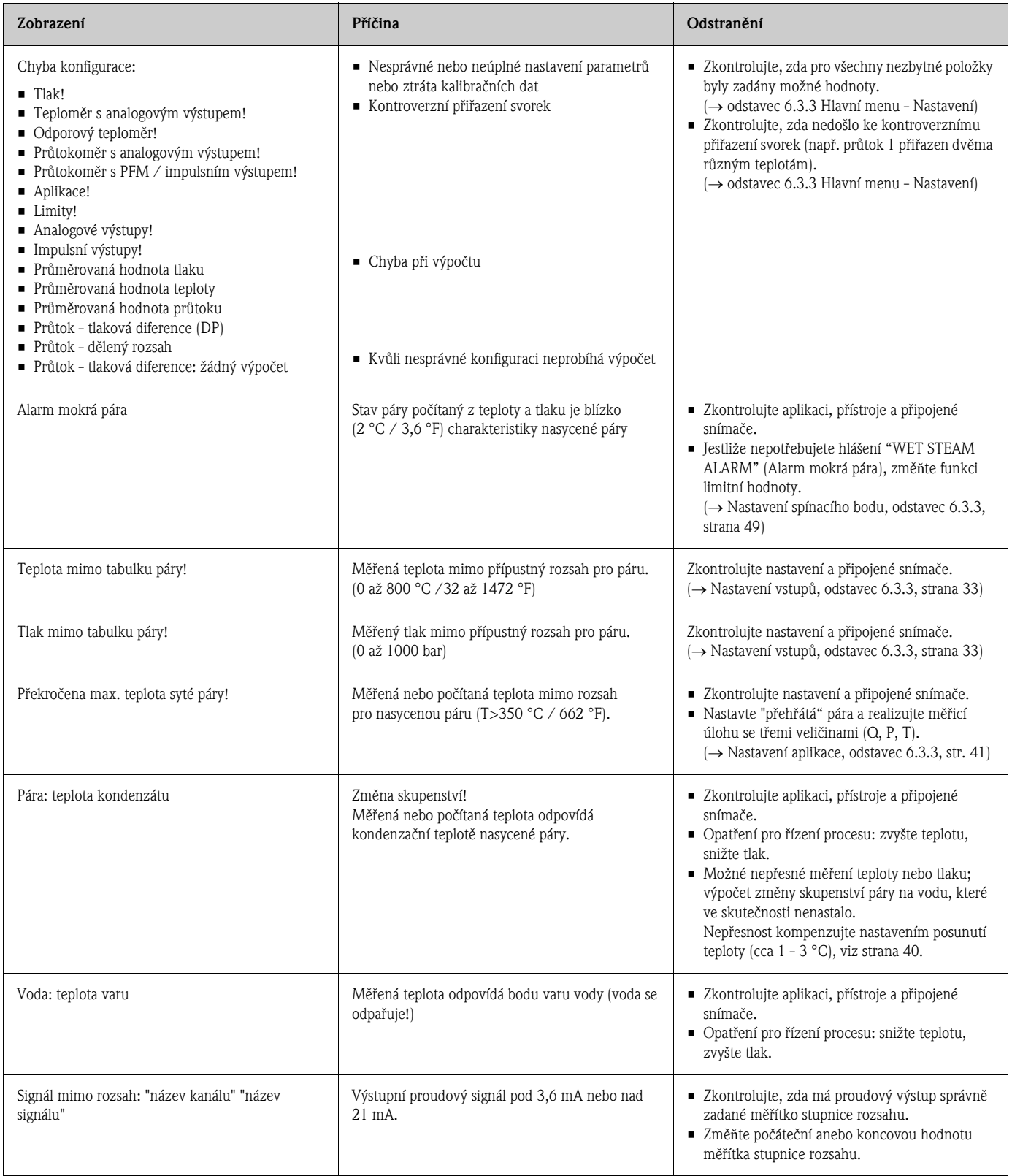

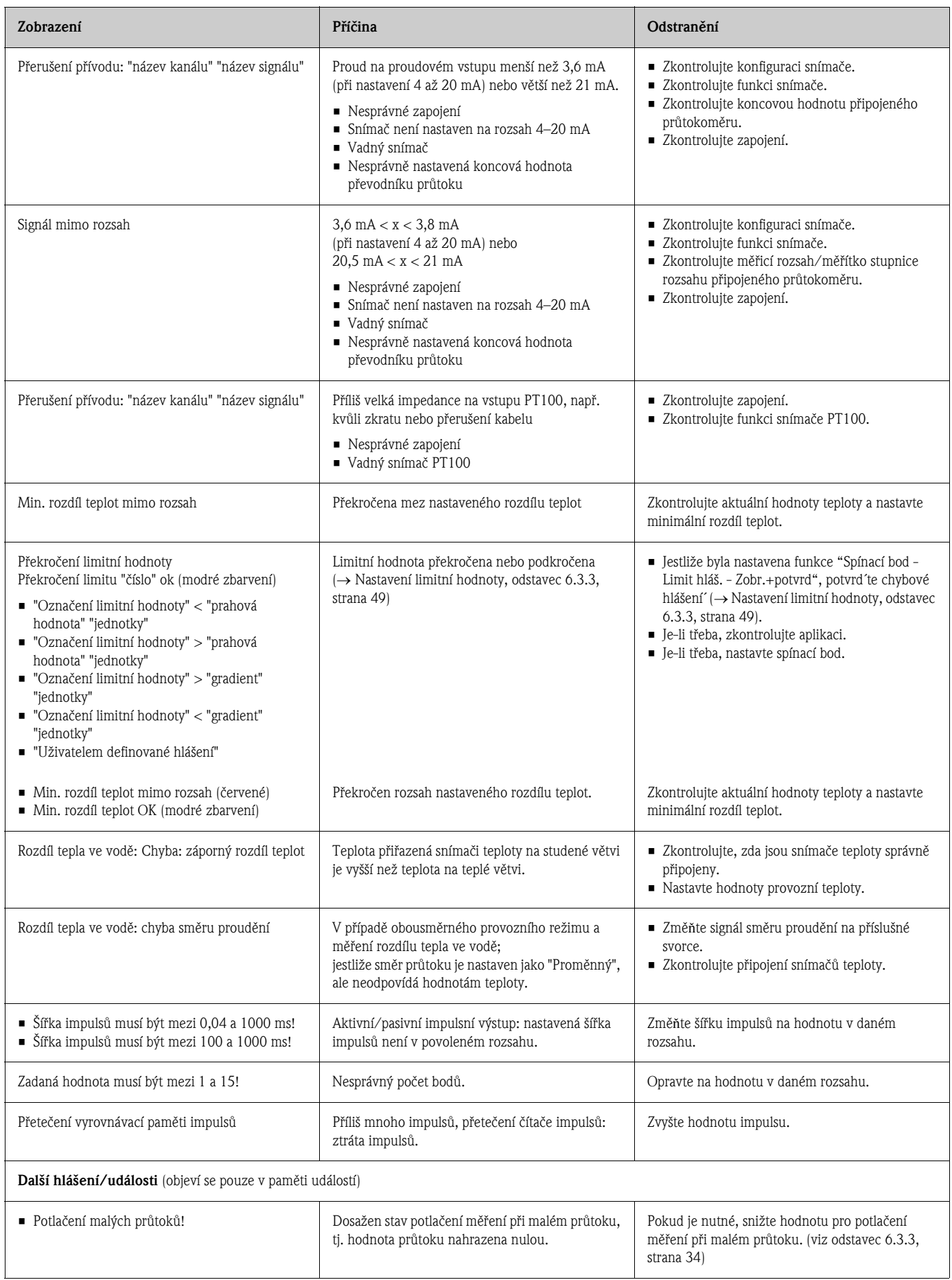

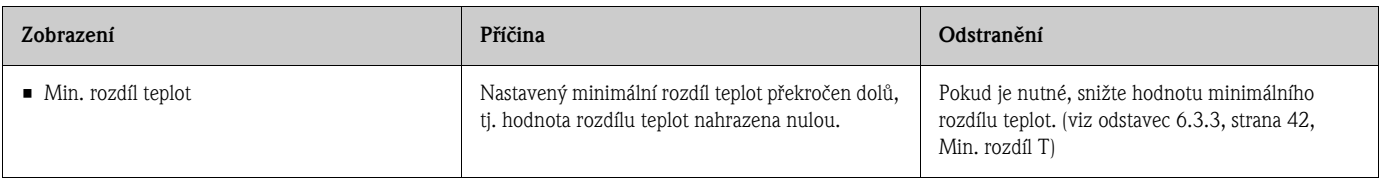

# 9.4 Náhradní díly

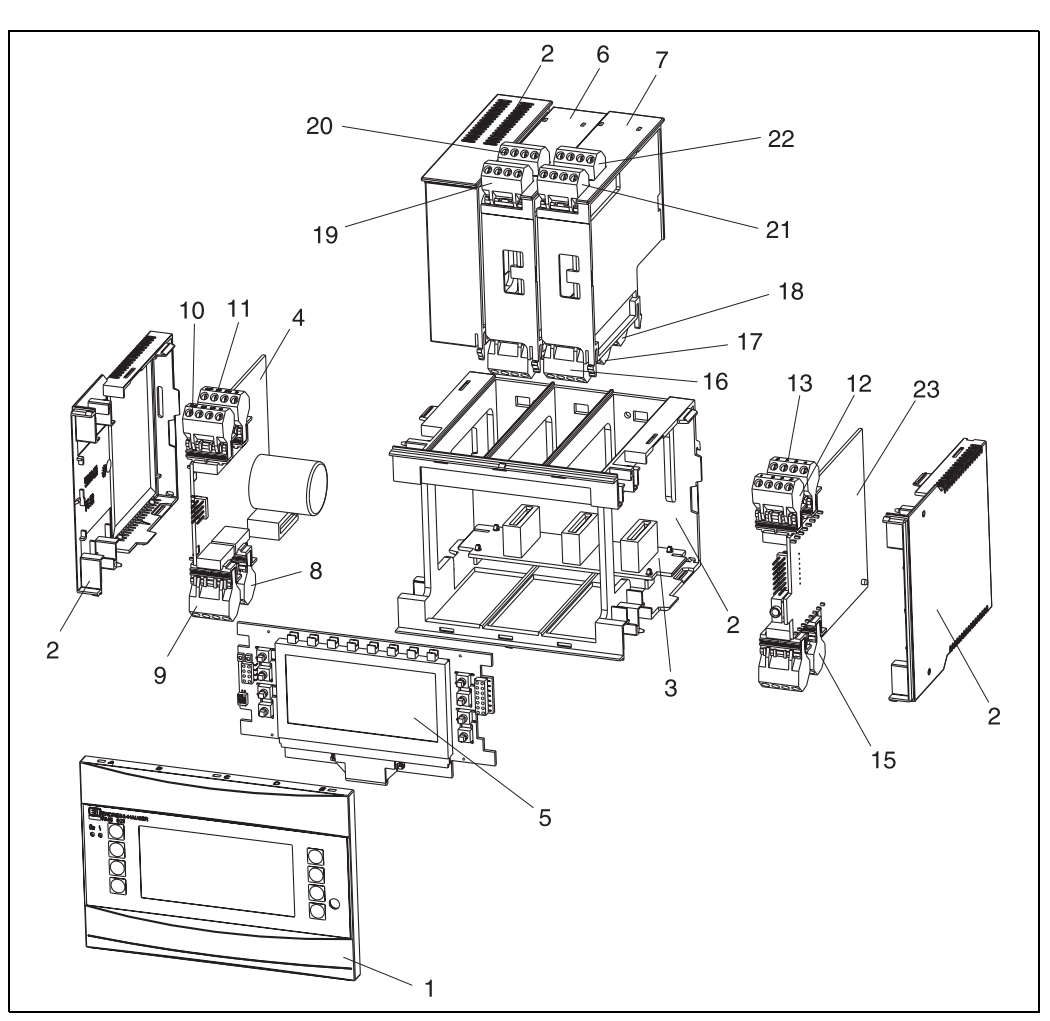

*Obr. 25: Náhradní díly jednotky Energy Manager*

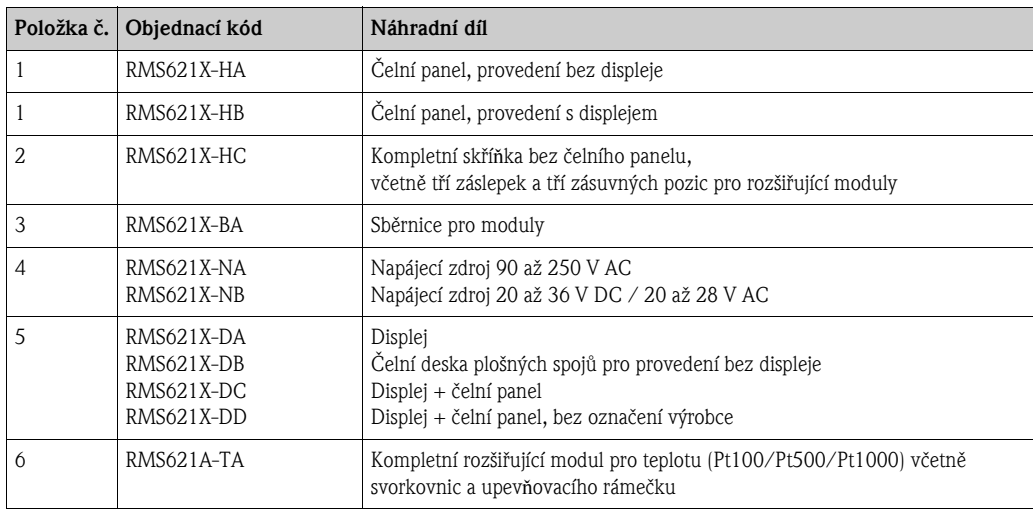

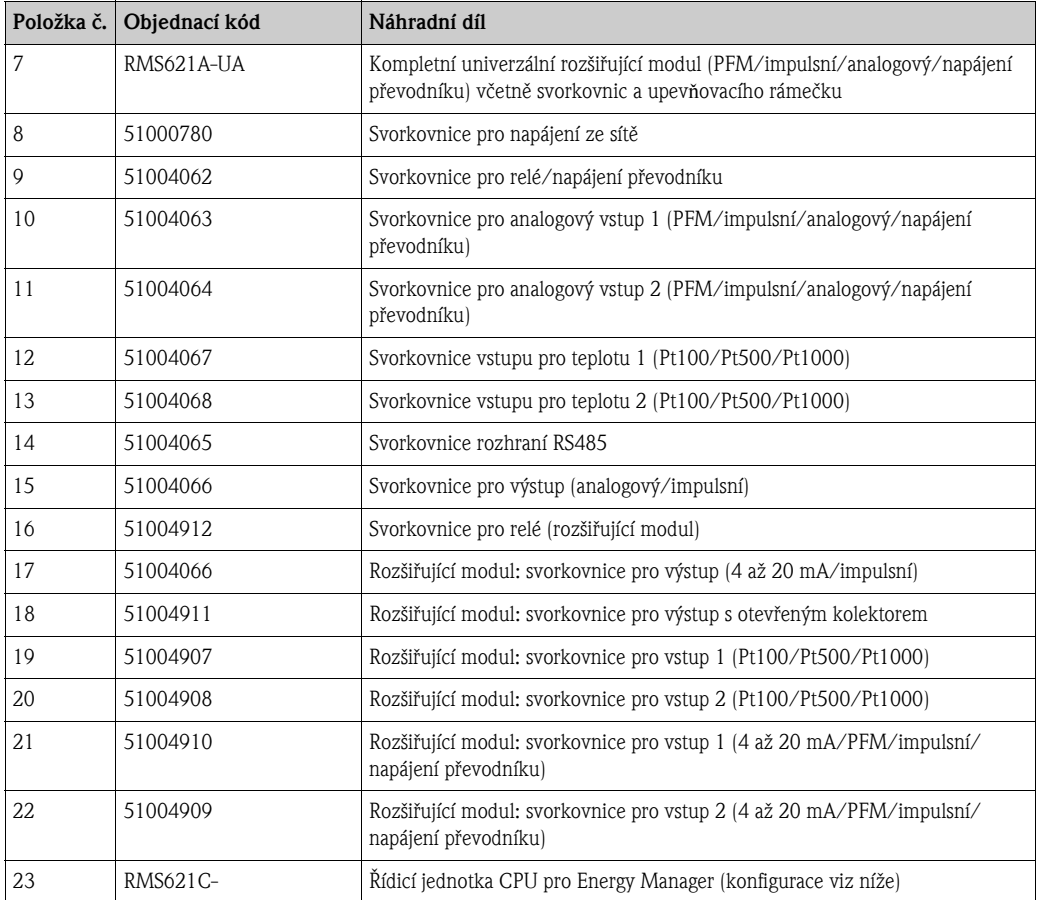

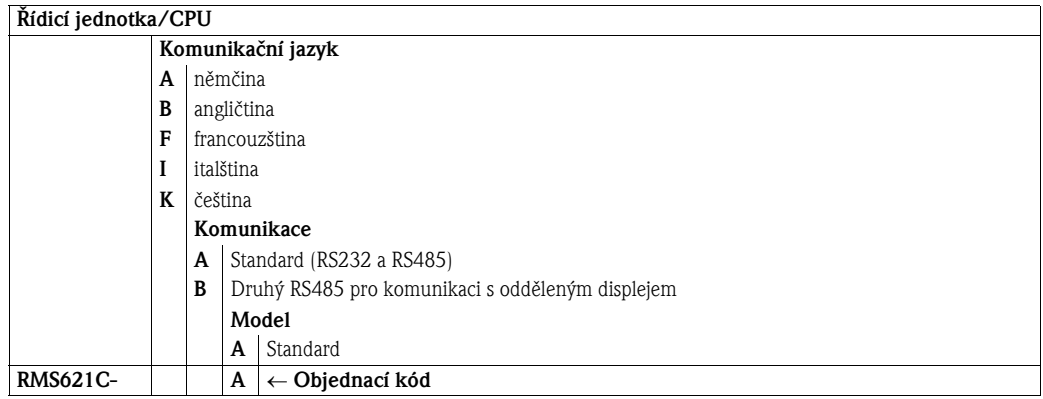

### 9.5 Zaslání přístroje výrobci

V případě zaslání jednotky výrobci, např. z důvodu opravy, tato musí být zabalena v ochranném obalu. Nejlepší ochranu poskytuje původní obal. Opravy smí provádět pouze servis dodavatele. Adresu servisu E+H najdete na zadní straně tohoto návodu.

 $\mathbb{Q}$ Upozornění!

> V případě zaslání jednotky výrobci z důvodu opravy přiložte, prosím, popis závady a způsobu použití.

### 9.6 Likvidace přístroje

Jednotka obsahuje elektronické součásti a proto musí být zlikvidována jako elektronický odpad. Při likvidaci dodržujte, prosím, předpisy vaší země.

# 10 Technické údaje

### 10.0.1 Vstup

Měřená veličina Proud, PFM, impulsy, teplota

#### Vstupní signál Prùtok, tlaková diference, tlak, teplota, hustota

#### Měřicí rozsah

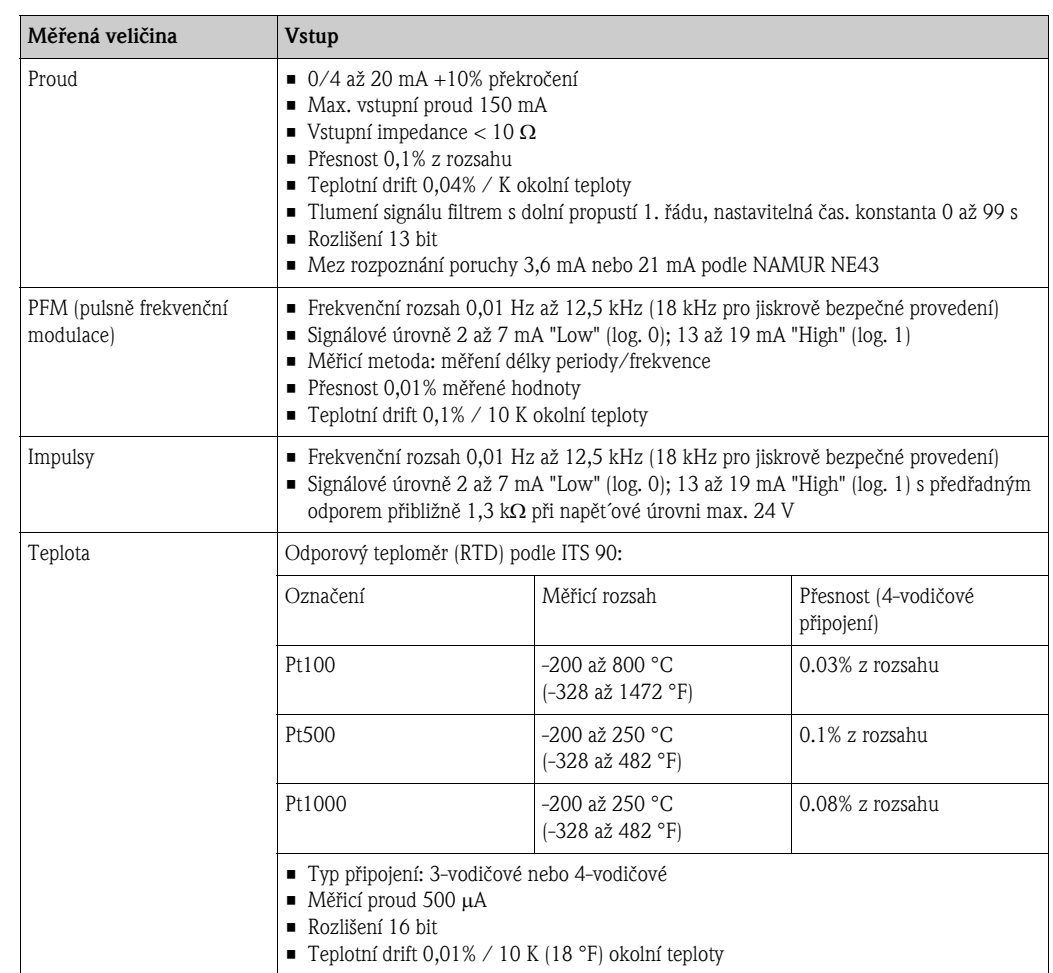

#### *Počet vstupů*

Počet:

• 2 x 0/4 až 20 mA/PFM/impulsní (v základní jednotce) 2 x Pt100/500/1000 (v základní jednotce)

Maximální počet:

• 10 (podle poètu a typu rozšiøujících modulù)

Galvanické oddělení Vstupy jsou galvanicky odděleny mezi jednotlivými rozšiřujícími moduly a základní jednotkou (viz též "Galvanické oddělení" v odstavci Výstup na další straně).

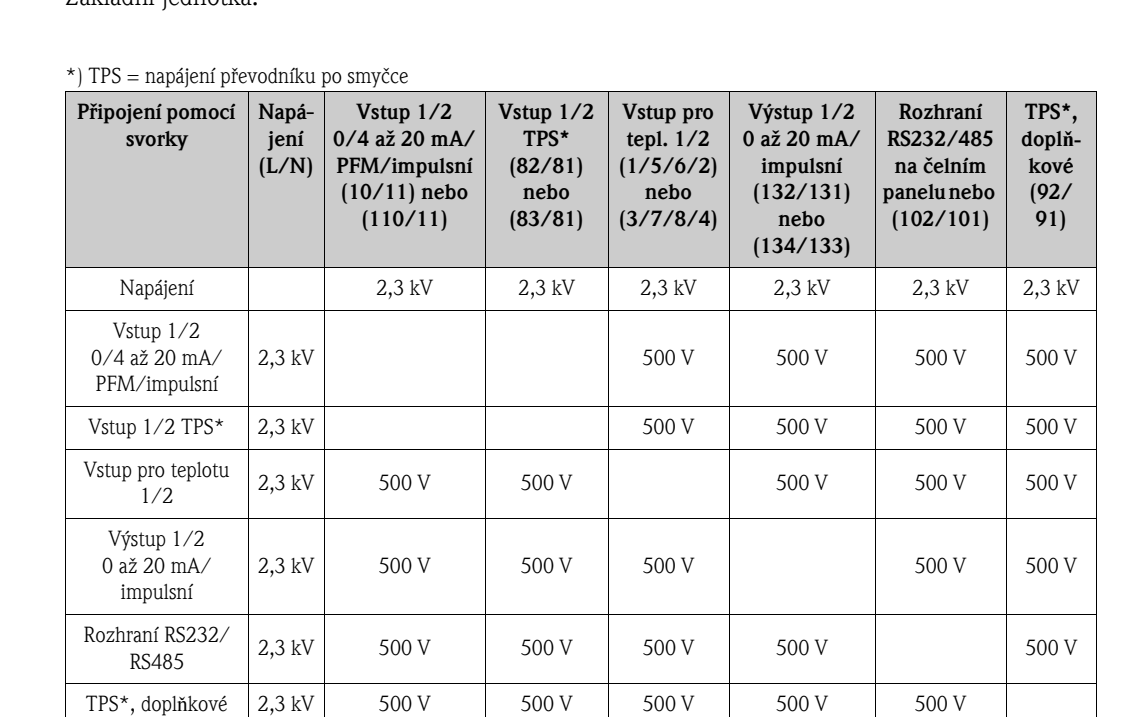

#### 10.0.2 Výstup

Výstupní signál Proudový výstup, impulsní výstup, napájení převodníku po smyčce (TPS) a spínací výstup

Galvanické oddělení  $Z$ ákladní jednotka:

 $\mathscr{D}$ 

#### Upozornění! Uvedené izolační napětí je střídavé zkušební napětí U<sub>ef</sub>, které se připojí mezi přívody. Vyhodnocení podle: EN 61010-1, ochrana třídy II, přepět'ová kategorie II

Proudový - impulsní výstup *Proudový*

- $\bullet$  0/4 až 20 mA +10% překročení, možnost inverze
- Max. proud smyèky 22 mA (zkratový proud)
- $\blacksquare$  Zátěž max. 750  $\Omega$  při 20 mA
- $\blacksquare$  Přesnost 0,1% z rozsahu
- $\blacksquare$  Teplotní drift (kolísání nuly): 0,1% / 10 K okolní teploty
- Zvlnění výstupního napětí < 10 mV při 500 Ω pro frekvence < 50 kHz
- Rozlišení 13 bit
- Signál poruchy limit 3,6 mA nebo 21 mA, volitelný v souladu s NAMUR NE43

#### *Impulsní*

Základní jednotka:

- Frekvenční rozsah do 12,5 kHz (18 kHz u provedení s jiskrovou bezpečností)
- Napět'ové úrovně: "Low" (log. 0) 0 až 1 V, "High" (log. 1) 24 V  $\pm$ 15%
- $\blacksquare$  Zátěž min. 1 kΩ
- Šíøka impulsu 0,04 až 1000 ms

Rozšiřující moduly (digitální pasivní, s otevřeným kolektorem):

 $\blacksquare$  Frekvenční rozsah do 12,5 kHz (18 kHz u provedení s jiskrovou bezpečností)

- $I_{\text{max}} = 200 \text{ mA}$
- $\blacksquare$  U<sub>max</sub> = 24 V ± 15%
- $\bullet$  U<sub>low/max</sub> = 1,3 V při 200 mA
- $\blacksquare$  Šířka impulsu 0,04 až 1000 ms

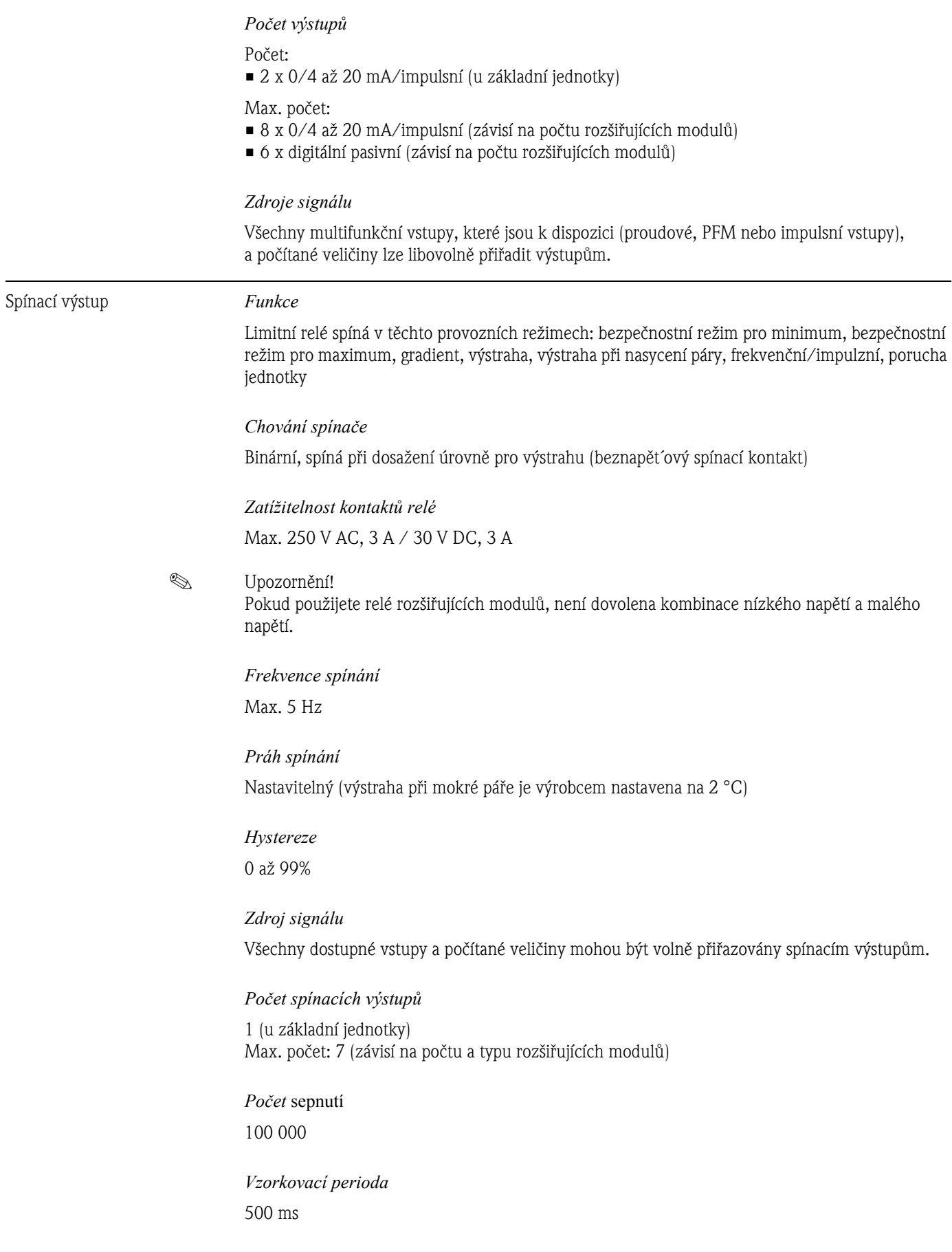

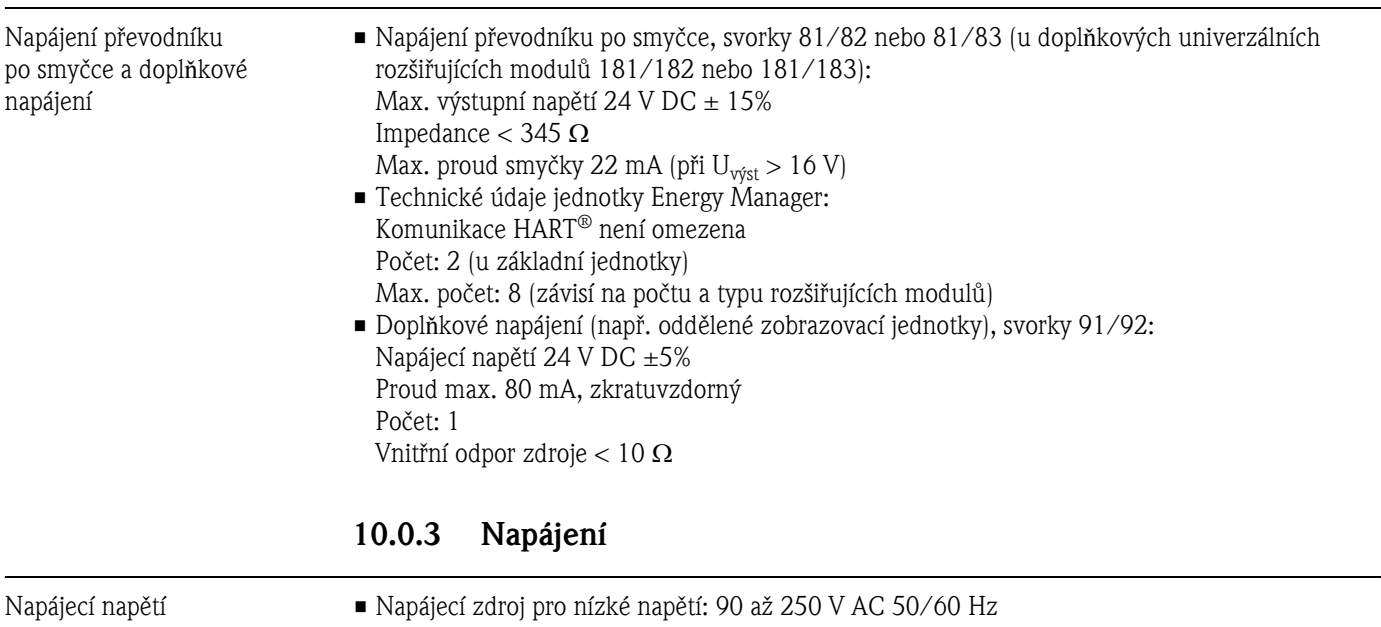

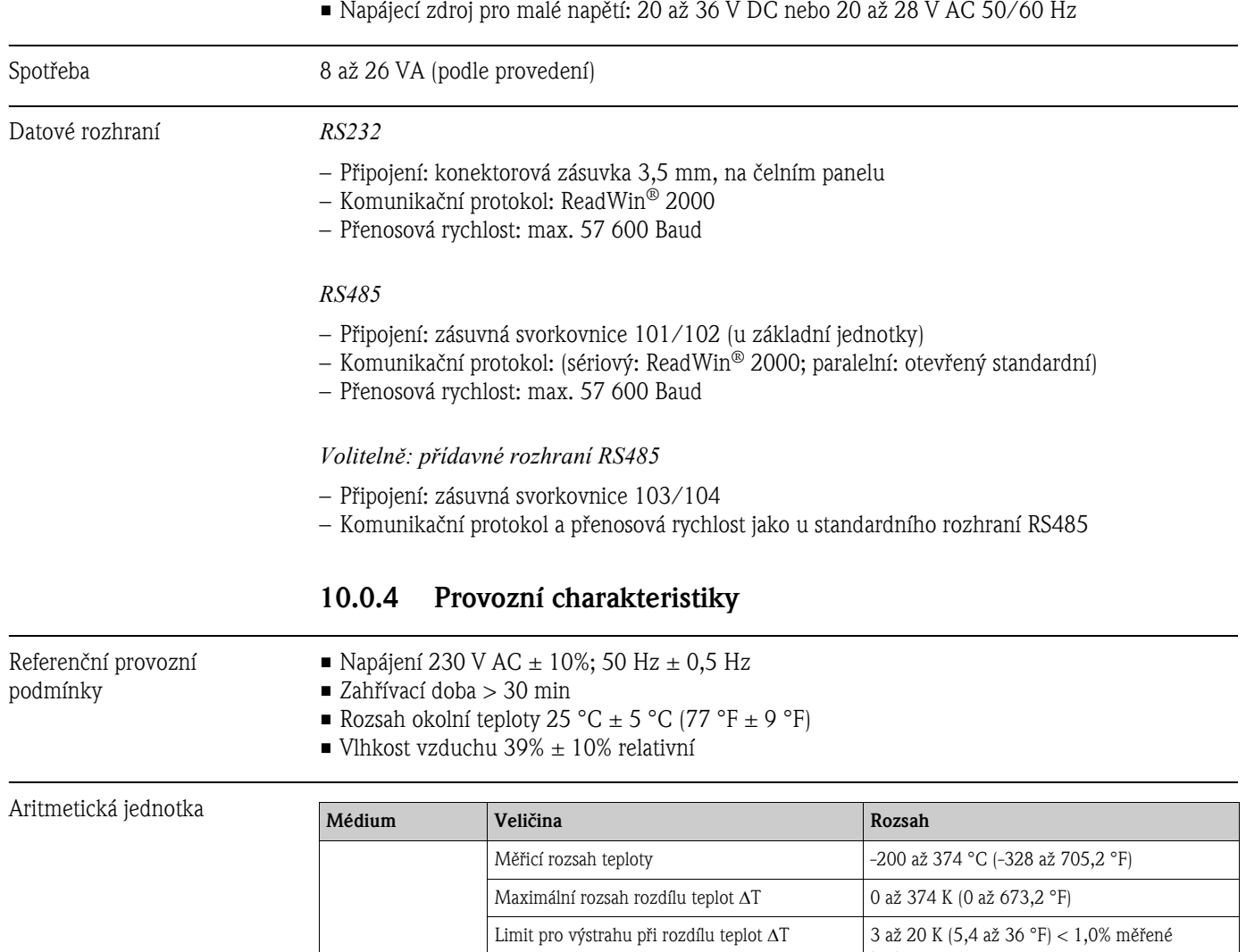

Voda

hodnoty

hodnoty

Třída přesnosti aritmetické jednotky Třída 4 (podle EN 1434-1 / OIML R75)

Interval měření a výpočtu 500 ms

20 až 250 K (36 až 482 °F) <  $0,3\%$  měřené

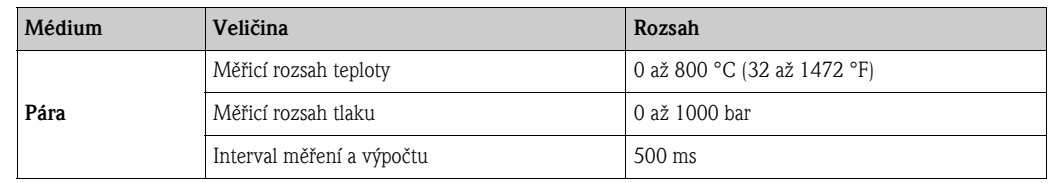

### 10.0.5 Montážní podmínky

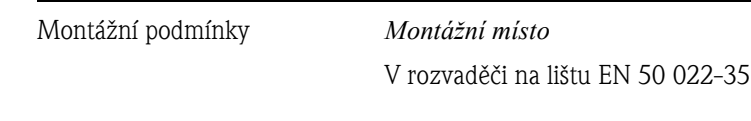

*Orientace* Bez omezení

### 10.0.6 Pracovní prostředí

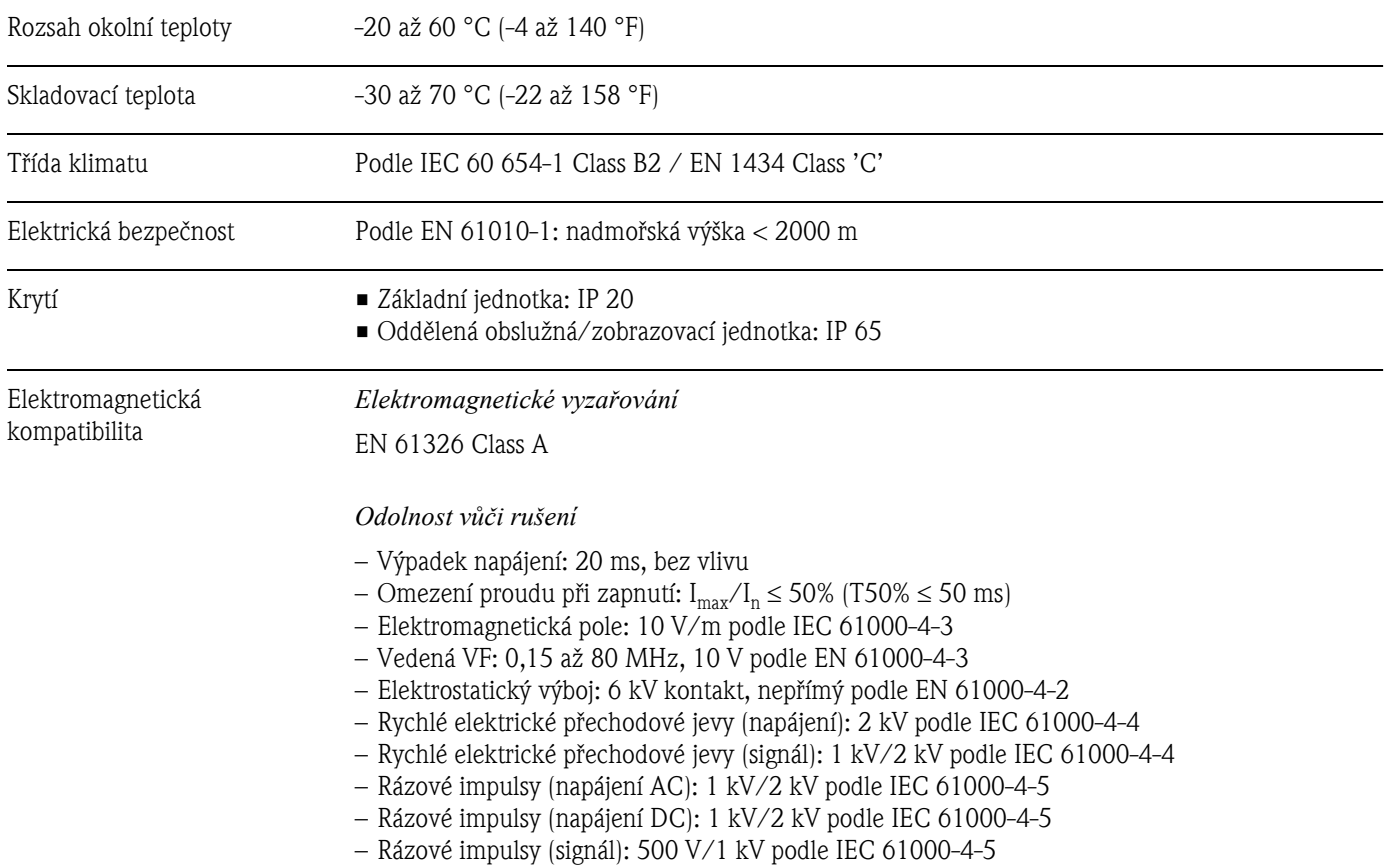

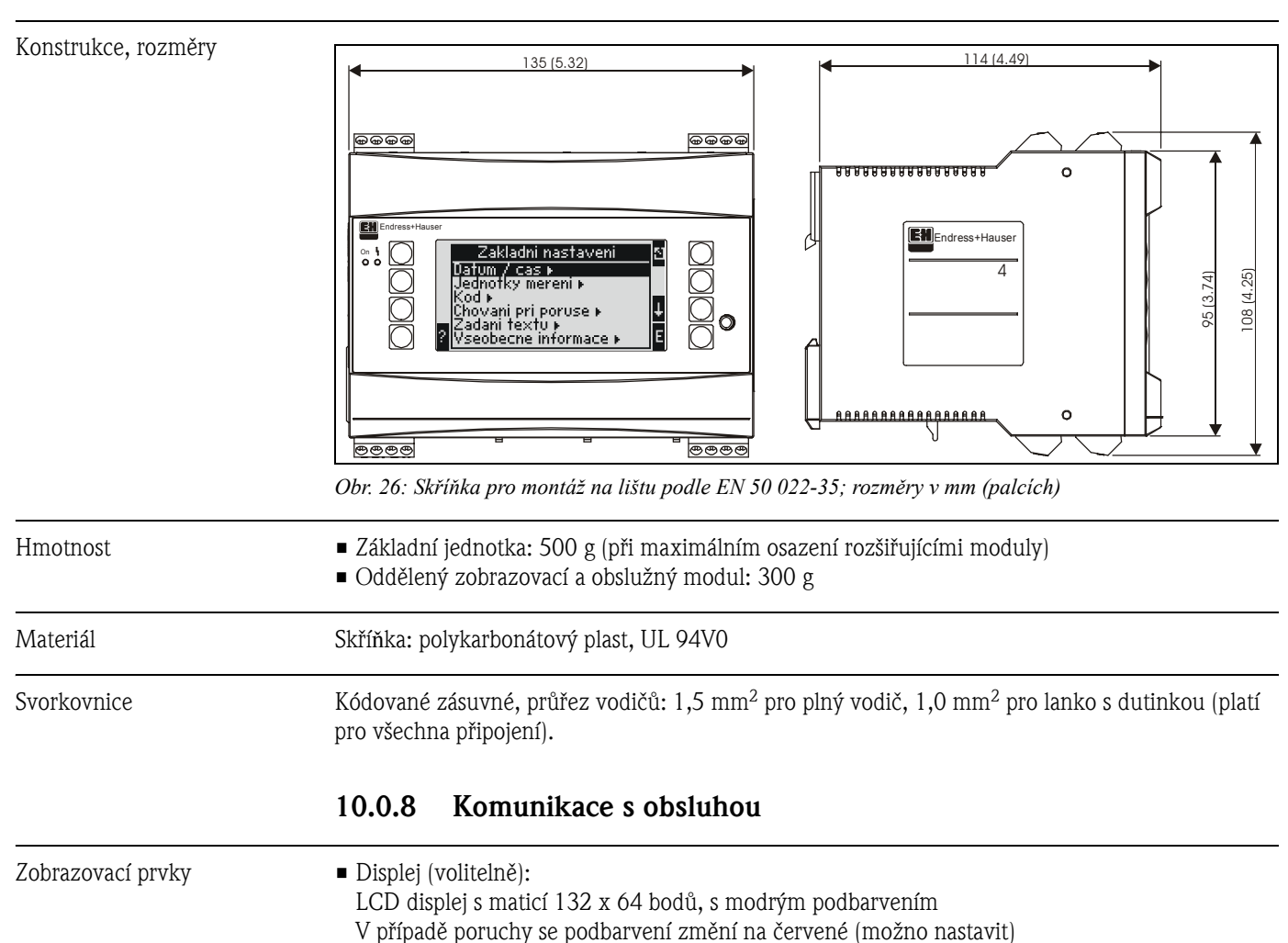

### 10.0.7 Mechanická konstrukce

• Zobrazení stavu pomocí LED: Provoz: 1 x zelená (2 mm) Hlášení poruchy: 1 x červená (2 mm) • Oddělený zobrazovací a obslužný modul (doplněk nebo jako příslušenství): Zobrazovací a obslužný modul, určený k připojení k jednotce Energy Manager, může být rovněž

ve skříňce pro montáž do panelu (rozměry: šířka = 144 x výška = 72 x hloubka = 43 mm). Připojení k vestavěnému rozhraní RS-485 se provede spojovacím kabelem (délka 3 m), který je obsažen v sadě příslušenství. Je možný paralelní provoz odděleného zobrazovacího a obslužného modulu spolu s displejem vestavěným v základní jednotce RMS 621.

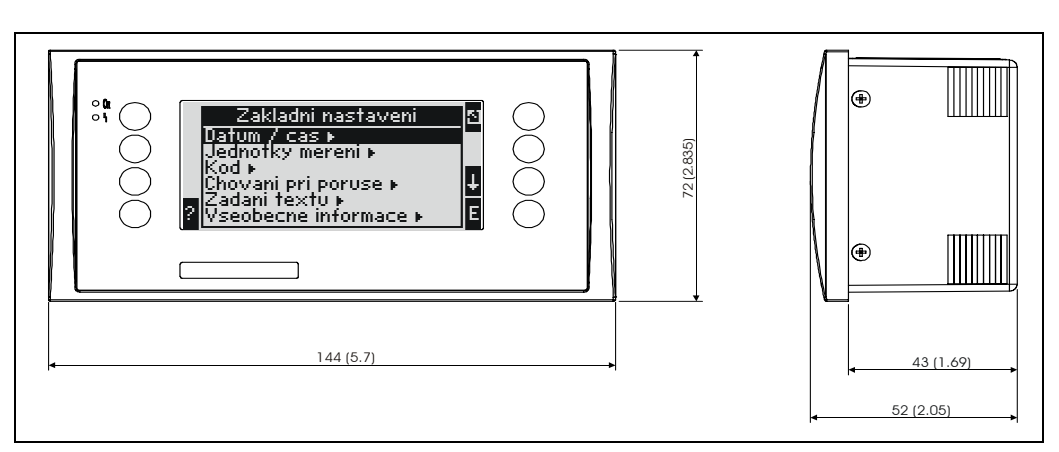

*Obr. 27: Oddělený zobrazovací a obslužný modul pro montáž do panelu (doplněk nebo jako příslušenství); rozměry v mm (palcích)*

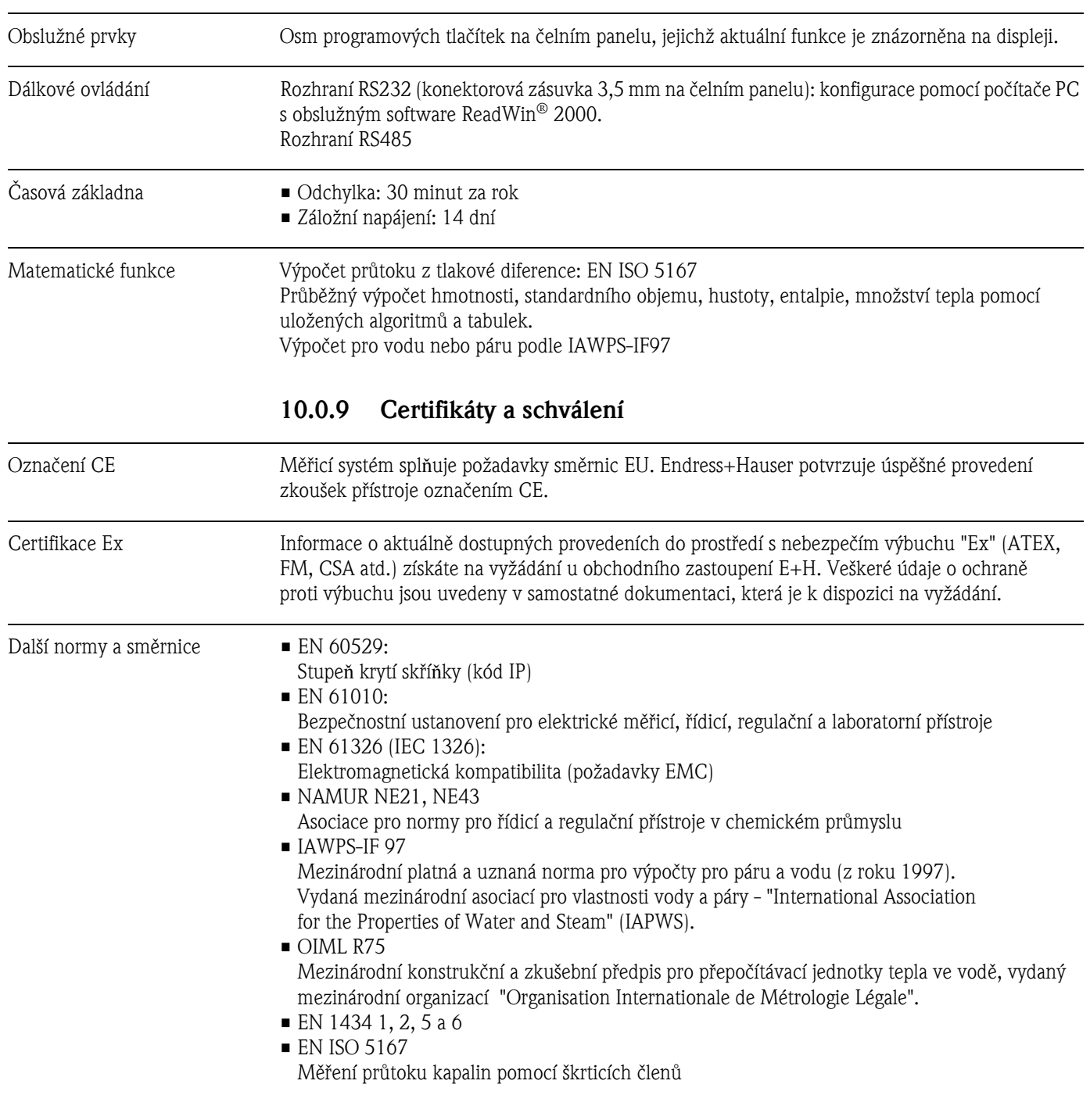

### 10.0.10 Dokumentace

❑Skupina výrobkù "Pøepoèítávací jednotka Energy Manager" (PG 006R) ❑Technická informace "Prùtok a pøepoèítávací jednotka RMS 621" (TI 092R) ❑Technická informace "Vírový prùtokomìr PROline Prowirl 72" (TI 062D)

# 11 Příloha

## 11.1 Definice dùležitých technických jednotek

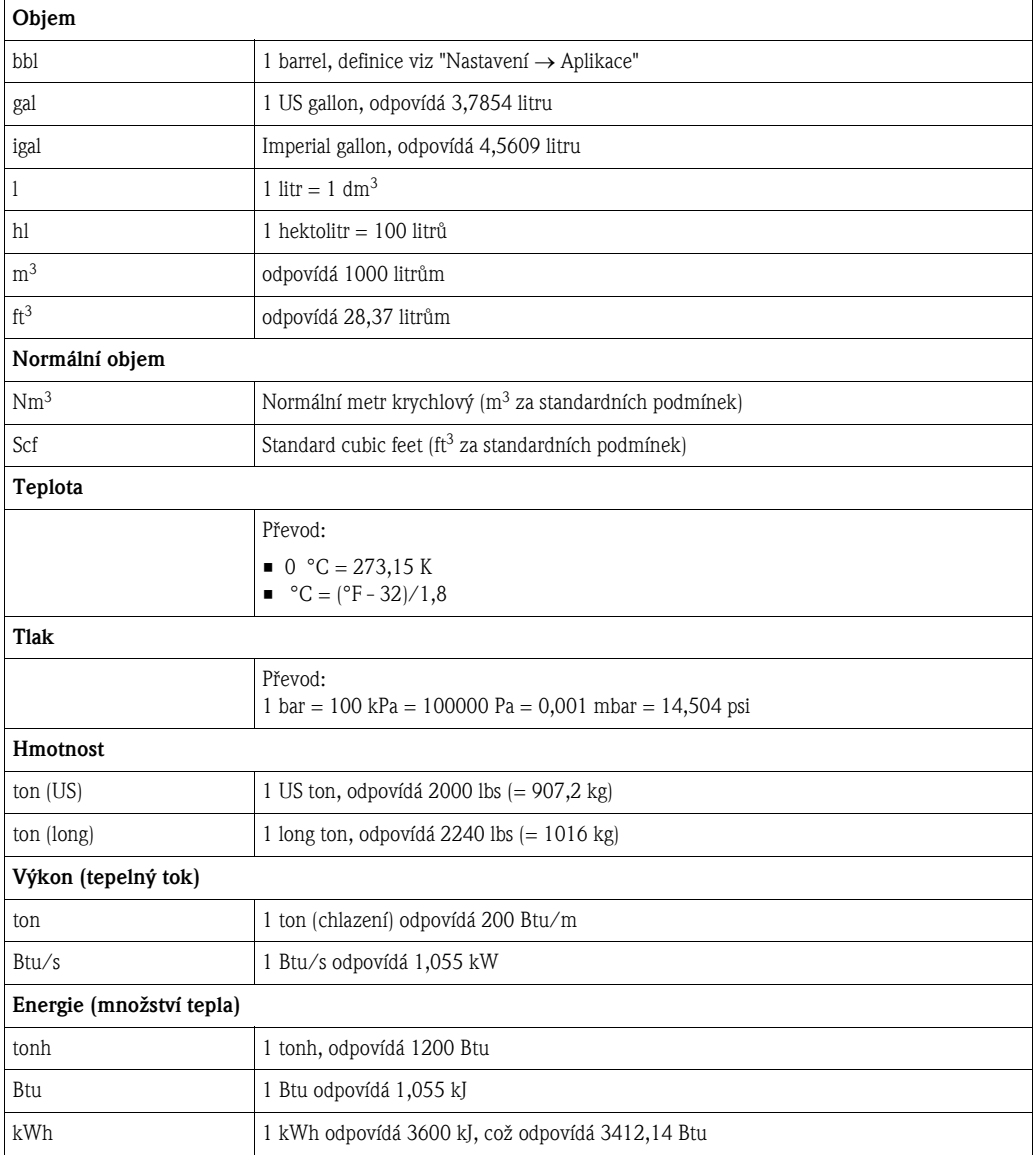

## 11.2 Konfigurace měření průtoku

Přepočítávací jednotka Energy Manager zpracovává výstupní signály široké řady běžných průtokoměrů.

- Objemový prùtok Převodník průtoku, jehož signál je úměrný objemu (např. vírový, elektromagnetický, turbínkový průtokoměr).
- Hmotnostní prùtok Převodník průtoku, jehož signál je úměrný hmotnosti (např. Coriolis).
- Tlaková diference: Převodník průtoku, jehož signál je úměrný tlakové diferenci (DP).

### 11.2.1 Výpoèet prùtoku na principu tlakové diference

Přístroj RMx621 má dva způsoby měření tlakové diference:

- Tradièní metoda tlakové diference
- Zlepšená metoda tlakové diference

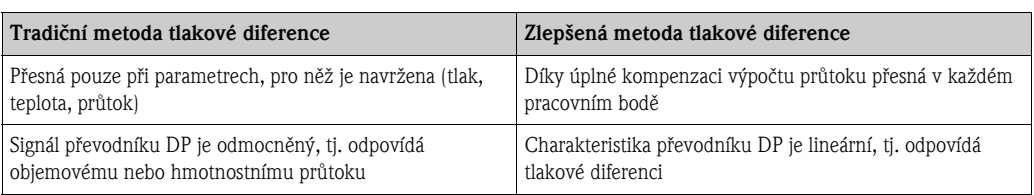

#### Tradièní metoda tlakové diference:

Všechny koeficienty rovnice pro výpočet průtoku jsou zahrnuty do parametru konstrukce a tvoří konstantu.

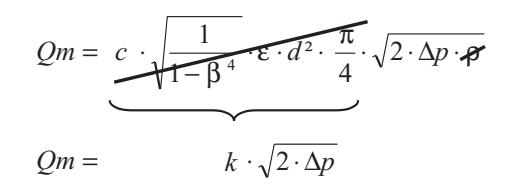

#### Zlepšená metoda tlakové diference:

Na rozdíl od tradièní metody, koeficienty rovnice pro výpoèet prùtoku (koeficient prùtoku, akcelerační faktor, součinitel teplotní roztažnosti, hustota atd.) jsou neustále přepočítávány podle ISO 5167. Výhodou je, že průtok je stanoven přesně i za měnících se provozních podmínek, odlišných od jmenovitých (teplota a tlak v daných rozsazích), čímž je zajištěna větší přesnost měření prùtoku.

Za tímto účelem vyhodnocovací jednotka potřebuje následující vstupní údaje:

- vnitřní průměr
- $\blacksquare$  poměr průměrů ß (pro náporové sondy K-faktor)

$$
Qm = f \cdot c \cdot \sqrt{\frac{1}{1 - \beta^4}} \cdot \varepsilon \cdot d^2 \frac{\pi}{4} \cdot \sqrt{2 \cdot \Delta p \cdot \rho}
$$

 $f$  = korekční faktor (korekce měřené hodnoty, např. zahrnuje vliv povrchu trubky)

#### Viv teploty na vnitřní průměr a poměr průměrů  $\beta$

Věnujte, prosím, pozornost: údaje trubky se často vztahují k výrobní teplotě (cca 20 °C) nebo procesní teplotě. Tyto údaje jsou automaticky převedeny na provozní teplotu. K tomu je třeba zadat pouze souèinitel teplotní roztažnosti materiálu trubky (v menu: Expanzní koeficient). (Tlaková diference 1 → Oprava: ano → Expanzní koeficient: ...)

V případě malé odchylky ( $\pm$  50 °C) od kalibrační teploty je možné teplotní kompenzaci zanedbat.

#### <span id="page-67-0"></span>Náporové sondy (Pitotovy trubice)

V případě použití náporových sond se namísto poměru průměrů zadává korekční faktor. Tento faktor (součinitel odporu) je stanoven výrobcem sondy, pro náporovou sondu "Deltatop" ve formě K-faktoru výrobcem E+H.

Tento korekční faktor je bezpodmínečně nutné zadat! (Viz následující příklad).

Průtok se vypočítá následovně:

$$
Qm = f \cdot d^2 \cdot \frac{\pi}{4} \cdot \sqrt{2 \cdot \Delta p \cdot \rho}
$$

 $f =$ korekční faktor (K-faktor nebo hodnota z korekční tabulky)

 $d = \text{vnitřní průměr}$ 

 $\Delta p =$  tlaková diference

 $\rho$  = hustota za provozních podmínek

#### Příklad:

Měření průtoku v parním potrubí pomocí náporové sondy Deltatop

- · Vnitřní průměr: 350 mm
- K-faktor (korekční faktor pro vyjádření odporu sondy): 0,634
- Pracovní rozsah  $\Delta p$ : 0 51, 0 mbar (Q: 0 15 000 m<sup>3</sup>/h)

Poznámky ke konfiguraci:

■ Průtok → Průtok 1; Tlak. diference → náporová sonda; Druh signálu → 4...20 mA; → Začátek rozsahu/konec rozsahu (mbar); Data potrubí  $\rightarrow$  vnitřní D 350 mm;  $\rightarrow$  Faktor 0,634.

#### Měření průtoku pomocí převodníku V-cone

V případě použití převodníků V-cone jsou potřebné následující údaje:

- Vnitřní průměr
- Poměr průměrů β
- Koeficient prùtoku c

Koeficient průtoku lze zadat jako pevnou hodnotu nebo formou tabulky v závislosti na Reynoldsově èísle. Tyto údaje vyhledejte, prosím, v dokumentaci výrobce. Prùtok se poèítá ze vstupních signálù tlakové diference, teploty a statického tlaku podle ISO 5167 (viz Zlepšená metoda). Vliv teploty na V-cone (hodnota Fa) se poèítá automaticky v okamžiku zadání koeficientu tepelné roztažnosti V-cone (viz shora uvedený "Vliv teploty na vnitřní průměr a poměr průměrů β"). Pokud údaje, které jsou k dispozici, nejsou dostačující, převodníku DP přiřad´te odpovídající objemový průtok a ke zpracování signálu použijte vstup pro průtok přístroje RMS621.

#### Obecné poznámky k měření tlakové diference

Jestliže jsou k dispozici všechny údaje měřicího místa tlakové diference (vnitřní průměr trubky, poměr průměrů ß nebo k-faktor), doporučujeme použít zlepšenou metodu (plně kompenzovaný výpoèet prùtoku).

Jestliže požadované údaje nejsou k dispozici, výstupní signál převodníku tlakové diference odpovídá objemovému nebo hmotnostnímu prùtoku (viz následující tabulka). Berte v úvahu, prosím, že signál odpovídající hmotnostnímu průtoku již nelze kompenzovat. Proto převodníku DP přiřad´te pokud možno objemový prùtok (hmotnostní prùtok: hustota za jmenovitých podmínek = objemový průtok). Jednotka Energy Manager pak počítá hmotnostní průtok na základě hustoty za provozních podmínek, v závislosti na teplotě a tlaku. Toto je částečně kompenzovaný výpočet průtoku, poněvadž v případě, že měříme objemový průtok, ve výpočtu se uplatní odmocnina hustoty za jmenovitých podmínek.

#### Jak se má konfigurovat RMS621 a snímaè?

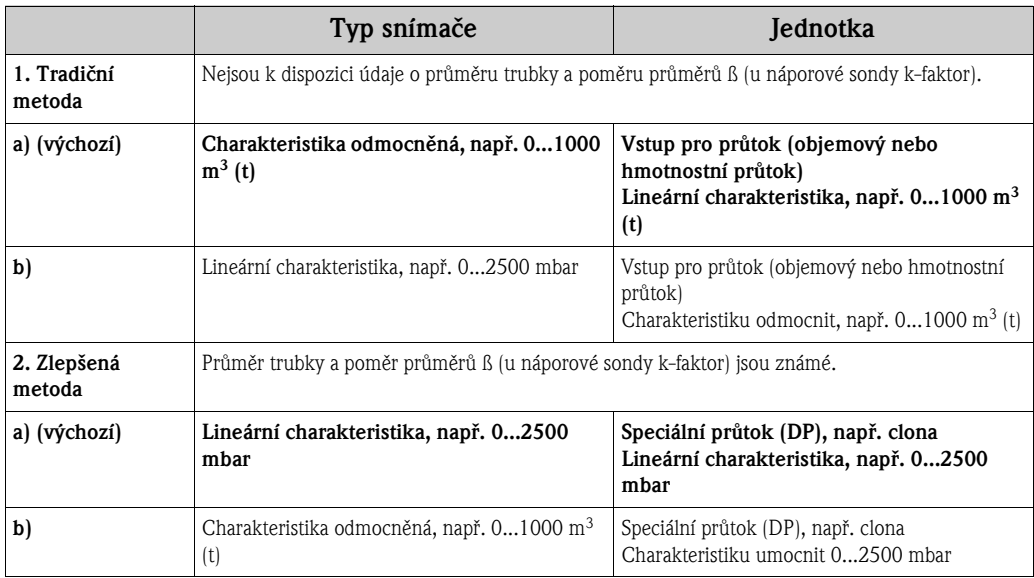

#### Přesnost měření průtoku vzduchu pomocí clony, podle metody měření *Příklad:*

- Clona s rohovým odběrem DP0 50: vnitřní průměr 200 mm;  $\beta = 0.7$
- **•** Provozní rozsah průtoku:  $14.5$  až 6785 m<sup>3</sup>/h (0 až 813.0 mbar)
	-
- Procesní teplota: 190 °C
- Jmenovité parametry: 10 bar; 200 °C; 4,85 kg/m<sup>3</sup>; 4000 m<sup>3</sup>/h
- Procesní tlak (skuteèná hodnota): 11 bar
- Tlaková diference: 270 mbar
- a. Výsledek v případě, že měření je založeno na tradiční metodě tlakové diference: Objemový průtok: 4000 m<sup>3</sup>/h Hmotnostní průtok: 19,41 t/h (hustota: 4,85 kg/m<sup>3</sup>)
- b. Výsledek při použití zlepšené, plně kompenzované metody tlakové diference (skutečný prùtok):

Objemový průtok: 3750 m<sup>3</sup>/h Hmotnostní průtok: 20,75 Nm<sup>3</sup>/h (hustota: 5,53 kg/m<sup>3</sup>)

#### Chyba měření v případě tradiční metody měření průtoku je cca 6,5%.

#### Dělený rozsah (rozšíření měřicího rozsahu)

Měřicí rozsah převodníku tlakové diference je mezi 1:3 a 1:7. Tato funkce vám poskytuje možnost rozšíření měřicího rozsahu průtokoměru na 1:20 a víc použitím až tří převodníků tlakové diference pro jedno měřicí místo průtoku.

Poznámky ke konfiguraci:

- 1. Zvolte: Speciální průtok Tlaková diference Měřicí místo Dělený rozsah 1 (2, 3).
- 2. Definujte signál a zvolte převodník tlakové diference (platí pro všechny převodníky tlakové diference!).
- 3. Zvolte svorky pro převodníky a definujte měřicí rozsahy. Rozsah 1: převodník s nejmenším měřicím rozsahem Rozsah 2: převodník s větším měřicím rozsahem atd.
- 4. Specifikujte charakteristiku, jednotky, formát, množství, údaje trubky atd. (platí pro všechny převodníky).

#### $\mathcal{Q}$ Upozornění!

V režimu děleného rozsahu je nutné použít převodníky tlakové diference, které při překročení měřicího rozsahu poskytují výstupní proud  $> 20$  mA  $( $4.0$  mA). Systém přepíná měřicí rozsahy$ automaticky (hystereze v přepínacím bodě).

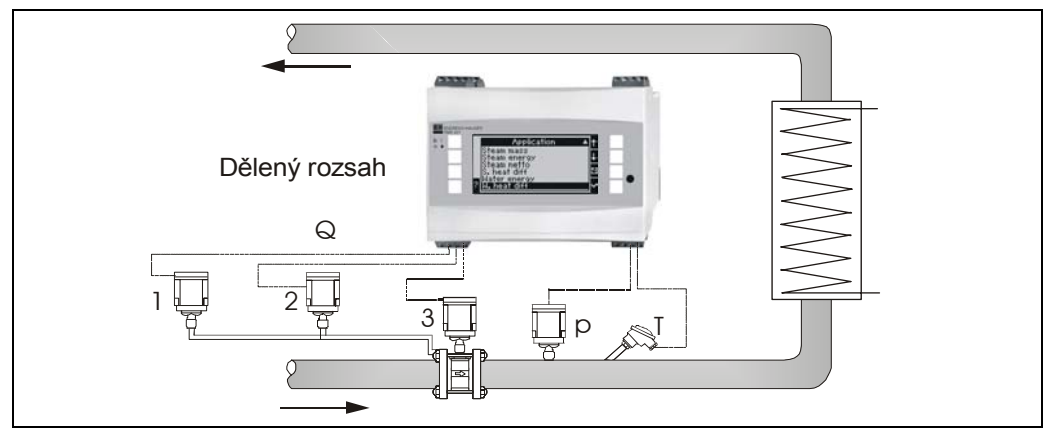

*Obr. 28: Režim děleného rozsahu*

#### Výpočet průměrné hodnoty

Výpočet průměrné hodnoty vám umožní měření vstupní veličiny pomocí několika snímačů v různých místech s následným výpočtem jejich průměrné hodnoty. Tato funkce je užitečná v případě, kdy je v systému požadováno několik měřicích bodů pro stanovení měřené veličiny s dostatečnou přesností. Příklad: použití několika náporových sond pro měření průtoku v potrubí s nedostatečnou délkou uklidňovacího úseku nebo s velkým průřezem.

Výpočet průměrné hodnoty je možný pro vstupní tlak, teplotu a speciální průtok (tlakovou diferenci).

#### Korekční tabulky

Převodníky průtoku poskytují výstupní signál úměrný průtoku. Vztah mezi výstupním signálem a průtokem lze vyjádřit charakteristikou (grafem křivky). Průtok nelze vždy stanovit přesně v celém měřicím rozsahu převodníku křivkou, tj. převodník průtoku vykazuje odchylku od ideální křivky. Tuto odchylku lze kompenzovat pomocí korekèní tabulky.

Tato korekce se liší podle typu převodníku průtoku:

- Analogový signál (objemový, hmotnostní)
- Tabulka s až 15 páry hodnot proud/prùtok
- Impulsní signál (objemový, hmotnostní) Tabulka s až 15 páry hodnot (frekvence/k-faktor nebo frekvence/hodnota impulsu, podle typu signálu)
- Tlaková diference neodmocněná/odmocněná Tabulka s až 10 páry hodnot (průtok/faktor  $f$ )
- Upozornění!

 $\overline{\mathscr{D}}$ 

Body korekční tabulky jsou jednotkou automaticky setříděny, tj. můžete je zadat v libovolném pořadí.

Ujistěte se, že provozní podmínky jsou v rozsahu tabulky, protože hodnoty ležící mimo rozsah tabulky jsou stanoveny extrapolací. To by mohlo vést k větší nepřesnosti.

# Rejstřík

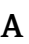

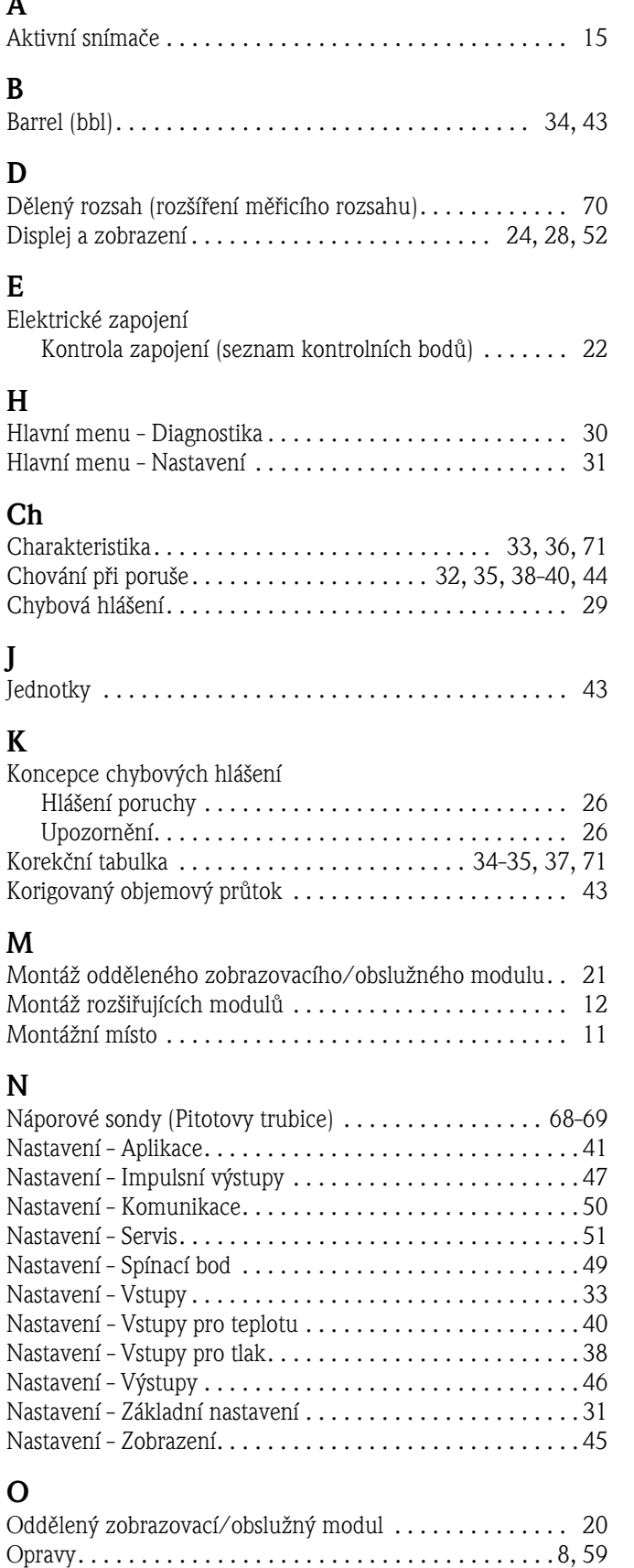

[Orientace pøístroje . . . . . . . . . . . . . . . . . . . . . . . . . . . . . . 11](#page-10-1)

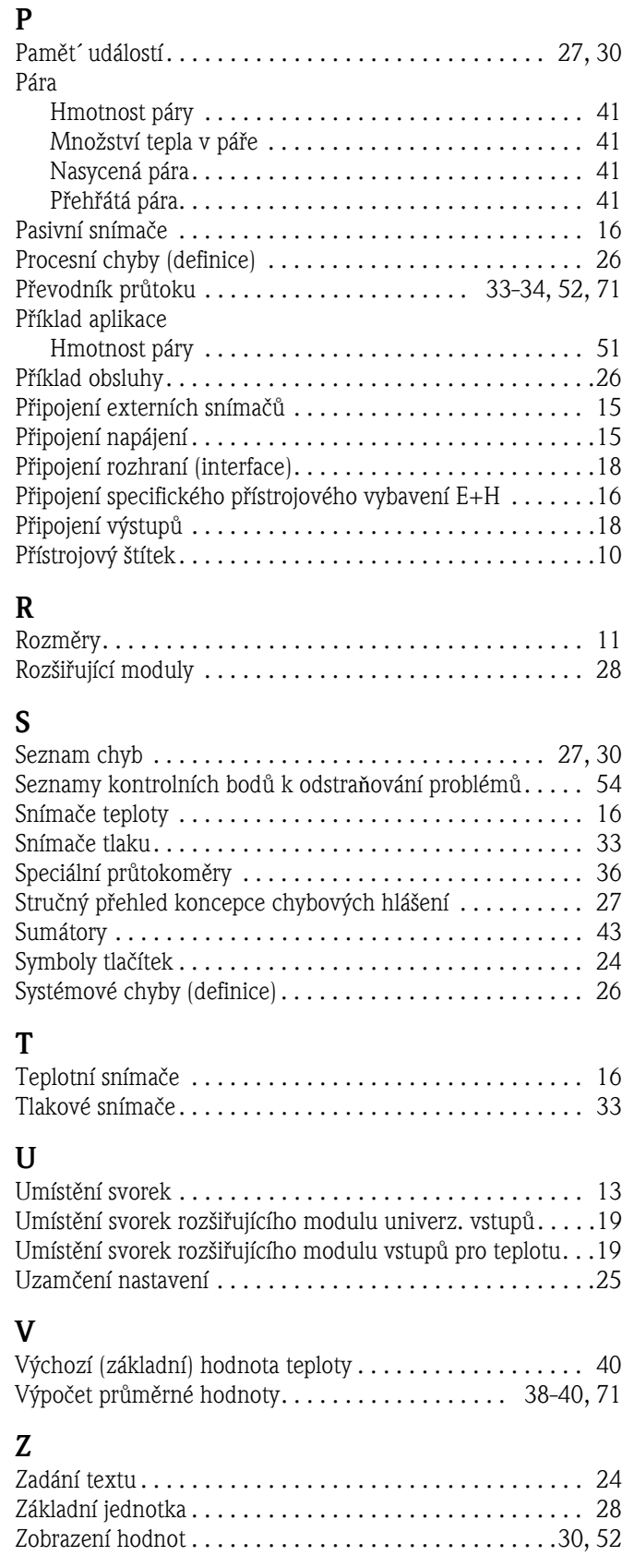
## Tabulka nastavení

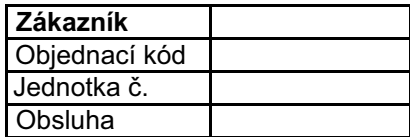

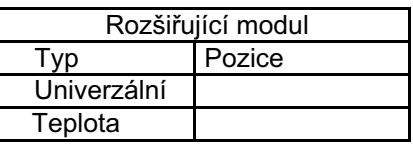

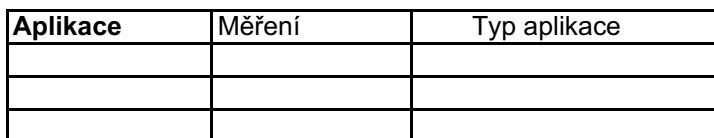

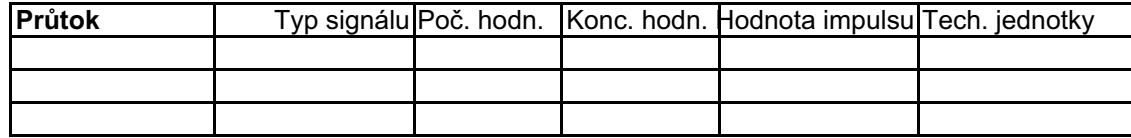

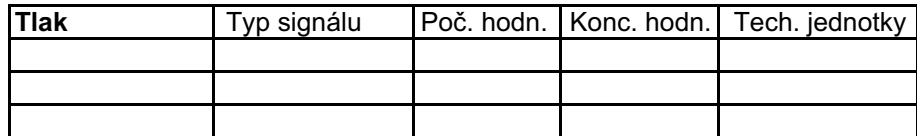

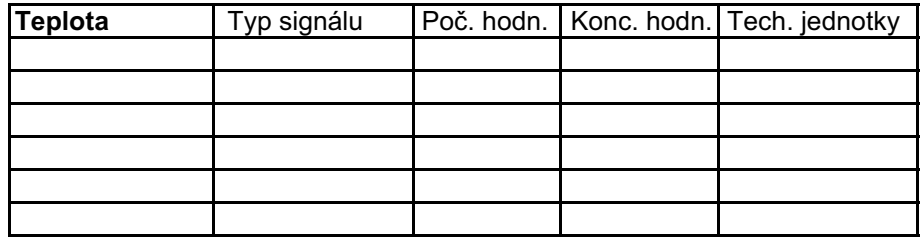

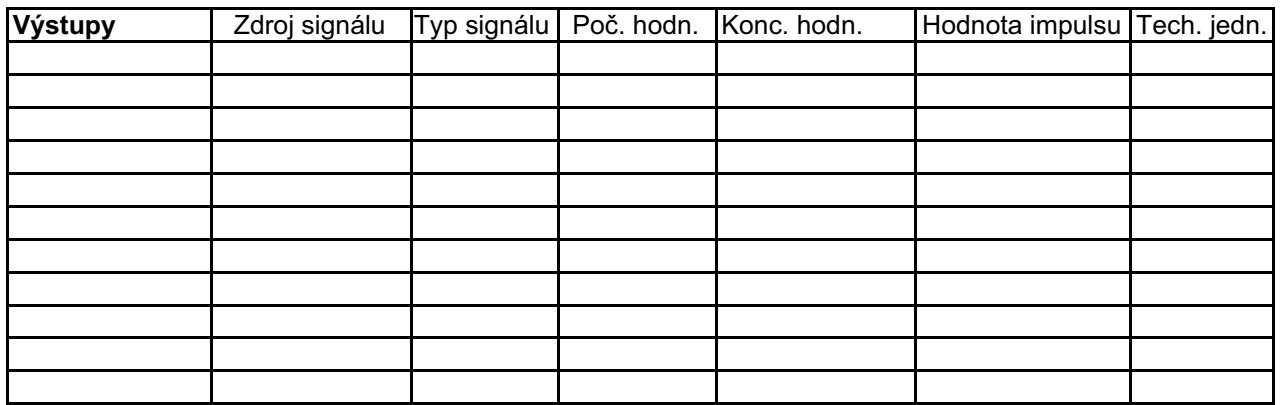

Připojení svorek viz další strana

## Připojení svorek

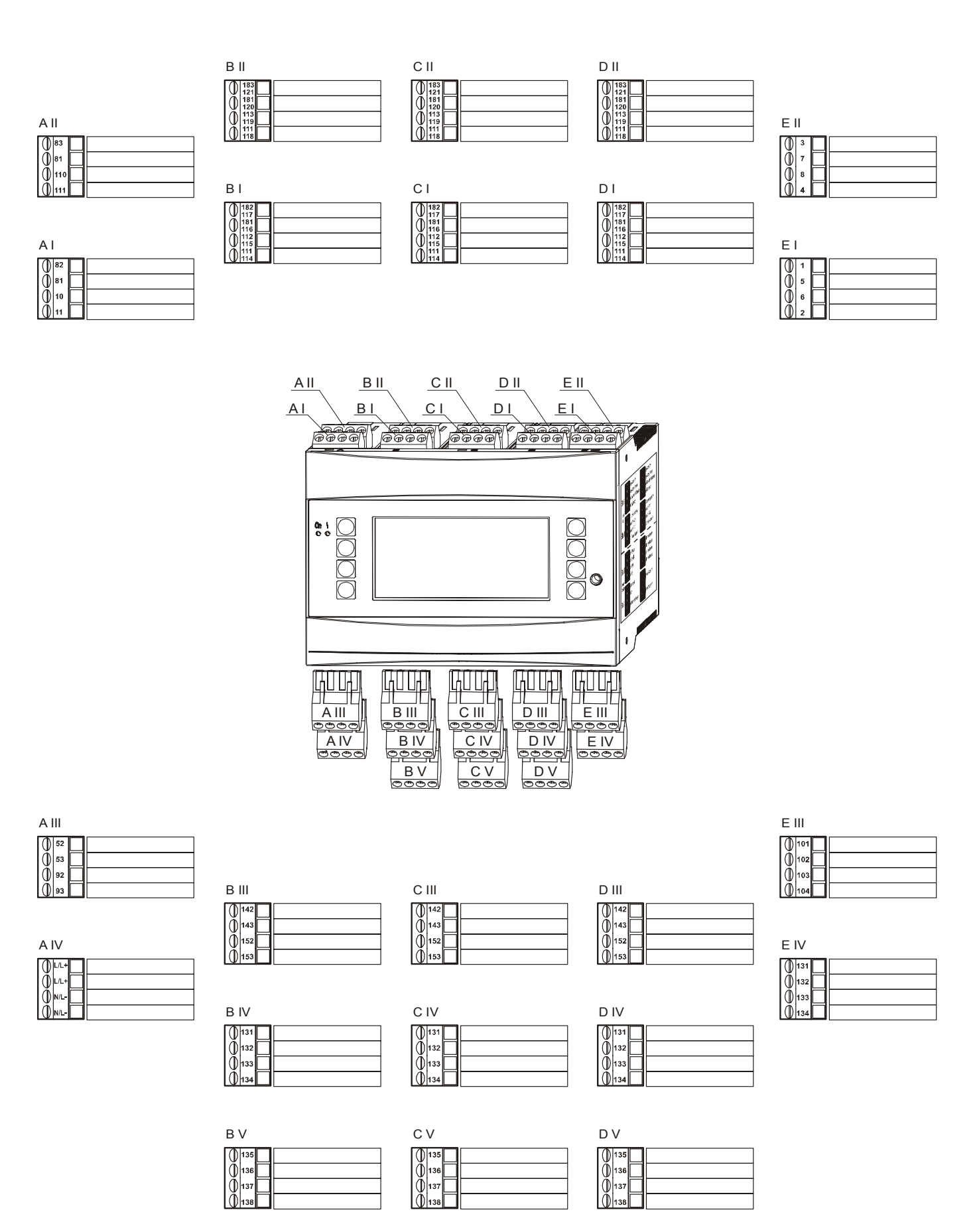

## **Přehled matice funkcí**

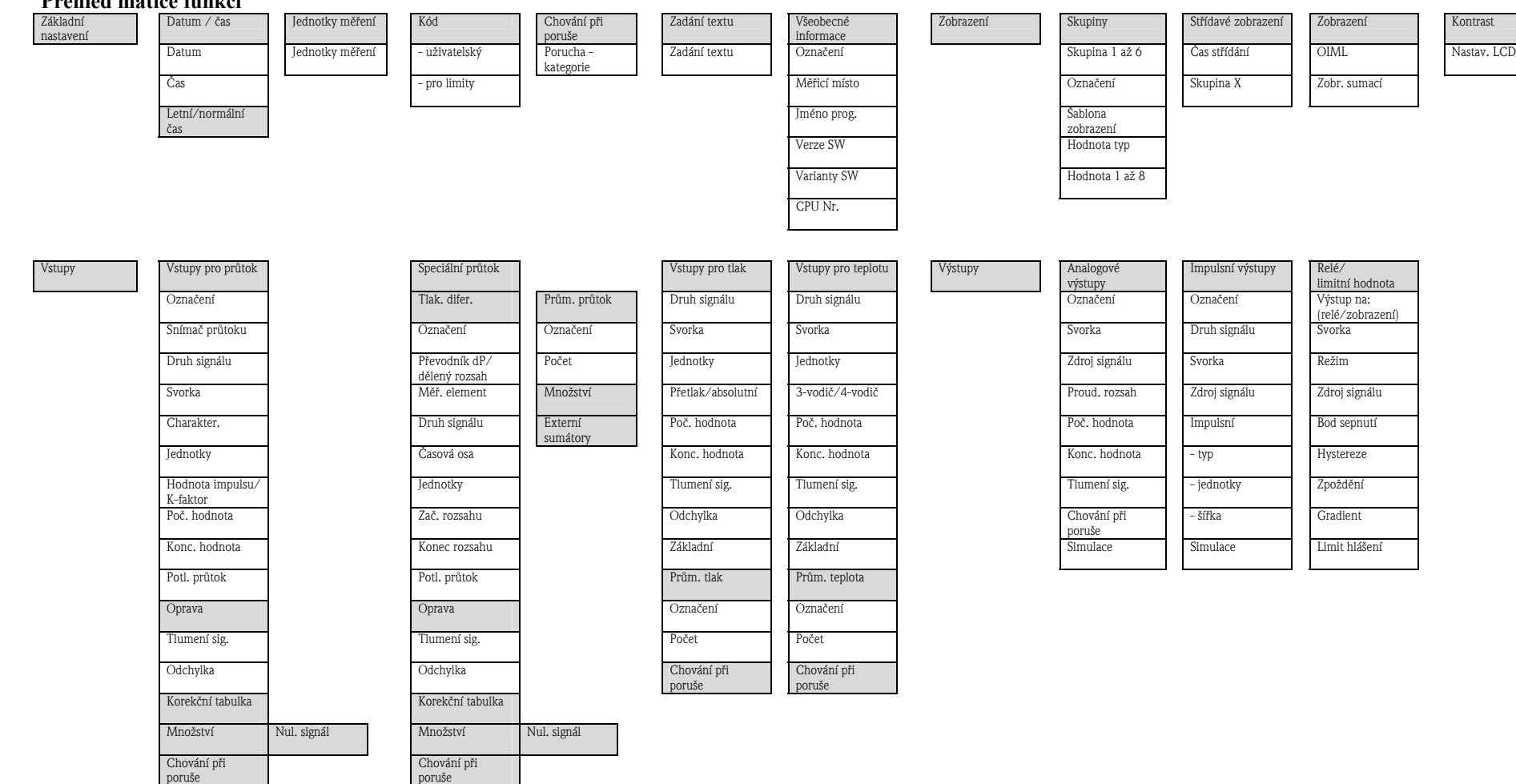

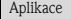

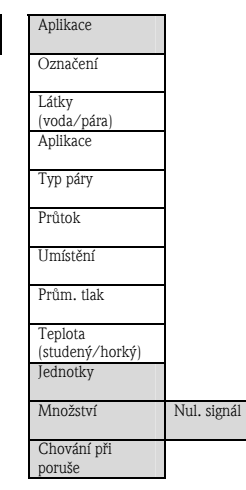

Šedým podkladem ozna<sup>č</sup>ené bloky funkcí obsahují menu nižší úrovně. Podle volby menu některé položky menu nejsou k dispozici a příslušné pozice matice funkcí nejsou zobrazeny.

Aplikace ||Aplikace || Aplikace || RS232/RS485 (2) Profibus DP Označení I Baudrate i Baudrate i Baudrate i Baudrate i Baudrate i Baudrate i Baudrate i Baudrate i Baudrate i B Baudrate Baudrate Počet (0 až 48) Adr 0..4 Adr 235..239 Typ páry Preset Preset Celkové množství – Servis Servis Preset Preset Celkové množství – Celkové množství – Celkové množství

## Česká republika

Endress+Hauser Czech s.r.o. Olbrachtova 2006/9 140 00 Praha 4

Tel.: +420 241 080 450 Fax: +420 241 080 460info@cz.endress.com www.endress.cz www.e-direct.cz

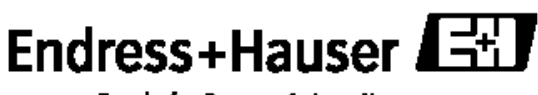

**People for Process Automation** 

BA182R/32/cs/01.05/06.05 FM+SGLM6.0 ProMoDo